# Caplio GX8

# RIGOH

## **Camera User Guide**

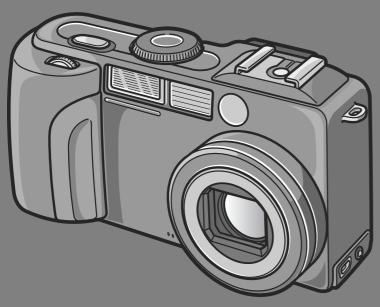

The serial number of this product is given on the bottom face of the camera.

| 1 | Quick Guide                                  |
|---|----------------------------------------------|
| 2 | A Variety of Shooting<br>Techniques/Playback |
| 3 | Changing Camera<br>Settings                  |
| 4 | Installing Software                          |
| 5 | Troubleshooting                              |

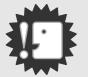

# **Caution!**

## Do not connect the USB cable yet!

If you connect the camera to a computer through the USB cable before installing the provided software on the computer, the software required for connection between camera and computer may not be installed appropriately.

Be sure to connect the camera to your computer after installing the provided software.

For how to install the software, see P.130.

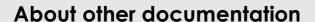

Detailed explanations on how to use the provided software can be found in "Software User Guide" (PDF format file) included on the supplied CD-ROM. For how to display the PDF file, see P.132.

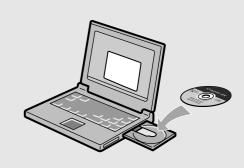

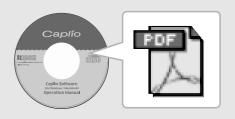

## **Preface**

This manual provides information on how to use the shooting and playback functions of this product, as well as warnings on its use. To make the best use of this product's functions, read this manual thoroughly before use. Please keep this manual handy for ease of reference.

Ricoh Co., Ltd.

**Safety Precautions** For the safe use of your camera, be sure to read the

safety precautions thoroughly.

**Test shooting** Please be sure to do some test shooting to make sure it

is recording properly before normal use.

**Copyright** Reproduction or alteration of copyrighted documents,

magazines, music and other materials, other than for personal, home or similarly limited purposes, without the

consent of the copyright holder is prohibited.

Exemption from

Liability

Ricoh Co., Ltd. assumes no liability for failure to record or play back images caused by malfunction of this product.

Warranty This product is manufactured to local specifications and

the warranty is valid within the country of purchase. Should the product fail or malfunction while you are abroad, the manufacturer assumes no responsibility for servicing the product locally or bearing the expenditure

incurred thereof.

**Radio Interference** Operating this product in the vicinity of other electronic

equipment may adversely affect the performance of both devices. In particular, operating the camera close to a

radio or television may lead to interference. If interference occurs, follow the procedures below.

 Move the camera as far away as possible from the TV, radio or other device.

Reorient the TV or radio antenna.

Plug the devices into separate electrical outlets.

- This publication may not be reproduced in whole or in part without the express written permission of Ricoh.
   © 2005 RICOH CO.,LTD. All rights reserved.
- The contents of this document may be changed in the future, without prior notice.
- This booklet was created with thorough attention to its content. If, however, you have a question, spot an error, or find a description lacking, please refer to the end of this booklet for information on how to contact us.

Microsoft, MS, Windows and DirectX are registered trademarks of Microsoft Corporation in the United States of America and other countries.

Adobe and Adobe Acrobat are trademarks of Adobe Systems Incorporated.

All trademarked company and product names mentioned in this manual are the property of their respective owners.

# **Key Features**

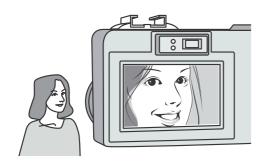

# The effective number of pixels is 8,240,000 and a high-performance 28 mm wide zoom lens is mounted

Digital zooming up to four times ensures high picture quality even for a remote object zoomed in on.

Even with ultra-macro shooting up to 1 cm, it does capture fine feel of the texture.

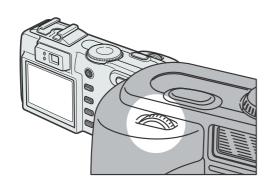

#### High-end specifications with Aperture Priority Mode and Manual Exposure Mode

The aperture and shutter speed can be set easily with the up/down dial of high operability. This is a compact, lightweight, thin high-end model that can compete with a digital single-lens reflex camera.

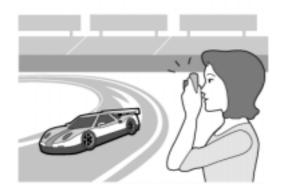

# Rapid shutter response to capture a moment (P.33)

The shutter release time lag is as short as 0.1 seconds.

Ricoh's patented hybrid auto focusing system technology even keeps action shots looking good.

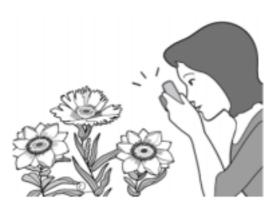

#### 1-cm macro (P.39) and close flashing for 15 cm (for Telephoto) or 20 cm (for Wide-angle) (P.40)

The unsurpassed macro function allows you to capture details from a very close distance at only 1 cm. The camera also has a built-in flash for very close shots within 15 cm (for Telephoto) and 20 cm (for Wide-angle). This combination will give you clear macro shots even under low light conditions.

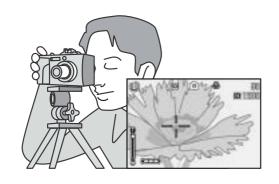

# AF target shift function for easy focus lock even on a tripod (P.85)

The camera has an AF target shift function. At macro shooting, the AF target shift function allows you to lock the focus by button operation, without moving the camera itself.

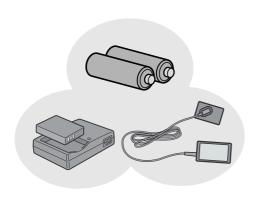

# Choice of three power sources makes sure you wont miss any shooting opportunities (P.17)

The camera can be used with one of three power supplies: Dedicated large-capacity rechargeable battery (sold separately), an AA alkaline battery easily available anywhere (available in stores), and an economical AC adapter (sold separately) useful for transfer to a computer.

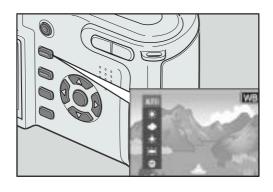

# Adjust (ADJ.) button for easy customizing to optimum setting (P.59)

The ADJ. button reduces button operation steps. It allows you to quickly adjust the exposure, white balance, and ISO sensitivity with minimum steps. You can also assign a function as required.

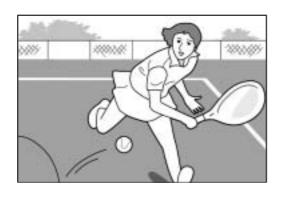

# High-quality movie with sound of 30 frames/second (P.94)

A high-quality movie of 320 x 240 pixels can be shot at 30 frames/second with sound.

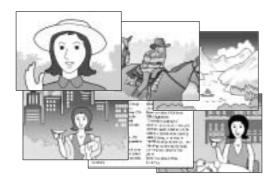

# Scene mode for easy and beautiful shooting (P.43)

In Scene Mode, you need only to select from among six types of shooting modes for shooting with optimal settings for the scene.

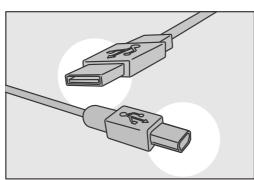

# Instant transfer to PC through the USB cable

If the provided software is installed on your computer, just connecting the camera to your computer with the provided USB cable will automatically transfer images to your computer.

Since the camera supports USB Ver.2.0, file transfer is very fast. (Your computer also needs to support USB Ver.2.0.)

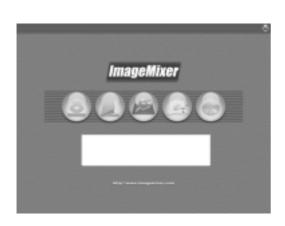

# Provided with multi-functional software "ImageMixer" that helps in not only managing shot images in an album, but also editing images and sounds, and creating video CDs

For the integrated handling of images, this software has a input function to download still images, movies, and sounds from a digital camera or music CD, an album function to manage captured contents, an edit function to edit movies by MPEG-1, a layout function to create layouts using still image contents, and a disk creation function to create video CDs.

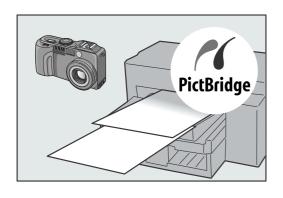

# Direct printing without requiring any computer (P.54)

A direct print compatible printer can be connected to the camera with the USB cable for direct transfer. This allows for easy printing without using a computer.

# Contents

| Chapter 1               | Quick Guide                                   |    |
|-------------------------|-----------------------------------------------|----|
| Before Shooting         | <b></b>                                       | 10 |
|                         | ······································        |    |
| Names of parts          |                                               | 12 |
| How to Use the I        | Mode Dial                                     | 14 |
| Using the up/dov        | vn dial                                       | 14 |
| About LCD Moni          | tor Display                                   | 15 |
| <b>Getting Ready to</b> | o Shoot                                       | 17 |
| About the Batteri       | es                                            | 17 |
| Batteries (Cells)       | Not Acceptable                                | 18 |
| Battery level indi      | cation                                        | 19 |
| Loading the Batt        | eries                                         | 20 |
| Inserting the rech      | nargeable battery (sold separately)           | 21 |
| Using the AC Ad         | apter (sold separately)                       | 22 |
| About an SD Me          | mory Card (available in stores)               | 24 |
| Inserting an SD I       | Memory Card                                   | 25 |
| Turning the Pow         | er On/Off                                     | 26 |
| Setting the langu       | lage                                          | 27 |
| Setting the date        | and time                                      | 28 |
| Changing the Dis        | splay                                         | 29 |
| Histogram Displa        | ay                                            | 30 |
| <b>Basic Shooting.</b>  |                                               | 31 |
| How to Hold the         | Camera                                        | 31 |
| Preventing came         | era shake                                     | 32 |
| Capturing the Mo        | oment Shooting (Full-press)                   | 33 |
| Checking the Fo         | cus and Shooting (Half-press)                 | 34 |
| When the Subject        | ct is not Centered (Shooting with Focus-lock) | 36 |
| Using the Zoom          | Function                                      | 38 |
| Shooting Close-l        | Jps (Macro-Mode)                              | 39 |
|                         |                                               |    |
|                         | ot shoe                                       |    |
| Shooting with So        | enery-Matching                                | 43 |
| Playing Back            |                                               | 45 |
| Checking the ima        | age you just took (Quick Review)              | 45 |
|                         | ages                                          |    |
|                         | ay                                            |    |
| Magnifying Imag         | es                                            | 48 |
|                         | levision                                      |    |
|                         |                                               |    |
|                         | ed Images                                     |    |
|                         | Frames at One Time                            |    |
|                         |                                               | 02 |
| Chapter 2               | A Variety of Shooting Techniques              |    |
|                         | Playback                                      |    |
| Direct Printing         |                                               |    |

| Direct Print Function                                                                                                    | _   |
|----------------------------------------------------------------------------------------------------|-----|
| Connecting the Camera to a Printer                                                                                                    | 54  |
| Printing Still Images                                                                                                    | 55  |
| A Variety of Shooting Techniques                                                                                                    | 59  |
| Using the ADJ. (Adjust) Button                                                                                                    |     |
| Shooting Setting Menu                                                                                                    |     |
| Using the Shooting Setting Menu                                                                                                    |     |
| Choosing Picture Quality Mode/Image Size (PIC QUALITY/SIZE)                                                                                                    |     |
| Manual Focus Shooting (FOCUS)                                                                                                    |     |
| Changing the Light Metering (PHOTOMETRY)                                                                                                    | 67  |
| Changing the Edge Quality of Still Images (SHARPNESS)                                                                                                    | 68  |
| Shooting Consecutively with Different Exposures (AUTO BRACKET)                                                                                                    |     |
| Shooting Consecutively with Different White Balance (WHITE BALANCE BRACK                                                                                                    |     |
| Using Long Time Exposure (TIME EXPOSURE)                                                                                                    |     |
| Shooting Pictures Automatically at Set Intervals (INTERVAL)                                                                                                    |     |
| Shooting a Still Image with Sound (IMAGE WITH SOUND)                                                                                                    |     |
| Inserting the Date into a Still Image (DATE IMPRINT)                                                                                                    |     |
| Changing the Exposure (EXPOSURE COMP.)                                                                                                    |     |
| Using Natural and Artificial Lighting (WHITE BALANCE)                                                                                                    |     |
| Changing Sensitivities (ISO SETTING)                                                                                                    |     |
| Setting Color Depth (COLOR DEPTH)                                                                                                    |     |
| Returning the Shooting Setting Menu Settings to their Defaults (RESTORE DEFAULT                                                                                                    |     |
|                                                                                                    |     |
| Changing Shading for Shooting Text (DENSITY)                                                                                                    |     |
| Using the AF Target Shift Function                                                                                                    |     |
| Using the Self-Timer                                                                                                    |     |
| Shooting in Aperture Priority/Manual Exposure Mode                                                                                                    |     |
| Shooting with Multi-Shot                                                                                                    |     |
| CONT                                                                                                    |     |
| SCONT (S Multi-Shot)                                                                                                    |     |
| MCONT (M Multi-Shot)                                                                                                    |     |
| Viewing an S Multi-Shot or M Multi-Shot Still Image in Enlarged Display Mode                                                                                                    | 93  |
| Shooting/Playing Back Movies                                                                                                    | 94  |
| Shooting Movies                                                                                                    | 94  |
| Playing Back Movies                                                                                                    |     |
| Recording/Playing Back Sound                                                                                                    |     |
|                                                                                                    |     |
| Recording Sound (Voice Memo)                                                                                                    |     |
| Playing Back Sound                                                                                                    |     |
| Other Functions Available in Playback Mode                                                                                                    |     |
| Playback Setting Menu                                                                                                    |     |
| Using the Playback Menu                                                                                                    |     |
| Showing Photos in Order Automatically (SLIDE SHOW)                                                                                                    |     |
| Write-protecting Your Images (PROTECT)                                                                                                    |     |
| Using a Printing Service (DPOF)                                                                                                    |     |
| Changing the Image Size (RESIZE)                                                                                                    |     |
| Copying the Contents of Internal Memory to a Memory Card (COPY TO CARD)                                                                                                    | 107 |
| Chapter 3 Changing Camera Settings                                                                                                    |     |
| Changing Camera Settings                                                                                                    | 110 |
| SETUP Menu                                                                                                    |     |
| Getting the SD Memory Card Ready for Use (CARD FORMAT)                                                                                                    |     |
| Formatting Internal Memory (IN FORMAT)                                                                                                    | 112 |
| - 7 ( 7 ( |     |

| Adjusting the Brightness of the LCD Monitor (LCD BRIGHTNESS)             |       |
|--------------------------------------------------------------------------|-------|
| Setting a Function to the ADJ. Button (ADJ BTN.SET.)                     |       |
| Changing the Beep Sound Setting (BEEP SOUND)                             |       |
| Changing Image Confirmation Time (LCD CONFIRM.)                          |       |
| Changing Auto Power-Off Settings (AUTO POWER OFF)                        |       |
| Changing File Name Settings (SEQUENTIAL NO.)                             |       |
| Changing Power-Save Mode Settings (POWERSAVE)                            |       |
| Setting the Date and Time (DATE SETTINGS)                                |       |
| Changing the Display Language (LANGUAGE/言語)                              |       |
| Changing the Playback Method for Viewing on TV (VIDEO OUT MODE)          | 122   |
| Changing the Setting of Step Zooming (STEP ZOOM)                         |       |
| Changing the USB Communication System (USB Connection)                   | 124   |
| Chapter 4 Installing Software                                            |       |
| Installing the Provided Software (For Windows)                           |       |
| System Requirements for Using the Provided Software                      |       |
| Installing the Software on Your Computer                                 | 134   |
| Connecting the Camera to Your Computer                                   | 136   |
| Installing Acrobat Reader                                                | 138   |
| Installing DirectX                                                       | 139   |
| DeskTop Binder Lite                                                      | 140   |
| Uninstalling the Software                                                | 142   |
| Uninstalling the ImageMixer                                              | 143   |
| Installing the Provided Software (For Macintosh)                         | . 144 |
| System Requirements for Using the Provided Software                      | 146   |
| Installing the Software on Your Computer (Mac OS 8.6 to 9.2.2)           | 147   |
| Installing the Software on Your Computer (Mac OS X 10.1.2 to 10.3)       | 148   |
| Chapter 5 Troubleshooting                                                |       |
| Troubleshooting                                                          | 152   |
| Troubleshooting the Camera                                               | _     |
| Warning Messages Under Windows XP Service Pack 2                         |       |
| Appendices                                                               |       |
| A. Specifications                                                        |       |
| B. Optional Accessories                                                  |       |
| C. Combination of Scene Mode and Function                                |       |
| D. Menu Items By Mode                                                    |       |
| E. Functions Whose Defaults will be Restored upon Power-off              |       |
| F. Number of Images That Can be Stored in Internal Memory/SD Memory Card |       |
| G. Up/down Dial Functions                                                |       |
| H. Using Your Camera Abroad                                              |       |
| I. Cautions on Use                                                       |       |
| J. Care and Storage                                                      |       |
| K. Error Messages                                                        |       |
| L. Warranty and Servicing                                                | _     |
| Index                                                                    |       |
|                                                                          |       |

#### **Using Manuals**

The two manuals included are for your Caplio GX8.

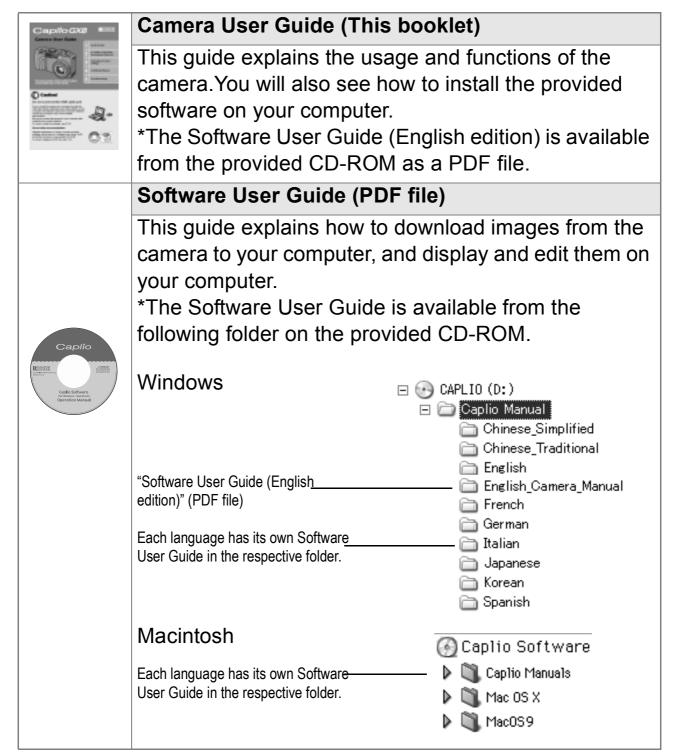

To copy the Software User Guide onto your hard disk Copy the PDF file from the above folder.

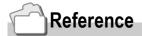

The camera is provided with software (ImageMixer) that allows you to display and edit images from your computer. For how to use ImageMixer, click the [?] button on the ImageMixer window and see the displayed manual.

For more information on the ImageMixer, contact the Customer Support Center below.

North America (Los Angeles) TEL: +1-213-341-0163 Europe (U.K.) TEL: +44-1489-564-764 Asia (Philippines) TEL: +63-2-438-0090 China TEL: +86-21-5450-0391

Registration time: 9:00 - 17:00

#### **How to Use This Guide**

Chapter 1 explains the basic operations of this product.

If you are using the camera for the first time, read from this chapter.

The following symbols are also used in this guide:

| Important | This indicates important notices and restrictions for using this camera.           |
|-----------|------------------------------------------------------------------------------------|
| Note      | This indicates supplementary explanations and useful tips about camera operations. |
| Term      | This indicates terms that are useful for understanding the explanations.           |
| Reference | This indicates page(s) relevant to a particular function.                          |

The LCD Monitor Display examples may be different from actual display screens.

# Chapter 1

# **Quick Guide**

If you are using the camera for the first time, read from this chapter.

| Before Shooting         | 10 |
|-------------------------|----|
| Getting Ready to Shoot  | 17 |
| Basic Shooting          | 31 |
| Playing Back            | 45 |
| Viewing on a Television | 49 |
| Erasing                 | 51 |

# **Before Shooting**

# **Packing List**

Open the package and make sure all the items are included.

Caplio GX8

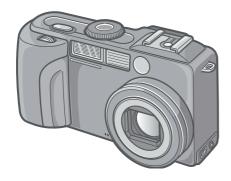

• AA Alkaline Batteries (LR6) (2)

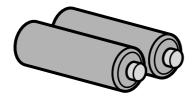

AV Cable
 Used when viewing your images on a TV unit.

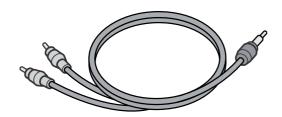

USB Cable

Used to connect the camera to a computer or Direct Print supported printer.

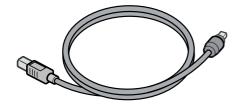

Handstrap

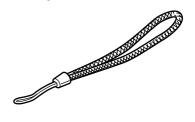

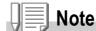

Attaching the hand strap to the camera

Thread the tips of the strap through the camera's strap eyelet and loop them as shown.

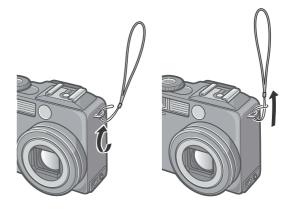

The serial number of this product is given on the bottom face of the camera.

 Camera User Guide (This booklet)

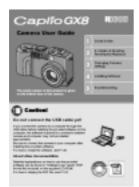

Warranty

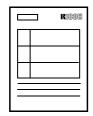

Safety Precautions

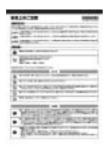

Caplio Software CD-ROM
 The provided software and the Software
 User Guide are included on this CD-ROM.

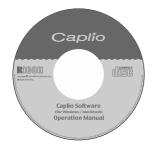

#### **Optional Accessories**

AC Adapter (AC-4a)
 Used for power supply from a home outlet to the camera. Connect this adapter for long time play or image transfer to a personal computer.

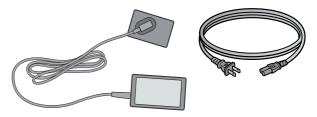

Rechargeable Battery (DB-43)

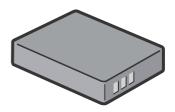

- Battery Charger (BJ-2)
- Rechargeable Battery Set (BS-3)
- PC Card Adapter (FM-SD53)
   For when you want to load an SD Memory Card directly into your computer's PC Card Slot.
- Hood and Adapter (HA-1)
- Wide conversion Lens (DW-4)
- SD Memory Card (available in stores)
- Hand Strap (ST-1)
- Soft Case (SC-35)
- Cable Switch (CA-1)

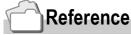

For the latest information about accessories, access Ricoh home page (http://:www.ricohpmmc.com).

# **Names of parts**

#### Camera

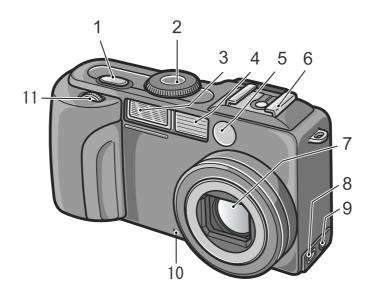

#### **Front View**

|    | Item Name              | Refer to |
|----|------------------------|----------|
| 1  | Shutter Release Button | P.31     |
| 2  | Mode Dial              | P.14     |
| 3  | Flash                  | P.40     |
| 4  | AF Window              | -        |
| 5  | Viewfinder             | -        |
| 6  | Hot Shoe               | -        |
| 7  | Lens                   | P.31     |
| 8  | USB Terminal           | P.136    |
| 9  | AV-Out Terminal        | P.49     |
| 10 | Microphone             | P.96     |
| 11 | Up/down Dial           | P.14     |

# **Caution**

To avoid damaging the connectors, do not plug any objects into the camera's microphone or speaker holes.

# **Rear View**

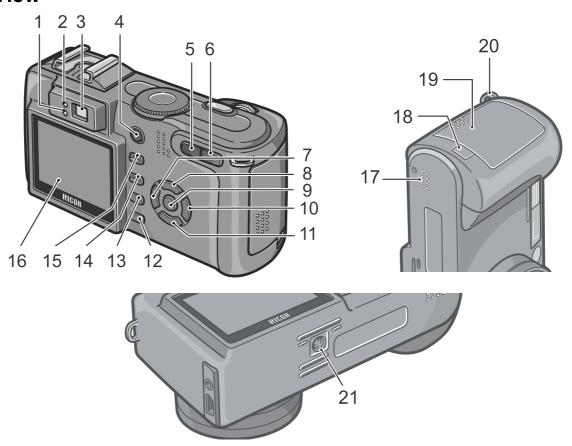

|    | Item Name                                         | Refer to     |    | Item Name                             | Refer to     |
|----|---------------------------------------------------|--------------|----|---------------------------------------|--------------|
| 1  | Flash Lamp                                        | P.40         | 12 | DISP. Button                          | P.29         |
| 2  | Auto Focus Lamp                                   | P.34         | 13 | Ⅲ (Delete) /<br>Ů (Self-timer) Button | P.51<br>P.86 |
| 3  | Viewfinder                                        | -            | 14 | MENU Button                           | P.61<br>P.98 |
| 4  | Power Button                                      | P.26         | 15 | ADJ. Button                           | P.59         |
| 5  | 【◆】(Wide-angle) /<br>■ (Thumbnail Display) Button | P.38<br>P.47 | 16 | LCD Monitor                           | -            |
| 6  | (Telephoto)/<br>Q (Enlarged View) Button          | P.38<br>P.48 | 17 | Speaker                               | -            |
| 7  | ✓ /⊆(Quick Review)<br>Button                      | P.45         | 18 | Power (DC in) Cable Cover             | -            |
| 8  | ▲ Button                                          | -            | 19 | Battery/Card Cover                    | -            |
| 9  | OK Button                                         | -            | 20 | Strap Eyelet                          | P.10         |
| 10 | ▶/ <b>≰</b> (Flash) Button                        | P.40         | 21 | Tripod Screw Hole (underside)         | -            |
| 11 | ▼/ <b>邶</b> (Macro) Button                        | P.39         |    |                                       | -            |

#### **How to Use the Mode Dial**

The Mode Dial is on the top of the camera.

The Mode Dial is used to select the desired mode and operation for shooting and playback (still image viewing).

1. Turn the Mode Dial to the symbol of the mode you want to use.

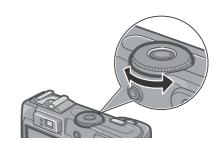

#### Mode Dial Symbols and Functions

| Symbol   | Mode Name                              | Function                                                                             |
|----------|----------------------------------------|--------------------------------------------------------------------------------------|
| SETUP    | Setup Mode                             | Allows you to set and confirm camera settings.                                       |
| •        | Voice Memo Mode                        | Allows you to record sounds.                                                         |
| Ä        | Movie Mode                             | Allows you to record movies.                                                         |
| SCENE    | Scene Mode                             | Allows you to optimize the camera settings for six different scenes.                 |
| A/M      | Aperture Priority/Manual Exposure Mode | Allows you to set the f-number and shutter speed manually for taking still pictures. |
| Δ        | Shooting Mode                          | Allows you to shoot still images.                                                    |
| <b>▶</b> | Playback Mode                          | Allows you to playback and delete still images and movies.                           |

## Using the up/down dial

With the up/down dial, you can easily use various functions of the ▲▼◀▶ buttons.

#### How to use the up/down dial

Turn the up/down dial as shown in the figure.

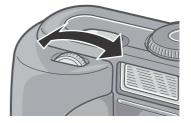

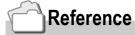

For operations available with the up/down dial, see P.165.

#### **About LCD Monitor Display**

#### Screen Examples when Shooting Pictures

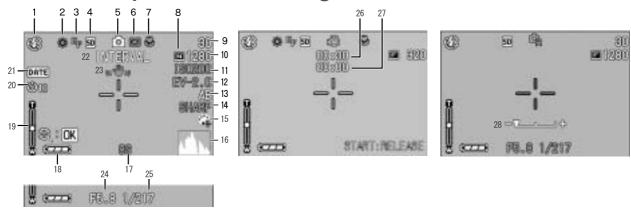

(When the shutter release button is half-pressed)

Still Image Mode

Movie Mode

A/M Mode

|    | Item Name                        | Refer to |    | Item Name                 | Refer to |
|----|----------------------------------|----------|----|---------------------------|----------|
| 1  | Flash                            | P.40     | 15 | Color Depth               | P.82     |
| 2  | White Balance                    | P.79     | 16 | Histogram                 | P.30     |
| 3  | Focus                            | P.64     | 17 | Time Exposure             | P.72     |
| 4  | Recording Destination            | P.24     | 18 | Battery                   | P.17     |
| 5  | Mode Types                       | -        | 19 | Zoom Bar                  | P.38     |
| 6  | Photometry                       | P.67     | 20 | Self-timer                | P.86     |
| 7  | Macro Shooting                   | P.39     | 21 | Date/Time                 | P.77     |
| 8  | Picture Quality                  | P.62     | 22 | Interval                  | P.74     |
| 9  | Remaining Number of Still Images | P.164    | 23 | Camera Shake              | P.32     |
| 10 | Image Size                       | P.62     | 24 | Aperture Value            | P.34     |
| 11 | ISO Setting                      | P.81     | 25 | Shutter Speed             | P.34     |
| 12 | Exposure Comp.                   | P.78     | 26 | Remaining Recording Time  | P.164    |
| 13 | Auto Bracket                     | P.69     | 27 | Recording Time            | P.164    |
| 14 | Sharpness                        | P.68     | 28 | Manual Exposure Indicator | -        |

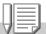

#### Note

- The number of remaining shots available may differ from the actual number of shots, depending on the subject.
- Even between cards of the same capacity, the number of remaining shots and other values may vary with the manufacturer, type, and shooting condition.
- The continuous shooting (recording) time depends on the card type, capacity, and performance.
- When the number of remaining shots is 10,000 or more, "9999" is displayed.

## The Screen During Playback

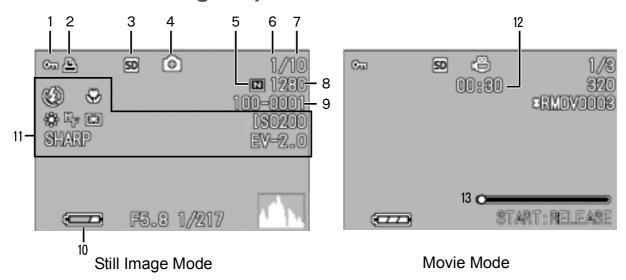

|   | Item Name                | Refer to |    | Item Name                       | Refer to |
|---|--------------------------|----------|----|---------------------------------|----------|
| 1 | Protect                  | P.100    | 8  | Image Size                      | P.62     |
| 2 | DPOF                     | P.103    | 9  | File No.                        | -        |
| 3 | Playback Data Source     | P.46     | 10 | Battery                         | P.17     |
| 4 | Mode Types               | -        | 11 | Setting at Shooting (Recording) | -        |
| 5 | Picture Quality          | P.62     | 12 | Recording Time or Lapsed Time   | -        |
| 6 | Number of Playback Files | -        | 13 | Indicator                       | -        |
| 7 | Total Number of Files    | -        |    |                                 |          |

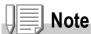

The LCD monitor may display messages to inform you of operational instructions or the camera's status while in use.

# **Getting Ready to Shoot**

Turn the power on and get ready to shoot.

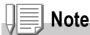

If you have already used this camera, follow the steps below to make sure it is turned off before removing or loading batteries.

- 1. Make sure the LCD monitor is turned off.
- 2. Make sure the lens barrier (built-in lens protection) is closed.

For how to turn the camera off, see P.26.

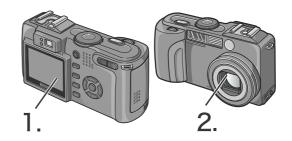

#### **About the Batteries**

The following batteries can be used in the camera. Please choose which kind to use according to your needs.

#### • Rechargeable Battery DB-43

This is a lithium-ion battery. This is economical because you can recharge it using the battery charger and use it over and over again. They last a long time, so they are convenient for travel.

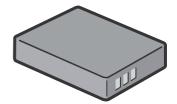

 AA Alkaline Batteries (LR6) (available in stores)

You can obtain them anywhere, so they are convenient for travel.

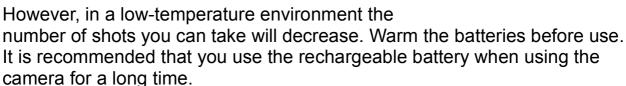

- AA Nickel Batteries (available in stores)
- AA-size Oxyride (oxy nickel hydroxide) dry cell (available in stores)

These batteries are not rechargeable. However, they last a long time as compared with AA Alkaline Batteries when used with a digital camera.

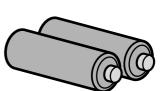

#### Nickel-Hydrogen Battery (available in stores)

This is economical because you can recharge and use it over and over again. Use a charger (available in stores) for charging.

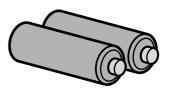

The battery may be inert and consequently it may not supply power immediately after it is purchased or left unused for more than a month. In such a case, recharge the battery two or three times before use. The battery self-discharges with time even if the camera is not used, so recharge it before use.

In addition to the batteries, you can use the AC Adapter (P.161).

### **Batteries (Cells) Not Acceptable**

The camera does not accept the following batteries (cells):

- Manganese dry cell (R6)
- Ni-Cd battery
- CR-V3

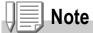

#### Indication of the number of images you can take

| Battery Type                 | Number of Shots |
|------------------------------|-----------------|
| Rechargeable Battery (DB-43) | Approx. 400     |
| AA Alkaline Batteries (LR6)  | Approx. 80      |

- The number of shots is based on a temperature of 22 degrees Celsius, shooting at 30 second intervals and one out of every two being shot with the flash. If you set the camera to the Power-Save or Synchro-Monitor mode, the number of shots you can take will increase.
- The number of shots is for reference only. If the camera is used for long periods of time for setting and playback, the shooting time (the number of shots) will decrease.

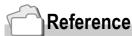

- For how to insert the Rechargeable Battery, see P.21.
- For how to use the AC Adapter, see P.22.

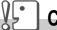

#### Caution

- Please remove the batteries if you are not going to use the camera for a long period of time.
- The life of an AA alkaline battery (LR6) depends on the brand and the storage time from the date of production. In addition, the life of an alkaline battery becomes shorter at low temperatures.
- The Nickel-Hydrogen Battery is not factory-charged. Charge it before use.
   Immediately after the purchase or after a long storage, the battery may not be charged fully.
   Repeat charging and discharging before use. For details, see the documentation that came with the battery or charger.
- The battery may become very hot immediately after operation. Turn the camera off and leave it to cool down sufficiently before removing the battery.

#### **Battery level indication**

A battery mark appears at the lower left of the LCD monitor to indicate the battery level. Prepare new batteries before the batteries wear out.

| Battery Mark | Description                                  |
|--------------|----------------------------------------------|
|              | Sufficient battery charge                    |
|              | Low remaining charge: Prepare new batteries. |
|              | No remaining charge: Replace the batteries.  |

#### Caution

- If you are using nickel metal hydride batteries, may not appear or may appear immediately depending on the battery type and environmental conditions. Check the batteries at hand before use.
- If you are using the AC Adapter, may appear. This does not indicate malfunction and you can continue to use the camera.

## **Loading the Batteries**

If you have already used this camera, make sure it is turned off before loading batteries.

1. Open the battery/card cover.

The cover slides open in two steps. First slide the cover toward the face of the camera, then lift it to expose the battery compartment.

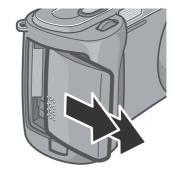

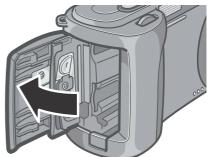

2. Insert the two batteries, making sure they are facing the correct way.

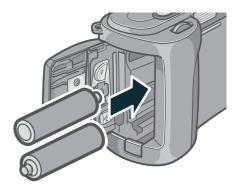

3. Close the battery/card cover and slide it back into place.

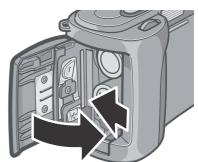

# Inserting the rechargeable battery (sold separately)

Rechargeable battery DB-43 (sold separately), available for this camera, is convenient because it lasts for a long time and can be used over and over again by being recharged.

If you have already used this camera, make sure it is turned off before loading batteries.

#### 1. Open the battery/card cover.

The cover slides open in two steps.

First slide the cover toward the face of the camera, then lift it to expose the battery compartment.

#### 2. Insert the rechargeable battery.

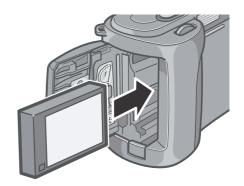

# 3. Close the battery/card cover and slide it back into place.

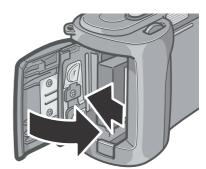

## **∀** Caution

- Please remove the rechargeable batteries if you are not going to use the camera for a long period of time.
- Use the battery charger (sold separately) to recharge the battery.

| Rechargeable battery charging time |                                        |
|------------------------------------|----------------------------------------|
| DB-43                              | Approx. 220 min. (at room temperature) |

#### Removing the rechargeable battery

If you have already used this camera, make sure it is turned off before removing batteries.

#### 1. Open the battery/card cover.

The cover slides open in two steps.

First slide the cover toward the face of the camera, then lift it to expose the battery compartment.

- 2. Remove the battery.
- 3. Close the battery/card cover and slide it back into place.

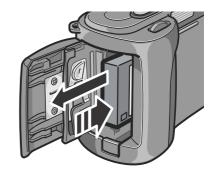

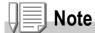

Store the removed battery in a dry cool place.

## Using the AC Adapter (sold separately)

When shooting or viewing still images for a long time, or when connecting to your computer, using the AC Adapter (sold separately) is recommended.

If you have already used this camera, make sure it is turned off before loading the AC Adapter Battery.

#### 1. Open the battery/card cover.

The cover slides open in two steps. First slide the cover toward the face of the camera, then lift it to expose the battery compartment.

2. Insert the AC Adapter Battery.

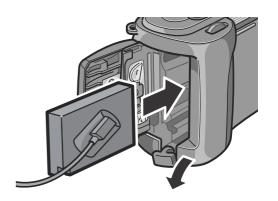

- 3. Open the power (DC input) cable cover and take the cable out.
- 4. Close the battery/card cover and slide it back into place.
- 5. Plug the power cord into an outlet.

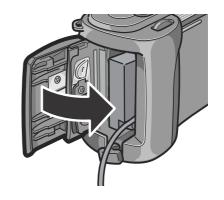

#### Removing the AC Adapter

If you have already used this camera, make sure it is turned off before removing the AC Adapter Battery.

- 1. Unplug the power plug from the outlet.
- 2. Open the battery/card cover.

The cover slides open in two steps.

First slide the cover toward the face of the camera, then lift it to expose the battery compartment.

- 3. Remove the battery.
- 4. Close the battery/card cover and slide it back into place.

# **Caution**

- · Be sure to firmly attach cables and plug in cords.
- When you are not using the camera, unplug the AC Adapter from the camera and the power outlet.
- While in use, if you detach the AC Adapter or unplug it from the outlet, data may be lost.
- When using the AC Adapter, the battery level indication may not reach the full area.

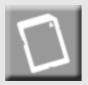

# **About an SD Memory Card (available in stores)**

You can store still images you have taken either in the camera's internal memory or on an SD Memory Card (available in stores). The internal memory capacity is 26 MB.

When you want to record a lot of still images, movies or sounds at high resolutions, use a high-capacity SD Memory Card.

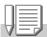

#### **Note**

#### Where images are recorded

When no SD memory card is inserted, the camera records images in the internal memory; when an SD memory card is inserted, it records images on the memory card.

| When no memory card is loaded | When an SD Memory Card is loaded |
|-------------------------------|----------------------------------|
|                               |                                  |
| Records to internal memory    | Records to the SD memory card    |

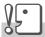

#### Caution

- If an SD memory card is loaded, the camera will not record to the internal memory, even if the card is full.
- · Take care not to get the metal parts of the card dirty.

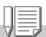

#### **Note**

#### Write-protecting your images

If you move the card's write-protection switch to LOCK, your still images cannot be accidentally erased and the memory card cannot be formatted. If you release the protection (by returning the switch to its original position), it is once again possible to erase images and format the card.

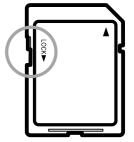

So it's a good idea to switch to LOCK when you have some important data recorded. Note that you cannot shoot images in the LOCK state because no data can be recorded on the card. Unlock the card when shooting.

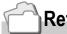

#### Reference

- For switching between the SD Memory Card and internal memory during playback, see P.46.
- For recording capacities, see P.164.

## **Inserting an SD Memory Card**

If you have already used this camera, make sure it is turned off before loading an SD memory card.

#### 1. Open the battery/card cover.

The cover slides open in two steps. First slide the cover toward the face of the camera, then lift it to expose the battery compartment.

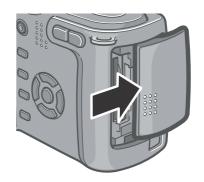

- 2. Make sure the card is facing the right way and push the card all the way in until it clicks.
- 3. Close the battery/card cover and slide it back into place.

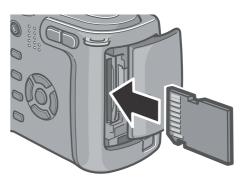

### **Turning the Power On/Off**

#### 1. Press the power button.

After the start sound, the flash lamp and auto-focus lamp blink alternately for several seconds.

For power-off, press the power button again.

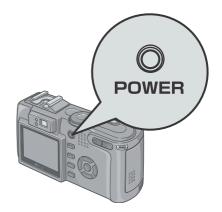

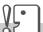

#### Caution

It takes longer from power-on until the camera becomes ready for shooting when the flash is enabled than when it is disabled.

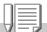

#### Note

#### If the LCD monitor does not come on

When the Power-Save mode is set to ON, the LCD monitor does not come on during the Shooting mode. Turn the mode dial to SETUP to turn the Power-Save mode OFF.

#### Power-Save mode

The power consumption of the LCD monitor can be reduced and the battery life extended by setting the Power Saving mode to on.

#### **Auto Power Off**

If the camera goes unused for a set period of time, it will automatically turn itself off to save power. To use the camera again, simply press the power switch.

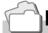

#### Reference

- For how to change the Auto Power Off setting, see P.117.
- For how to change the Power-Save Mode setting, see P.119.

## **Setting the language**

When the power is turned on for the first time, the language setting screen appears (for the LCD monitor display language). After setting the language, go on to the date/time setting (for printing the date and time on your photos).

You can shoot without these settings. However, be sure to set the language, and the date/time later. Use the SETUP screen for these settings.

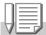

#### **Note**

To display the SETUP screen, turn the mode dial to SETUP.

#### 1. Turn the power on for the first time after purchase.

The language selection screen appears.

To skip language setting, press the MENU button.

When the MENU button is pressed, the language setting is cancelled and the video signal format-setting screen appears.

## 2. Press the ▲▼◀▶ buttons to select a language.

#### 3. Press the OK button.

The display language is set, and the date/ time setting screen appears.

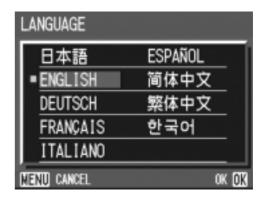

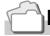

#### Reference

For how to set the display language and date/time on the SETUP screen, see "Changing the Display Language (LANGUAGE)" and "Setting the Date and Time (DATE SETTINGS)" in this guide.

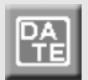

#### Setting the date and time

When the power is turned on for the first time and the language setting is completed, the date/time setting screen appears.

 Press the ▲▼◀▶ buttons to set the year, month, date and time.

Change the value with  $\blacktriangle \blacktriangledown$  and move the frame with  $\blacktriangleleft \blacktriangleright$ .

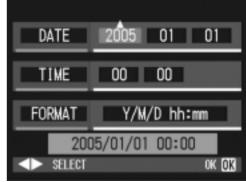

Setting at shipping

2. In [FORMAT], choose the Date and Time format.

Select the format with  $\blacktriangle \nabla$ .

3. Check the display on the bottom of the screen and then press the ○K button.

The date is set.

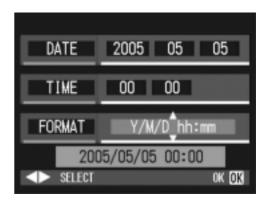

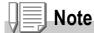

If the batteries are removed for more than one week, the date and time settings will be lost. These settings must be made again. Any other changes you made with the Setup mode and Shooting setup menu will also be reset.

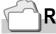

#### Reference

- For how to correct the date and time, see P.120.
- For how to put a date stamp on each frame, see P.77.

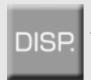

## **Changing the Display**

If you press DISP., you can change the screen display mode, such as switching between display/no display of symbols, etc. Every time you press the DISP. button, the view cycles in the order of Histogram On, Grid Guide, No Display, LCD Monitor Off, and Normal Symbol Display.

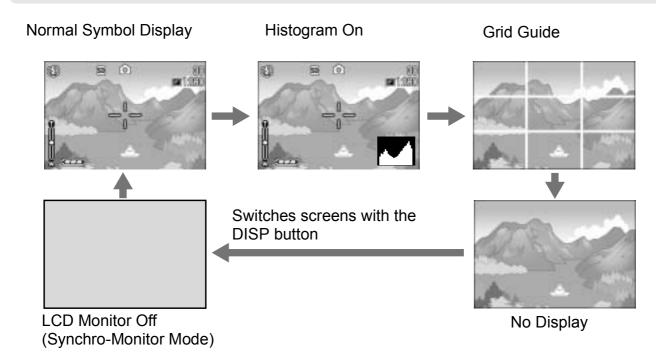

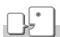

#### Term

#### **Grid Guide**

Displays auxiliary lines on the LCD monitor to help shooting. These lines are not recorded with images.

#### **Synchro-Monitor Mode**

Keeps the LCD monitor off except when the camera is operated. This mode is effective for saving power consumption. With this mode, half-pressing the shutter release button turns the LCD monitor on. Subsequently, full-pressing the shutter release button displays the shot image on the LCD monitor, and then turns the LCD monitor off.

## **Histogram Display**

When histogram display is on, a histogram appears in the lower right corner on the LCD monitor screen.

A histogram is a graph indicating the number of pixels on the vertical axis and the brightness on the horizontal axis. The brightness is shadow (dark), halftone, and highlight (light) from the left.

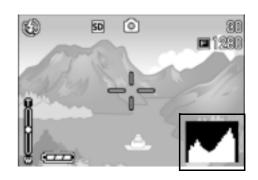

By using the histogram, you can judge the brightness of an image without being affected by the brightness around the LCD monitor. This also helps preventing voids and solids.

If the histogram has only peaks on the right side without anything else, this picture is over-exposed with too many pixels only for highlight sections.

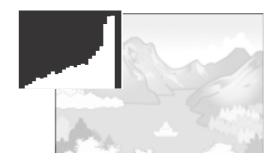

If the histogram has only peaks on the left side without anything else, this picture is under-exposed with too many pixels only for shadow sections.

Correct the exposure to an appropriate level.

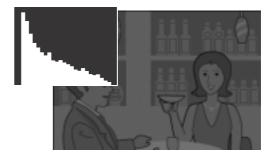

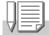

#### Note

- The histogram displayed on the LCD monitor is for reference only. Depending on the shooting condition (flashing is required, the surrounding light is dark, and so on), the exposure level indicated in the histogram may not correspond to the brightness of the shot image.
- Exposure compensation has its limitation. It does not necessarily achieve the best possible result.
- The histogram having peaks in the center part does not necessarily provide the best result to suit your particular requirements.

For example, an adjustment is required if you want to intentionally achieve under or over exposure.

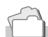

#### Reference

For details about exposure correction, see P.78.

# **Basic Shooting**

Now you are ready. Let's shoot!

#### **How to Hold the Camera**

Hold the camera as illustrated below for best results.

 Hold the camera with both hands and lightly press both elbows against your body.

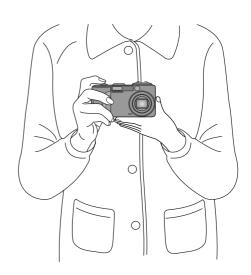

2. Put your finger on the shutter button.

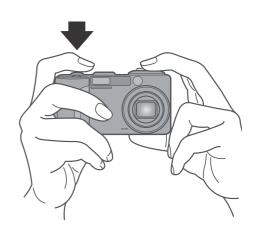

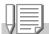

#### Note

Be careful when you are shooting not to get a finger, your hair, or the strap in front of the lens or the flash.

## **Preventing camera shake**

If the camera moves when you press the shutter button, the still image might not come out clearly (due to camera shake). The mark displayed on the LCD monitor indicates that camera shake should be avoided under the current shooting condition.

To prevent camera shake, use a tripod or hold the camera securely with both hands when you shoot.

Note that camera shake tends to occur in the following cases:

- When shooting in a dark place without using the flash
- When shooting in Slow Sync Mode (P.40)
- When using the Zoom function

If the camera shake mark ( 🛍 🗐 ) is displayed, try the following:

- Using the flash (Set the camera to Forced Flash Mode) (P.40).
- Raising the ISO sensitivity (P.81).
- Using the self-timer (P.86)

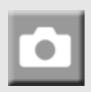

# **Capturing the Moment Shooting** (Full-press)

The shutter release button works in two steps.

There are two methods of using the shutter button; pressing the shutter button all the way down at once (full-press) and pressing it halfway (half-press).

Full-press the shutter release button for quick focusing not to miss a shooting opportunity.

1. Make sure the power is on, then turn the Mode Dial to or A/M.

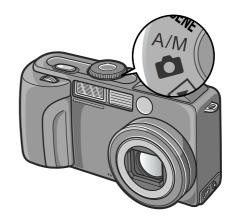

2. Compose your shot either by looking through the viewfinder or at the LCD monitor.

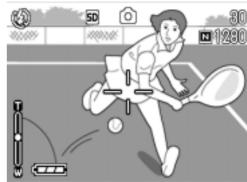

3. Put the subject of your photo right in the middle and press the shutter release button fully.

During card writing, the flash/auto-focus lamp blinks.

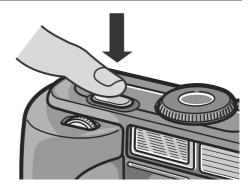

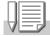

#### Note

- The still image you have taken freezes for a moment on the LCD Monitor and is recorded. (P.116)
- Full-press is apt to cause camera shake. Hold the camera firmly with both hands and shoot.

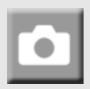

# **Checking the Focus and Shooting** (Half-press)

When you press the shutter release button halfway (half-press), the autofocus function is triggered to determine the focal distance. Subsequently press it all the way down (full-press) to shoot. This is useful when the subject is not in the middle (see P.36).

1. Make sure the power is on, then turn the Mode Dial to or A/M.

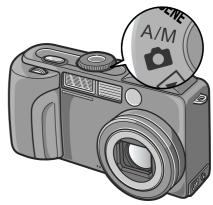

2. Compose your shot either by looking through the viewfinder or at the LCD monitor.

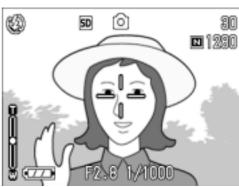

3. Put the subject of your photo right in the middle and press the shutter release button half-way.

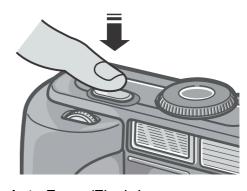

Auto Focus/Flash Lamp

The f-stop (aperture size) and shutter speed are displayed in the bottom part of the screen, and the camera focuses. Once focused, the exposure and white balance are fixed.

If the automatic focusing fails, the crosshairs in the center of the LCD monitor turn red and the auto-focus lamp in the upper left of the viewfinder blinks in green.

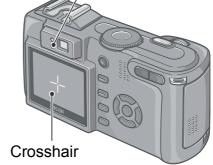

|                  | Color of crosshairs | Auto Focus Lamp |
|------------------|---------------------|-----------------|
| Before focusing  | White               | Off             |
| Focused          | Green               | On (green)      |
| Focusing failure | Blink (red)         | Blink (green)   |

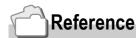

When specifying a focus position at macro shooting, use the AF target shift function. (P.85)

## 4. Gently press the shutter release button all the way down.

During card writing, the flash/auto-focus lamp blinks.

The still image you have taken freezes for a moment on the LCD monitor and is recorded.

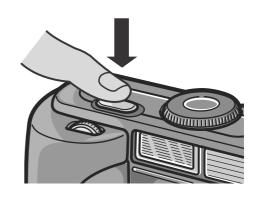

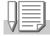

### Note

#### Certain subjects are hard to bring into focus:

It may be impossible to bring the following subjects into focus.

- Subjects lacking contrast (the sky, a white wall, the hood of a car, etc.)
- Flat two-dimensional objects with only horizontal lines and no significant protrusions.
- Quickly moving objects.
- Things in poorly lit places.
- Areas with strong backlighting, or reflections.
- Things that flicker, such as fluorescent lights.

When you want to shoot subjects like this, first focus on an object the same distance as your subject and then shoot. (see P.36)

- Press gently to prevent camera shake when you press the shutter release button.
- During distance measurement for auto focusing, the white dot at the center of the cross on the LCD monitor blinks.
- The mark indicates that blurring may occur. Hold the camera still and focus the camera again.
- When shooting in a dark place, the camera raises the focusing performance (auto focus precision) by preliminary flashing immediately before shooting. This preliminary flashing is skipped for shooting in no-flash mode.
- When the [LCD CONFIRM] is set to OFF in the setup screen, the still image shot will not be displayed on the LCD monitor.

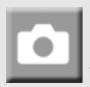

## When the Subject is not Centered (Shooting with Focus-lock)

When your subject is not in the center of your composition, compose your photo after focusing. (Focuslock)

Example: Taking a photograph of the castle in the background with the camera focused on a person in front.

Shooting range

Subject to be focused on

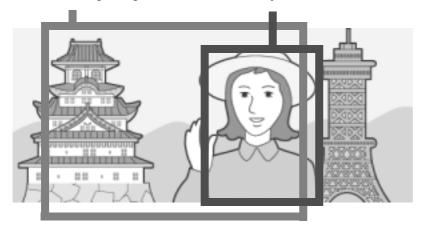

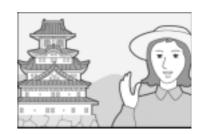

Final still image

- 1. Make sure the power is on, then turn the Mode Dial to or A/M.
- 2. Put the subject of your photo right in the middle of the LCD monitor or the viewfinder and press the shutter release button half-way.

The F value (aperture size) and shutter speed are displayed on the bottom part of the screen when the camera focuses.

3. With the shutter half-pressed, move the camera and compose your shot.

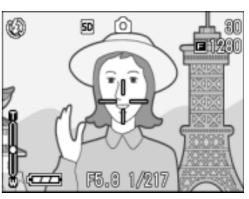

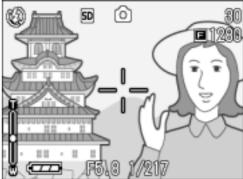

## **4.** Gently press the shutter release button all the way.

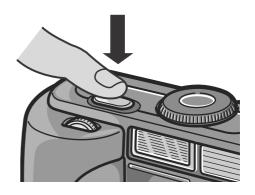

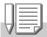

### Note

At macro shooting, the AF target shift function allows you to lock the focus without moving the camera. This function is useful when a tripod is used.

### Reference

- For details about macro shooting, see P.39.
- For details about the AF target shift function, see P.85.

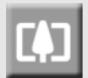

### **Using the Zoom Function**

If you use the [4] (Wide angle)/ [4] (Telephoto) button, you can alter the size of the subject in your photo without having to change your distance from it.

By pressing the [4] button, the field in the LCD monitor and the viewfinder becomes wider. By pressing the [4]

and the viewfinder becomes wider. By pressing the button, the subject you see in the LCD monitor and the viewfinder becomes larger.

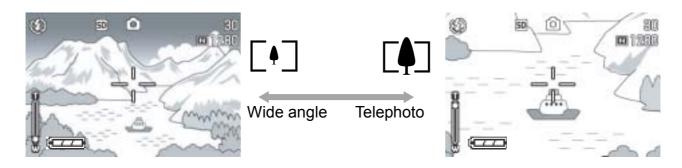

1. With the camera ready to shoot, press the [4] button or the [4] button.

You can check the Zoom status on the Zoom Bar of the LCD monitor.

- 2. Compose your picture and halfpress the shutter release button.
- 3. Press the shutter release button all the way.

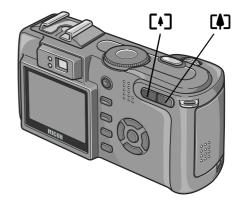

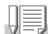

### Note

### **Using the Step Zoom**

When the step zooming function is set to ON in SETUP Mode, the optical zooming focal length can be fixed to any of four levels (28, 35, 50, and 85 mm as converted equivalent to 35 mm).

### **Using the Digital Zoom**

Digital zooming enables you to enlarge the subject more than the maximum magnification (x4.0) that can be specified by pressing the [4] (Telephoto) button (up to x3.0). For digital zooming, release the [4] button once when the zoom reaches the limit on the [4] (Tele) end on the Zoom Bar, and then hold the button down again.

# \*

### **Shooting Close-Ups (Macro-Mode)**

Using the (Macro) button allows you to take a tight close-up (Macro Photo). It is good for shooting small subjects because you can get up to one centimeter (1/2 inch) away.

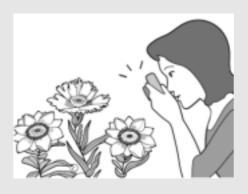

- 1. With the camera ready to shoot, press the **b**utton.
  - is displayed momentarily in a large size at the center of the LCD monitor and then at the upper part.
- 2. Compose your picture and halfpress the shutter release button.

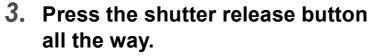

To get out of Macro Mode, press the : button again.

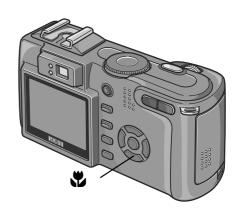

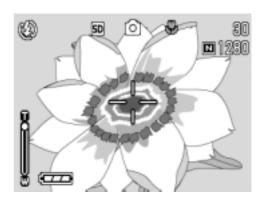

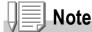

- When using the zoom, you can shoot close-ups within the following distances from the front of the lens:
  - In Wide-Angle (W): About 1 cm from the front of the lens In Telephoto (T): About 10 cm from the front of the lens
- During Macro Shooting, the Viewfinder cannot be used. Use the LCD Monitor.
- The AF target shift function enables you to lock the focus for macro shooting only by button operation without moving the camera. This function is useful for shooting on a tripod. (P.85)

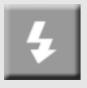

### **Using the Flash**

Press the \$\forall \text{ button to switch between flash modes. By default, your camera is set to Flash Off.}

From the front edge of the lens, flashlight reaches about 0.2 to 5.0 m (W) or about 0.15 to 2.9 m (T) when ISO sensitivity is set to AUTO.

#### Flash Modes

| (F)           | Flash Off         | The flash will not fire.                                                                                                    |
|---------------|-------------------|----------------------------------------------------------------------------------------------------|
| <b>≰</b> AUTO | Auto              | When your subject is poorly lit or backlit, the flash fires automatically.                                                                        |
| 0             | Red-eye reduction | Reduces the red-eye phenomenon, in which people's eyes appear red when shooting images of people.                                                 |
| 4             | Forced Flash      | The flash fires, whatever the light conditions are, when you shoot.                                                                               |
| #SLOW         | Slow Synchro      | The flash fires with the shutter speed slowed. This is suitable when taking portrait pictures in a nightscape. It is recommended to use a tripod. |

### 1. Turn the Mode Dial to , A/M, or SCENE.

### 2. Pressing the \$ button switches to Flash Mode.

The Flash mode mark appears momentarily in a large size at the center of the LCD monitor and then is displayed at the upper left.

The flash starts recharging. While the flash is charging, the LCD Monitor goes off and the flash lamp blinks. Once the flash is charged, the lamp goes off and it is possible to shoot.

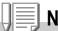

### Note

- The settings are saved until you press the \$\ddots\$ button to change them.
- · When shooting movies or in Multi-Shot mode, the flash turns off.
- When shooting in a dark place, the camera raises the focusing performance (auto focus precision) by preliminary flashing immediately before shooting. This preliminary flashing is skipped for shooting in no-flash mode.
- If you are using a battery other than a lithium ion type, the LCD Monitor is turned off during flash charging.
- Since the camera has a hot shoe, you can connect an external flash (available in stores) for use.

### How to use the hot shoe

Since the camera has a hot shoe, you can connect an external flash (available in stores) for use.

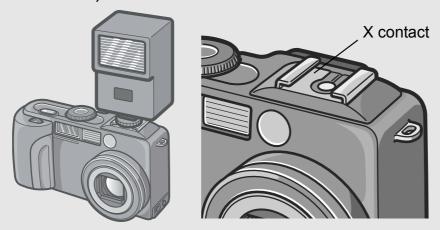

Adjust the exposure using the exposure compensation (P.78) or manual exposure function (P.87).

For details, see the documentation that came with the external flash.

To attach an external flash to the hot shoe, follow the steps below.

- 1. With the camera and external flash powers off, attach the external flash to the hot shoe.
- 2. Turn the camera power on and the Mode Dial to A/M for Aperture Priority Mode (P.87).
- 3. Set the ISO sensitivity of the camera to other than AUTO.
- 4. Turn the external flash on, set the flash to Auto, and adjust the f-number and ISO sensitivity of the flash to those of the camera.

When removing the external flash from the camera, first turn the external flash off.

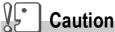

- Irrespective of flash setting, a flash ON signal is output to the X contact of the hot shoe. To stop an external flash, use a switch on the flash.
- Exposure may not be appropriate even when the f-number and ISO sensitivity of the external flash are the same as those of the camera. If so, change the f-number and ISO sensitivity of the flash.
- As the flash ON signal, the camera outputs a positive pulse to the X pulse contact.
- A flash on the market rarely have an X contact of the opposite polarity. This kind of flash may not only not work but also cause a problem to the camera. For the terminal specifications, contact the manufacturer of the external flash.
- Use an external flash of a lighting angle covering the angle of view of the shooting lens.
- Use an external flash basically at a distance where the internal flash is not adequate (long distance). Shooting at a short distance may end in over-exposure.
- Do not use an external flash having a special signal pin. Using such a flash may cause inappropriate exposure or damage of the camera circuit.

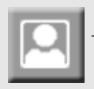

### **Shooting with Scenery-Matching**

If you use the Scene Mode, you can select from among six types of still image modes and shoot automatically with optimal settings for that kind of scene.

| <b>\$</b> | PORTRAIT         | Use when taking portrait pictures.                                                         |
|-----------|------------------|--------------------------------------------------------------------------------------------|
| *         | SPORT            | Use when taking pictures of moving objects.                                                |
| <b>A</b>  | LANDSCAPE        | Use when you are taking scenery pictures with abundant greens or blue sky.                 |
| 7         | NIGHTSCAPE       | Use when shooting night scenes. You can also shoot with persons in the frame.              |
|           | TEXT MODE        | Use when capturing text images, for example, notes written on the whiteboard at a meeting. |
| +0        | HIGH SENSITIVITY | Use when taking pictures in dimly lit places. Also, LCD monitor becomes brighter.          |

1. Make sure the power is on and turn the Mode Dial to SCENE.

The scene-selection screen is displayed.

- Press the ▲▼ button to move the blue rectangle to the mode you want to select.
- 3. Press the OK button.

The Mode's symbol is displayed on the upper part of the LCD monitor.

4. Press the shutter release button.

If you press the **\( \Lambda \)** button again, the scene selection screen is displayed and you can change the scene.

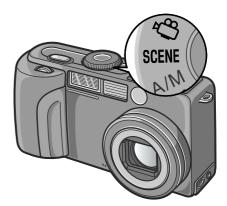

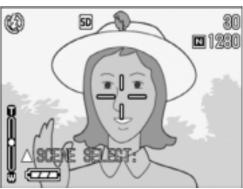

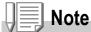

In Nightscape Mode, the flash works when all of the following conditions are satisfied:

- · The flash is set to Auto.
- Flash is judged to be necessary because it is dark around.
- There is a figure or any other object nearby.

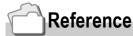

- For how to change PIC QUALITY/SIZE, see P.62.
- For how to change to density in TEXT Mode, see P.84.
- For the list of Shooting Setting menu items in Scene Mode, see P.162.
- For combination of Scene Mode with other functions, see P.161.

### **Playing Back**

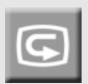

## Checking the image you just took (Quick Review)

You can view the image you just took on the LCD monitor. If you are not pleased with the way the photo came out, you can erase it then and there.

## 1. While still in the Still Image Mode, press the 🕒 button.

The last image you took is displayed on the LCD monitor.

Press again and the camera is ready to shoot.

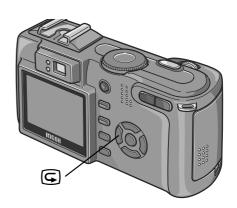

| In Quick Review |                                                                                                    |  |  |
|-----------------|----------------------------------------------------------------------------------------------------|--|--|
| © Button        | Returns to Shooting Mode.                                                                                                    |  |  |
| Q Button        | Enlarges the displayed still image. You can move around on the displayed image by pressing the ▲▼◀▶ buttons.                                                    |  |  |
| ■ Button        | Reduces the displayed still image enlarged by pressing the Q button.                                                                                            |  |  |
| OK Button       | Displays the still image at the maximum available ratio or returns it to its original size.                                                                     |  |  |
| Button          | Deletes the currently displayed file. When the w button is pressed, a warning message about deleting the file appears. Select [DELETE] and press the OK button. |  |  |

### Note

- Once the power is turned off, the image you took cannot be displayed in the still image mode even if you press the 🕒 button.
- If you use Quick Review to view the image taken in Text mode (see P.43), the displayed image may have slightly lower quality than the recorded one.

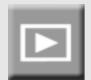

### **Viewing Your Images**

In the Playback Mode you can check still images you have taken. You can also delete or zoom in on them.

### 1. Turn the Mode Dial to ▶.

The camera switches to Playback mode and the last still image you took is displayed.

You can view your pictures in order by using the **◄**▶ button.

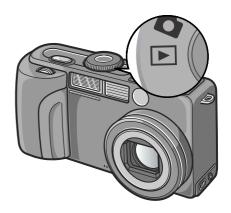

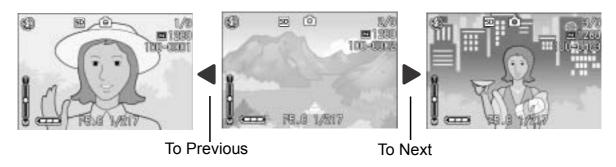

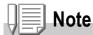

### Where images are played back from

When no SD memory card is inserted, the camera plays back from the internal memory. When an SD memory card is inserted, it plays back from the SD memory card.

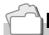

### Reference

- For how to playback movies, see P.95.
- For how to playback sounds, see P.97.
- For how to playback still images with voice memo, see P.76.

## <≥

### **Thumbnail Display**

You can view your images in sets of six. You can then select an image to erase or magnify.

1. Turn the Mode Dial to **D** .

The last image you took is displayed.

2. Press the button.

The screen is split into six sections with six images displayed.

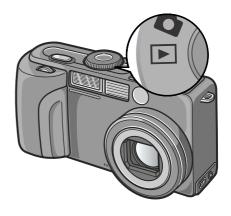

### To display just one photo

- Use the ▲▼◀▶ buttons to select an image.
- 2. Press the Q button twice, or press the OK button.

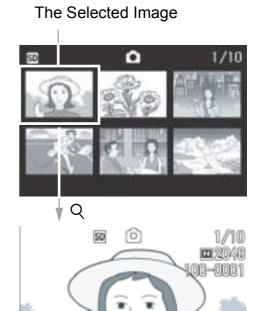

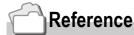

For how to erase the selected image, see P.51.

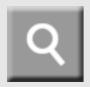

### **Magnifying Images**

You can enlarge a still image displayed on the LCD Monitor.

1. Turn the Mode Dial to **D** .

The last image you took is displayed.

- 2. Display image you want to view magnified.
- 3. Press the Q button.

The image is enlarged.

The enlargement ratio changes each time you press the Q button or the ■ button.

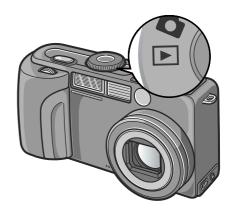

| In Enlarged View |                                                                                                    |
|------------------|----------------------------------------------------------------------------------------------------|
| Q Button         | Enlarges the displayed still image. You can move around on the displayed image by pressing the <b>AV</b> buttons. |
| <b>■</b> Button  | Reduces the displayed still image enlarged by pressing the Q button.                                              |
| OK Button        | Displays the still image at the maximum available ratio or returns it to its original size.                       |

### Note

- Enlarged view is also available in the Quick Review mode.
- The maximum magnifications are as follows:

| 3264x2448 | 2592x1944 | 2048x1536 | 1280x960 | 640x480 |
|-----------|-----------|-----------|----------|---------|
| x8        | x8        | x8        | x6.7     | x3.4    |

### Viewing on a Television

You can view still images you have taken on a TV screen. The camera displays everything on the TV screen just as it would on the LCD Monitor.

To use your television for viewing, connect your camera to the television with the AV cable that came with your camera. To view still images on a television, follow the steps below.

1. Securely connect the AV cable to the Video In terminal on the television.

Connect the white plug of the AV cable to the audio input terminal (white) of the TV unit and the yellow plug to the video input terminal (yellow).

Video input terminal (yellow)

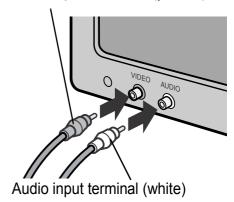

- 2. Make sure the camera power is off.
- 3. Securely connect the AV cable to the Video Out terminal.

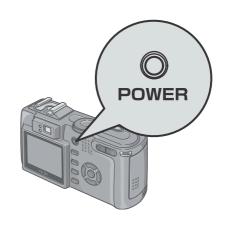

4. Set the television to "Video" mode. (Set the input to "Video".)

For details, see the documentation that came with the television.

5. Turn the camera's Mode Dial to ▶.

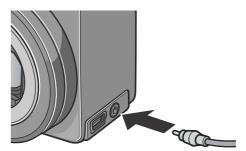

## 6. Turn your camera on by pressing the power button.

Connecting the AV cable to the camera turns off the LCD monitor display and the speaker output.

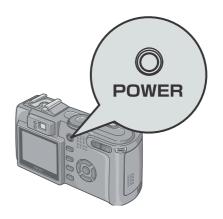

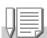

### Note

- If you connect the AV cable to your video recorder's In terminal, you can record what you have shot onto video.
- Your camera is set to NTSC playback format (used in Japan and other countries) for use
  with television equipment, etc. If the equipment you want to connect to uses PAL format
  (used in Europe and else-where), then switch your camera to PAL format in the Setup
  Menu before connecting.

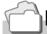

### Reference

For how to change the video out mode, see P.122.

### **Erasing**

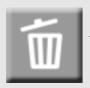

### **Erasing Unwanted Images**

You can erase unwanted images from the internal memory or SD Memory Card.

You can erase them in the following three ways:

- •One file at a time
- Deleting all frames at once
- Select multiple frames and erase together
- 1. Turn the Mode Dial to **D** .

To erase pictures one at a time, display the picture you want to erase.

2. Press the m button.

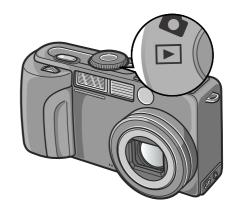

3. Press the ▶ button, select [DELETE ONE] or [DELETE ALL] and press the OK button.

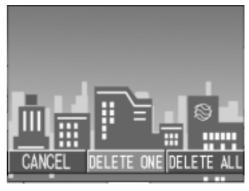

### If you selected [DELETE ONE]:

The display indicates deletion is in progress; once finished, it returns to the playback screen.

### If you selected [DELETE ALL]:

You will be prompted to confirm that you want to erase; if so, press the ▶ button to select [Yes], and then press the OK button.

### **Erasing Multiple Frames at One Time**

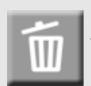

- 1. Turn the Mode Dial to **D** .
- 2. Press the button.

The screen is divided into a display of six thumbnails.

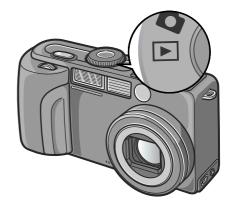

3. Press the ▲▼◀▶ buttons to select the image you want to erase and press the 🗓 button.

The trash symbol is displayed in the upper left corner of the image.

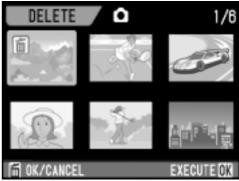

4. Repeat Step 3. to select all the still images you wish to erase.

If you selected an image by mistake, you can deselect it by selecting the image and pressing the  $\tilde{\,}$  button again.

- 5. Press the OK button.
- 6. Press the ▶ button to select [YES] and then press the ○K button.

The display indicates deletion is in progress; once finished, the Thumbnail Display screen returns.

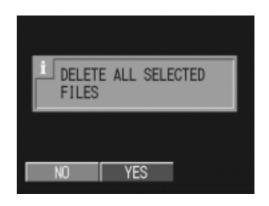

# Chapter 2

## A Variety of Shooting Techniques/Playback

| Direct Printing                            | 54 |
|--------------------------------------------|----|
| A Variety of Shooting Techniques           | 59 |
| Shooting with Multi-Shot                   | 90 |
| Shooting/Playing Back Movies               | 94 |
| Recording/Playing Back Sound               | 96 |
| Other Functions Available in Playback Mode | 98 |

### **Direct Printing**

### **Direct Print Function**

The Direct Print standard enables direct printing from a camera to a printer, by connecting them via a USB cable. Photos can be printed quickly and easily from your digital camera without using a computer.

### Caution

- You cannot print movies (.AVI) with this function. For still images with sounds (.JPG and .WAV), only the still images (.JPG) are printed.
- Some printer does not support images taken in Text mode (TIFF). Even when TIFF images are printed, their printed contents cannot be guaranteed.

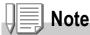

- This camera uses PictBridge, an industry standard for Direct Printing.
- Your printer must comply with the PictBridge to use the Direct Print function. For support information, see the documentation that came with the printer.
- For direct printing on a printer supporting both Direct Print and PictBridge, select [ORIGINL] for [USB CONNECTION].

### **Connecting the Camera to a Printer**

Connect your camera to a printer using the USB cable provided.

- 1. Check that the printer is ready for printing.
- 2. Connect the camera to your computer via the provided USB cable.

Turn the printer power on if it is off.

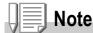

To disconnect the camera from the printer, be sure that the camera power is off before disconnecting the USB cable.

### **Printing Still Images**

You can send still images from the camera to a PictBridge compatible printer to print them.

Still images are sent from the internal memory when no SD memory card is loaded or from an SD memory card when one is loaded.

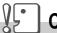

### Caution

Do not disconnect the USB cable during printing.

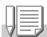

### **Note**

If a printer error message appears during transmission, check the condition of the printer, and take the appropriate action.

### **Printing One or All Still Images**

1. Check that the printer is ready for printing.

The "Connecting" screen appears.

2. Press the ADJ. button.

The Direct Print playback mode screen appears.

- Press the ◀▶ buttons to select an image for printing.
- 4. Press the ADJ. button.
- Press the ▲▼ button to select [1 FILE] or [ALL FILES].
- **6.** Press the OK button.

The Direct Print menu appears.

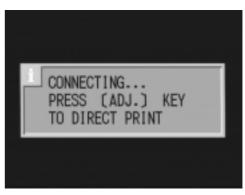

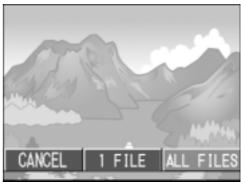

# 7. Press the ▲▼ buttons to select an item, and then press the ▶ button to display the detailed options screen.

When "Connecting" is displayed, the printer is still being connected. When printer connection is complete,

"Connecting" disappears and "Direct Print"

is displayed. Proceed with the operation after connection.

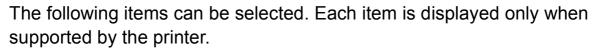

The items marked \* are displayed only when supported by Ricoh printers.

DIRECT PRINT

| Item Name        | Function                                                                                                    |
|------------------|----------------------------------------------------------------------------------------------------|
| PAPER SIZE       | Sets the paper size.                                                                                                    |
| PAPER TYPE       | Sets the paper type.                                                                                                    |
| LAYOUT           | Sets the number of images printed on a sheet of paper. The number of images that can be printed on a sheet of paper depends on the connected printer. |
| DATE PRINT       | Selects whether to print the date (shooting date). The date format can be set using the date/time option in the <b>SETUP</b> Mode.                    |
| FILE NAME PRINT  | Selects whether to print the file name.                                                                                                    |
| OPTIMIZE IMAGE   | Selects whether to optimize the image data (still image) prior to printing on the printer.                                                            |
| FIXED-SIZE PRINT | Setting the print image size.                                                                                                    |
| PRINT QUALITY    | Setting the print quality.                                                                                                    |
| REPORT PRINT *   | Printing on forms.                                                                                                    |
| MEMO PRINT *     | Printing Camera Memo content when printing an image with camera memo on forms.                                                                        |

## 8. Press the ▲▼ buttons to select the detailed item, and then press the OK button.

The display returns to the Direct Print menu.

9. Repeat steps 7 and 8 to change the settings as required.

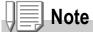

To specify the set value as the default selected at the next connection, click the ADJ. button on the screen of Step 7. Upon appearance of the screen at right, select [Set] and press the ○K button.

Select [Cancel] to return to the default setting.

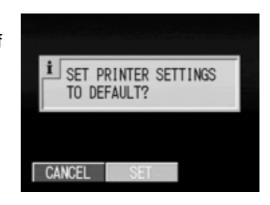

### 10. Press the OK button.

The selected still images are sent to the printer and the "Connecting" screen appears.

Press the MENU button to cancel the operation.

At the end of transmission, the display returns to the Direct Print playback mode screen and printing starts.

### **Printing Several Still Images**

1. Check that the printer is ready for printing.

The "Connecting" screen appears.

2. Press the ADJ. button.

The Direct Print playback mode screen appears.

3. Press the 

button.

The screen is split into six sections, and each image is displayed at a reduced size.

- **4.** Press the ▲▼**◀**▶ buttons to select an image for printing.
- 5. Press the OK button.
- Press the ▲▼ buttons to set the number of copies to print.

Press the ▲ button to increase the number, or the ▼ button to decrease it.

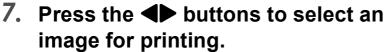

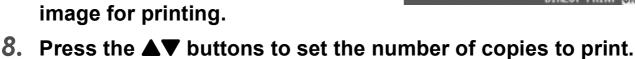

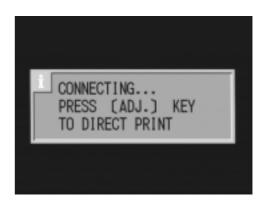

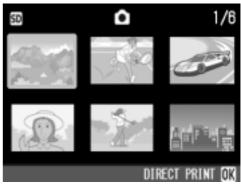

9. Repeat steps 7 and 8 to select all the still images to be printed and the number of copies for each.

DIRECT PRINT

10. Press the MENU button.

The Direct Print menu appears.

11.Press the ▲▼ buttons to select an item, and then press the ▶ button to display the detailed options screen.

When "Connecting" is displayed, the printer is still being connected. When printer connection is complete,

"Connecting" disappears and "Direct Print"

is displayed. Proceed with the operation after connection.

For settings available, see P.56.

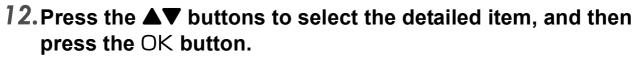

The display returns to the Direct Print menu.

- 13. Repeat steps 11 and 12 to change the settings as required.
- 14. Press the OK button.

The selected still images are sent to the printer and the "Connecting" screen appears.

Press the MENU button to cancel the operation.

When all the selected still images have been sent from the camera to the printer, the camera display returns to the Direct Print playback mode screen.

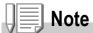

- Only images with a printer mark ( ) are printed. When you cancel printing and then try to print again, make sure that the printer mark is on the images you want to print.
- The same still image can also be printed several times on a single sheet.
- The items available vary depending on the functions of the printer.
- To print images using the printer's default settings, select Printer Setting on the detailed options screen.

### A Variety of Shooting Techniques

### Using the ADJ. (Adjust) Button

The ADJ button allows exposure correction, white balancing, and ISO sensitivity setting by fewer operations. You can also register a function other than these adjustment functions to the ADJ button. If a frequently used function is registered, they can be set easily by fewer button operations.

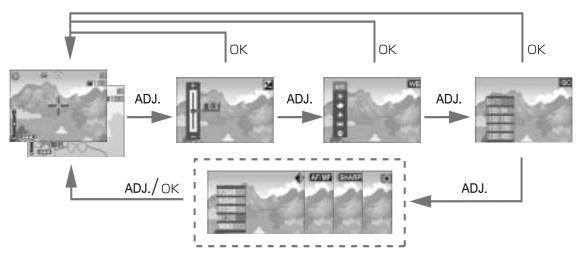

Use the SETUP menu to register a function to the ADJ button (P.114).

### Adjustments Using the ADJ. Button

Adjustments that can be made with the ADJ. button differ between SCENE mode and Movie mode.

| Still Image Mode                  | Exposure control, white balance, ISO sensitivity |
|-----------------------------------|--------------------------------------------------|
| Movie Mode                        | White Balance                                    |
| Scene Mode (Text Mode)            | Density                                          |
| Scene Mode (other than Text Mode) | Exposure control, white balance                  |

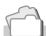

### Reference

- Exposure Comp, see P.78.
- White Balance, see P.79.
- ISO Setting, see P.81.
- Text Density, see P.84.
- For how to set a function to the ADJ. button, see P.114.

### **Shooting Setting Menu**

The Shooting Setting menu enables you to shoot pictures by setting the items listed in the table below.

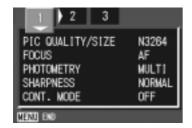

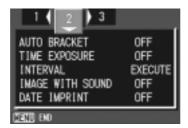

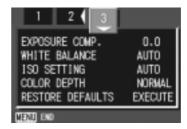

\*Among the choices listed in the table below, default values at purchase are enclosed in [].

| Setting          | Option                                                                            | Refer to |
|------------------|-----------------------------------------------------------------------------------|----------|
| PIC QUALITY/SIZE | NC3264, F3264, [N3264], N2592, N2048, N1280, N640                                 | P.62     |
| FOCUS            | [AF], MF, SNAP, ∞                                                                 | P.64     |
| PHOTOMETRY       | [MULTI], CENTRE, SPOT                                                             | P.67     |
| SHARPNESS        | SHARP, [NORMAL], SOFT                                                             | P.68     |
| CONT. MODE       | [OFF], CONT, SCONT, MCONT                                                         | P.90     |
| AUTO BRACKET     | ON, [OFF], WB-BKT                                                                 | P.69     |
| TIME EXPOSURE    | [OFF], 1, 2, 4, 8 seconds                                                         | P.72     |
| INTERVAL         | [0 s], 5 seconds to 3 hours                                                       | P.74     |
| IMAGE WITH SOUND | [OFF], ON                                                                         | P.76     |
| DATE IMPRINT     | [OFF], DATE, TIME                                                                 | P.77     |
| EXPOSURE COMP.   | -2.0 to +2.0                                                                      | P.78     |
| WHITE BALANCE    | [AUTO], (Daylight), (Overcast), (Tungsten light), (Fluorescent light), (One Push) | P.79     |
| ISO SETTING      | [AUTO], ISO64, ISO100, ISO200, ISO400, ISO800, ISO1600                            | P.81     |
| COLOR DEPTH      | VIVID, [NORMAL], NUTRAL                                                           | P.82     |
| APERTURE SETTING | MIN, HALF, [OPEN]                                                                 | P.87     |
| RESTORE DEFAULTS | <u> </u>                                                                          | P.83     |

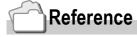

For the list of Shooting Setting menu items in Movie and Scene Modes, see P.162.

### **Using the Shooting Setting Menu**

- 1. With the camera ready to shoot, press the MENU button. The Shooting Setting menu appears.
- 2. Press the ▲▼◀▶ buttons to select the desired item.

The setting items are provided on three screens.

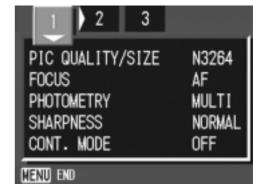

- **3.** After selecting a setting item, press the OK or ▶ button. Choices for the setting item are displayed.
- **4.** Press the **▲▼** buttons to select a choice.
- 5. Press the OK or ◀ button.
- 6. If you pressed the **d** button in step 5, press also the MENU button.

The Shooting Setting menu disappears and the camera becomes ready for shooting.

## Choosing Picture Quality Mode/Image Size (PIC QUALITY/SIZE)

The size of a stored still image and movie file depends on picture quality and size settings.

Picture Quality Mode is provided in three types; N (Normal), F (Fine), and NC (Non compressed).

| Types of Modes You Can Select |             |                                                                                                    |  |
|-------------------------------|-------------|----------------------------------------------------------------------------------------------------|--|
| Symbol Mode Description       |             | Description                                                                                                    |  |
| N                             | Normal Mode | The compression ratio is high, resulting in a small file. Normally, shooting is done in this mode.                                                                                                    |  |
|                               | Fine Mode   | The compression ratio is low, resulting in a large file, but the picture quality is better than in Normal Mode.                                                                                            |  |
| NC                            | NC Mode     | Image data is saved in a non-compressed TIFF file (YUV-TIFF). This ensures clearer pictures than F3264 and N3264. However, the file size becomes larger and the recording time at shooting becomes longer. |  |

### Combining Picture Quality Mode and Image Size.

| Mode                | Size        | On screen display | Uses                                                                                                    |
|---------------------|-------------|-------------------|----------------------------------------------------------------------------------------------------|
| NC (Non compressed) | 3264 X 2448 | NC3264            | Suitable for downloading images to your                                                                                                    |
| F (Fine)            | 3264 X 2448 | F3264             | computer and correcting the images or printing them in large sizes.                                                                                           |
| N (Normal)          | 3264 X 2448 | N3264             | a triorii iii largo oleoo.                                                                                                    |
|                     | 2592 X 1944 | N2592             | Suitable for printing images in large sizes.                                                                                                    |
|                     | 2048 X 1536 | N2048             |                                                                                                    |
|                     | 1280 X 960  | N1280             | Suitable for shooting many pictures.                                                                                                    |
|                     | 640 X 480   | N640              | Capable of recording the greatest number of pictures on a single SD memory card. Suitable for attaching images to e-mail messages or using them on Web pages. |

In Movie Mode, 320 X 240 or 160 X 120 can be selected.

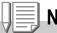

### Note

- Multi-Shot shooting and Auto Bracket shooting is not available in NC Mode.
- Some software or print services on the market may not be able to display a noncompressed TIFF file shot in NC Mode (YUV-TIFF). If you are using Windows, convert the file into the BMP format by using the ImageMixer provided. If you are using Macintosh, process the image first by using iPhoto and then convert the file format.

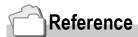

For internal memory/SD memory card recording capacities, see P.164.

1. Turn the mode dial to or A/M.

Alternatively, turn the Mode Dial to **SCENE** and select a mode to prepare the camera.

2. Press the MENU button.

The Shooting Setting menu appears.

- 3. Press the ▼button to select [PIC QUALITY/SIZE] and press the OK or ▶ button.
- 4. Press the ▲▼ buttons to select a picture quality/size.
- 5. Press the OK or **◄** button.

Picture Quality/Image Size settings are completed.

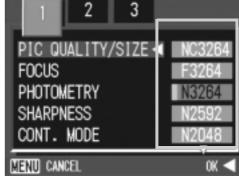

Still Image Mode

6. If you pressed the ◀ button in step5, press also the MENU button.

The shooting setting menu disappears and the LCD monitor displays the set values.

This setting will be used for shooting until you change it.

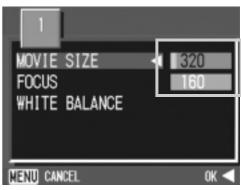

Movie Mode

### **Manual Focus Shooting (FOCUS)**

When Auto-Focus does not focus as desired, you can focus manually (Manual Focus).

Manual focusing allows shooting at a fixed distance. When using a fixed shooting distance, it can be set to either Snapshot or Infinity  $(\infty)$ .

### Note

- By default, your camera is set to AF (Auto-Focus).
- Manual focus cannot be used in Scene Mode.
- Manual focusing can focus the camera also on an object that requires macro shooting.

### **Setting Manual Focusing**

- 1. Turn the mode dial to  $\square$ , A/M, or  $\square$ .
- **2.** Press the MENU button. The Shooting Setting menu appears.
- Press the ▼ button to select [FOCUS] and press the OK or button.
- Press the ▲▼ buttons to select [MF].
- 5. Press the OK or ◀ button.
  Focus settings are complete.
- 6. If you pressed the ◀ button in step5, press also the MENU button.

The Menu closes and "MF" is displayed on the screen.

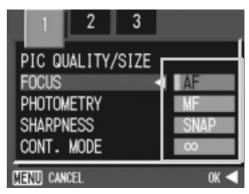

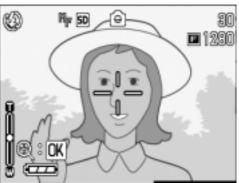

1230

### **Shooting with Manual Focusing**

1. Press the OK button as required.

Pressing the OK button enlarges the display for easy focusing.

## 2. Press the ▲ and ▼ buttons for focusing.

Pressing the ▲ button brings the focus closer to you.

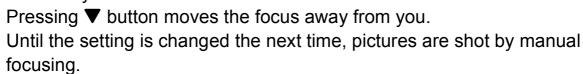

**(4)** 

My SD

3. Press the shutter button for shooting.

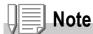

- To change the shutter speed for shooting with manual focusing, turn the mode dial to Aperture Priority/Manual Exposure Mode (A/M), select [Manual exposure] from the Shooting menu, and set the shutter speed.
- The up/down dial cannot be used for focus adjustment.

### Shooting at a Fixed Distance

The shooting distance can be set to short distance or infinity. Infinity is useful to shoot a distant view.

To shoot with the shooting distance fixed, follow the steps below.

- 1. Turn the mode dial to  $\square$ , A/M, or  $\square$ .
- 2. Press the MENU button.

The Shooting Setting menu appears.

- Press the ▼ button to select [FOCUS] and press the OK or button.
- Press the ▲▼ buttons to select [SNAP] or [∞] (Infinity).

Selecting [SNAP] will fix the shooting distance to 2.5 meters.

Selecting  $[\infty]$  will fix the shooting distance to infinity.

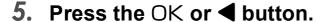

Focus settings are complete.

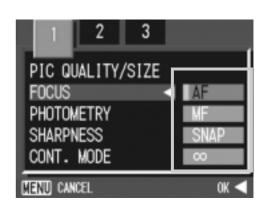

6. If you pressed the **◀** button in step 5, press also the MENU button.

The Shooting Setting menu closes and the setting value appears on the screen.

This setting will be used for shooting until you change it.

### **Changing the Light Metering (PHOTOMETRY)**

You can change the metering method (the range to use for metering) to determine the exposure value.

There are three Light Metering Methods available: MULTI, CENTER, and SPOT.

| Types of Modes You Can Select |        |                                                                                                    |
|-------------------------------|--------|----------------------------------------------------------------------------------------------------|
| Symbol                        | Mode   | Description                                                                                                    |
| (No Symbol)                   | MULTI  | The entire shooting range is divided into 256 partitions, and subjected to photometry for overall decision.                                                                                                   |
|                               | CENTER | The light metering is determined by a measurement of the whole, with the central part emphasized.  Use this when the brightness of the center and surroundings are different.                                 |
|                               | SPOT   | Light metering is determined by measuring only the central part.  Use this setting when you want to use the brightness of the center. It is useful if there is marked difference in contrast or backlighting. |

- 1. Turn the mode dial to or A/M.
- 2. Press the MENU button.

The Shooting Setting menu appears.

- 3. Press the ▼ button to select [PHOTOMETRY] and press the OK or ▶ button.
- 4. Press the ▲▼ buttons to select the desired setting.
- Press the OK or ◀ button.
   Light Metering Method setting is complete.

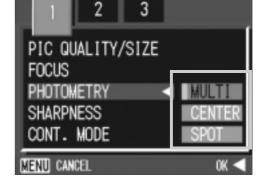

6. If you pressed the ◀ button in step 5, press also the MENU button.

The shooting setting menu disappears and the LCD monitor displays the set values.

This setting will be used for shooting until you change it.

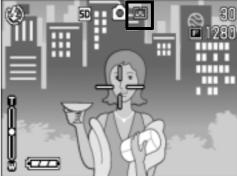

## **Changing the Edge Quality of Still Images** (SHARPNESS)

You can change the definition of your still images to either sharp or soft.

- 1. Turn the mode dial to or A/M.
- **2.** Press the MENU button. The Shooting Setting menu appears.
- 3. Press the ▼ button to select [SHARPNESS] and press the OK or ▶ button.
- 4. Press the ▲▼ buttons to select the desired setting.
- **5.** Press the OK or **◄** button. Sharpness settings are complete.

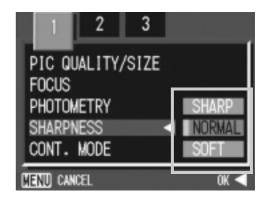

**5, press also the MENU button.**The shooting setting menu disappears and the LCD monitor displays the set values.
This setting will be used for shooting until you change it.

6. If you pressed the **◄** button in step

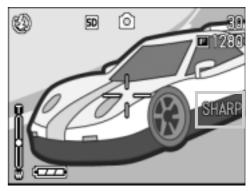

## **Shooting Consecutively with Different Exposures (AUTO BRACKET)**

The Auto Bracketing function automatically shoots three consecutive shots, with the specified exposure value as standard, at three exposure levels, at -0.5EV, ±0, and +0.5EV.

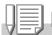

### Note

This function is not available when shooting with sound.

- 1. Turn the mode dial to or A/M.
- **2.** Press the MENU button. The Shooting Setting menu appears.
- 3. Press the **◄**▶ buttons to switch between displays as required.
- **4.** Press the ▼ button to select [AUTO BRACKET] and press the OK or ▶ button.
- Select [ON] and then press the OK or ◀ button.
- 6. If you pressed the ◀ button in step5, press also the MENU button.

The shooting setting menu disappears and the LCD monitor displays [AB].

### 7. Press the shutter release button.

Three consecutive shots are taken, with the specified Exposure Compensation value as the standard, at -0.5EV, ±0, and +0.5EV.

After shooting, three still images are displayed on the LCD Monitor. They are, from the left, at - 0.5EV (darker), standard compensation, and +0.5EV (brighter).

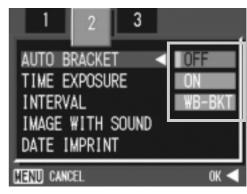

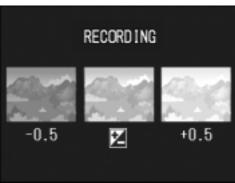

This setting will be used for shooting until you change it or you turn the power off.

### Reference

- For how to change the Exposure Compensation, see P.78.
- For how to change the White Balance, see P.79.

## **Shooting Consecutively with Different White Balance (WHITE BALANCE BRACKET)**

Three images are automatically recorded - a reddish image, a bluish image, and an image of the current white balance.

This is useful if the appropriate white balance cannot be judged.

- 1. Turn the mode dial to or A/M.
- **2.** Press the MENU button. The Shooting Setting menu appears.
- 3. Press the **◄** buttons to switch between displays as required.
- **4.** Press the ▼ button to select [AUTO BRACKET] and press the OK or ▶ button.
- Press the ▲▼ buttons to select [WB-BKT].
- 6. Press the OK or ◀ button. White Balance Bracket settings are complete.

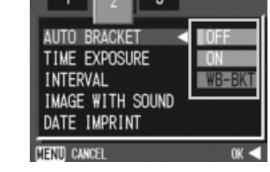

7. If you pressed the ◀ button in step 6, press also the MENU button. The Shooting Setting menu disappears and the screen displays [WB-BKT].

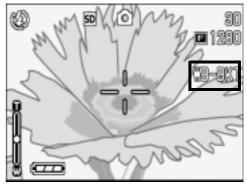

8. Press the shutter release button.

Three images (reddish, bluish, and equal to the current white balance) are automatically recorded.

This setting will be used for shooting until you change it or you turn the power off.

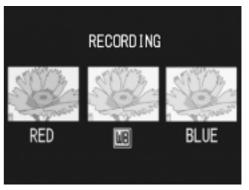

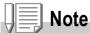

- This function is not available for Multi-Shot shooting (P.90) and Auto Bracket shooting (P.69).
- The flash cannot be used.
- Time Exposure (P.72) is set to OFF.

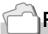

#### Reference

For how to change the White Balance, see P.79.

#### **Using Long Time Exposure (TIME EXPOSURE)**

You can select an exposure time of 1, 2, 4 or 8 seconds. By using long time exposure, you can capture the track of moving subjects such as fireworks and car lights, when you shoot a night scene.

- 1. Turn the mode dial to **\Omega**.
- **2.** Press the MENU button. The Shooting Setting menu appears.
- 3. Press the **◄** buttons to switch between displays as required.
- **4.** Press the ▼ button to select [TIME EXPOSURE] and press the OK or ▶ button.
- 5. Press the ▲▼buttons to select the exposure time.
- 6. Press the OK or ◀ button. This completes the setting of time exposure.
- 7. If you pressed the ◀ button in step 6, press also the MENU button.

The shooting setting menu disappears and the LCD monitor displays the set values. This setting will be used for shooting until you change it.

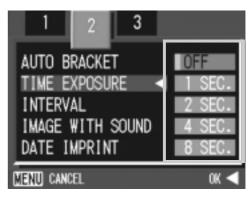

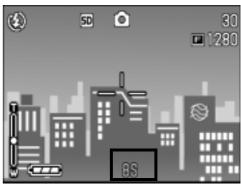

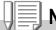

#### Note

- When using long time exposure, the shutter speed may go down and images may be blurred. Hold the camera securely by both hands or use a tripod for shooting.
- · While shooting with long time exposure, the LCD Monitor display turns off.

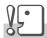

#### Caution

If the shutter speed is set to one second or more, it takes time to complete recording because the picture noise elimination function is activated.

# **Shooting Pictures Automatically at Set Intervals (INTERVAL)**

You can set the camera to automatically take pictures at fixed intervals.

You can set the shooting interval at any length from 5 seconds to 3 hours, in increments of 5 seconds.

- 1. Turn the mode dial to **\Omega** or A/M.
- **2.** Press the MENU button. The Shooting Setting menu appears.
- 3. Press the **◄** buttons to switch between displays as required.
- 4. Press the ▼ button to select [INTERVAL] and press the ○K or ▶ button.

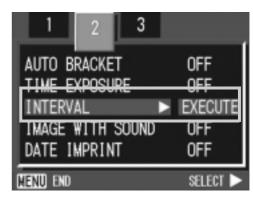

- 5. Press the ▲▼ buttons to specify the length of time.
- 6. Press the ▶ button to move to the minutes setting, then use the ▲▼ buttons to set the minutes.
- 7. Press the ▶ button to move to the seconds setting, then use the ▲▼ buttons to set the seconds.
- 8. Press the OK button.
  Interval shooting is set and the LCD monitor displays "Interval".
- 9. Press the shutter release button. A picture is taken every time the fixed interval elapses.

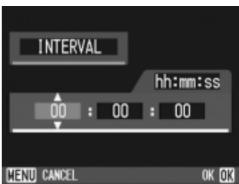

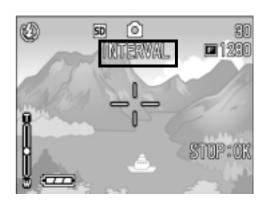

#### 10. To stop shooting, press the OK button.

Interval Shooting settings are cleared when the power is turned off.

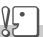

#### Caution

If the time until the next shooting is set longer on the shooting menu than the time for interval shooting, the shooting interval becomes longer than that for interval shooting.

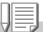

#### **Note**

- In step 5, press and hold either the ▲ or ▼ button to quickly raise or lower the setting value for minute.
- If you use batteries for power, you may exhaust the batteries. Using the AC Adapter (sold separately) is recommended.
- Even during Interval Shooting, if you press the shutter button, the camera will shoot as usual. However, Interval Shooting Mode is unaffected. After shooting, once the time specified in Interval Shooting elapses, the next shot is taken.
- When Interval Shooting is on, even when Multi-Shot is set to [CONT] or [MCONT], consecutive shooting is automatically switched off.

# Shooting a Still Image with Sound (IMAGE WITH SOUND)

You can shoot a still image with a voice memo. Voice recording can continue for up to eight seconds.

- 1. Turn the mode dial to or A/M.
- **2.** Press the MENU button. The Shooting Setting menu appears.
- 3. Press the **◄**▶ buttons to switch between displays as required.
- **4.** Press the ▼ button to select [IMAGE WITH SOUND] and then press the OK or ▶ button.
- 5. Press the ▲▼ buttons to select [ON].
- 6. Press the OK or **◄** button.
- 7. If you pressed the ◀ button in step 6, press also the MENU button. The Shooting Setting menu disappears.
- 8. Press the shutter release button for shooting.

After shooting, the voice mark appears on the screen to indicate the recording status.

9. Press the shutter release button to stop recording.

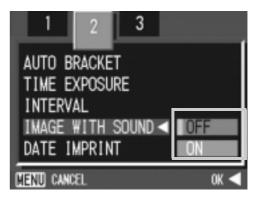

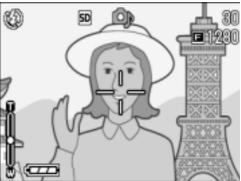

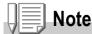

When playing back a still image with sound, display the image in the same way as an ordinary image without voice. Pressing the shutter release button plays back the sound.

Press the A buttons to display the volume adjustment bar, where you can adjust the volume with the A buttons.

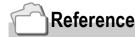

For how to display still images, see P.46.

# Inserting the Date into a Still Image (DATE IMPRINT)

You can insert the date (YY/MM/DD) or the date and time (YY/MM/DD hh:mm) at the lower right of a still image.

- 1. Turn the mode dial to or A/M.
- **2.** Press the MENU button. The Shooting Setting menu appears.
- 3. Press the **◄** buttons to switch between displays as required.
- 4. Press the ▼ button to select [DATE IMPRINT] and then press the OK or ▶ button.
- 5. Press the ▲▼ buttons to select the desired setting.
- 6. Press the OK or ◀ button.
  The Date Imprint settings are completed.

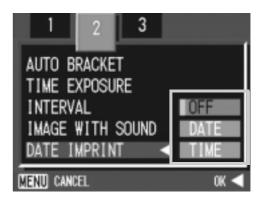

7. If you pressed the ◀ button in step 6, press also the MENU button.

The shooting setting menu disappears and the LCD monitor displays **DATE**. This setting will be used for shooting until you change it.

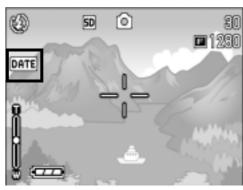

## **Note**

- If the date and time have not been set, DATE IMPRINT cannot be used. First make the date and time settings (P.120).
- DATE IMPRINT cannot be used with movies.
- A thumbnail image is not displayed with a date.

#### **Changing the Exposure (EXPOSURE COMP.)**

The exposure setting allows you to select brightness levels for your shots. Normally, if your subject is centered, backlight compensation is automatically activated, and you can shoot with correct exposure.

However, in the following cases, or when you intentionally want to change the exposure, you can change the exposure setting. Exposure can be specified in the range from -2.0 to +2.0. Setting the level higher (+) makes pictures brighter and lower (-) makes pictures darker.

#### For Backlighting

When the background is particularly bright, the subject will be dark (underexposure). In this case, set the exposure level higher (+).

#### When your subject is whitish

It will turn out entirely dark (underexposure). Set the exposure level higher (+).

#### When your subject is darkish

It will turn out entirely bright (overexposure). Set the exposure level lower (-). The same happens when you take photos of people in a spotlight.

To change the setting, use either the Shooting Setting menu or the ADJ. button.

This section explains easy ways with the ADJ. button.

When using the Shooting Setting menu, see "Using the Shooting Setting Menu" (P.61).

#### Turn the mode dial to

If you have set the shutter speed with Manual Exposure Mode (A/M), exposure compensation does not work.

#### 2. Press the ADJ. button.

The Exposure Compensation bar appears.

# Press the ▲▼ buttons and specify a value.

#### 4. Press the OK button.

The setting of exposure compensation is completed and the LCD monitor displays the set values.

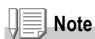

When shooting in particularly bright places, you may fail in preventing overexposure. In that case, the [!AE] symbol will be displayed.

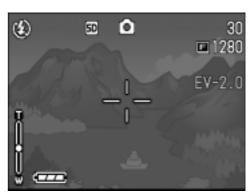

# Using Natural and Artificial Lighting (WHITE BALANCE)

Adjust the white balance so that a white subject may be reproduced as white. At purchase, the White Balance is set to "AUTO"; normally you do not need to change the setting, but if the camera is having difficulty determining the white balance when shooting an object of a single color or under several light sources, you can change the setting.

| Types of Modes You Can Select |                   |                                                                                                 |  |  |
|-------------------------------|-------------------|-------------------------------------------------------------------------------------------------|--|--|
| Symbol                        | Mode              | Description                                                                                     |  |  |
| AUTO                          | Auto              | Make adjustments automatically.                                                                 |  |  |
| *                             | Daylight          | Select when shooting outdoors (Sunny) and White Balance fails to adjust properly.               |  |  |
| •                             | Overcast          | Select when shooting in cloudy weather or shade and the White Balance fails to adjust properly. |  |  |
| <b>,</b> ,                    | Tungsten light    | Select when shooting under tungsten light and White Balance fails to adjust properly.           |  |  |
| Ħ                             | Fluorescent light | Select when shooting under fluorescent light and White Balance fails to adjust properly.        |  |  |
| M                             | One-push          | Manually set White Balance.                                                                     |  |  |

To change the setting, use either the Shooting Setting menu or the ADJ. button.

This section explains easy ways with the ADJ. button.

When using the Shooting Setting menu, see "Using the Shooting Setting Menu" (P.61).

- 1. Turn the mode dial to or A/M.
- 2. Press the ADJ. Button twice.

The White Balance menu appears.

3. Press the  $\blacktriangle \blacktriangledown$  buttons to select a mode other than M.

You can also press the shutter button in this state.

4. Press the OK button.

White Balance settings are completed and the symbol appears on the screen. This setting will be used for shooting until you change it.

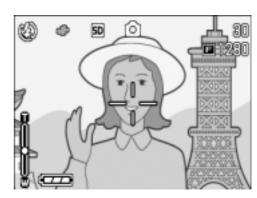

#### Setting the White Balance Manually (One Push)

- Turn the mode dial to or A/M.
- 2. Press the ADJ. Button twice.

The White Balance menu appears.

- Press the ▲▼ buttons to select
   M.
- 4. Point the camera at a piece of paper or something white under the lighting conditions for your picture.

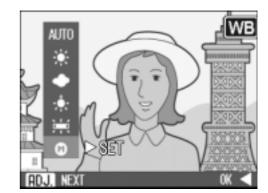

**5.** Press the ▶ button.

White Balance is set.

6. Press the OK button.

The setting of white balance is completed and the LCD monitor displays a marking. This setting will be used for shooting until you change it.

If you press the ▶ button in step 5, the screen refreshes to show the White Balance settings made. If the result is not

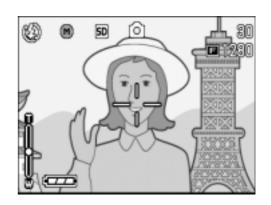

as expected, repeat steps 4 and 5 to change the settings as many times as required.

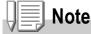

In Auto Mode, white balance may not be adjusted correctly for a subject that is mostly dark. In this case, add something white as the subject.

# **Caution**

When shooting with flash, white balance may not be adjusted correctly. In this case, switch to Auto Mode for shooting with flash.

#### **Changing Sensitivities (ISO SETTING)**

The ISO sensitivity indicates how sensitive to light the film is. A greater value means higher sensitivity. High sensitivity is suitable for shooting an object in a dark place or moving fast and suppresses blurring. However, the images become rough.

For higher or lower sensitivity, you can select from the following six levels:

AUTO, ISO64, ISO100, ISO200, ISO400, ISO800, ISO1600

A digital camera can automatically vary the sensitivity according to the distance, brightness, zoom, and macro (AUTO). Usually use your camera in the AUTO mode.

To change the setting, use either the Shooting Setting menu or the ADJ. button.

This section explains easy ways with the ADJ. button.

When using the Shooting Setting menu, see "Using the Shooting Setting Menu" (P.61).

- 1. Turn the mode dial to or A/M.
- **2.** Press the ADJ. Button three times. The ISO Sensitivity menu appears.
- Press the ▲▼ buttons to select an ISO setting.

You can also press the shutter button in this state.

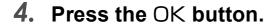

The setting of ISO sensitivity is completed and the LCD monitor displays the set values.

This setting will be used for shooting until you change it.

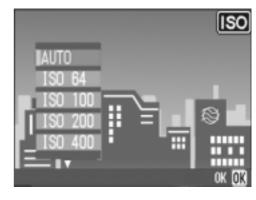

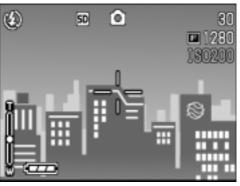

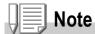

In Wide-angle Zoom mode, when the ISO Sensitivity is set to Auto, the sensitivity is equivalent to ISO160 with flash or ISO100 without flash.

#### **Setting Color Depth (COLOR DEPTH)**

Color depth of the shot still image can be selected from Vivid, Normal and Nutral (Neutral).

- 1. Turn the mode dial to or A/M.
- 2. Press the MENU button.

The Shooting menu appears.

- 3. Press the **◄** buttons to switch between displays as required.
- **4.** Press the ▼ button to select [COLOR DEPTH]. Then press the OK or ▶ button.
- 5. Press the ▲▼ buttons to select the color depth.
- 6. Press the OK or **◄** button.

This completes the color depth setting.

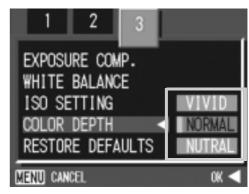

7. If the ◀ button was pressed in Step 6, press the MENU button.

The shooting setting menu disappears. If other than [Normal] is set, the LCD monitor displays the set values.

The set values are used for shooting until they are changed the next time. The LCD monitor also reflects the values.

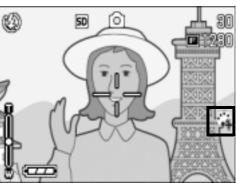

# Returning the Shooting Setting Menu Settings to their Defaults (RESTORE DEFAULTS)

To return the Shooting Setting menu settings to their defaults, follow the steps below.

- Turn the mode dial to 

  .
- 2. Press the MENU button.
- 3. Press the **◄** buttons to switch between displays as required.
- 4. Press the ▲▼ buttons to select [RESTORE DEFAULTS] and press the ○K or ▶ button.
- 5. Make sure that [YES] is selected, and then press the ○K button.

The display indicates the camera is restoring the initial settings; once it is finished, the display returns to the Mode screen.

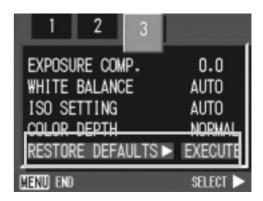

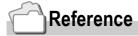

For a list of functions whose settings are not cleared by power-off, see P.163.

# **Changing Shading for Shooting Text** (**DENSITY**)

You can change the shading of text for shooting in Text Mode of Scene Mode.

You can select from DEEP, NORMAL and LIGHT.

To change the setting, use either the Shooting Setting menu or the ADJ. button. This section explains easy ways with the ADJ. button.

When using the Shooting Setting menu, see "Using the Shooting Setting Menu" ( P.61).

#### Turn the Mode Dial to SCENE.

The Scene selection screen appears.

- 2. Press the ▲▼ buttons to select the text mode and then press the ○K button.
- 3. Press the ADJ. button.

The Text Density menu appears.

4. Press the ▲▼ buttons to select the desired density setting.

You can also press the shutter button in this state.

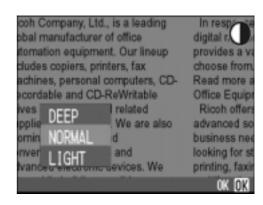

### 5. Press the OK button.

Text Density settings are completed.

The Text Density setting value does not appear on the screen. This setting will be used for shooting until you change it.

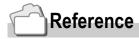

For how to shoot text, see P.43.

### **Using the AF Target Shift Function**

At macro shooting, the AF target shift function allows you to lock the focus (P.36) by using the  $\blacktriangle \blacktriangledown \blacktriangleleft \blacktriangleright$  buttons on the camera without moving the camera.

This is useful for macro shooting on a tripod with locked focus. The AF target shift function allows you to shift the cross at the center of the LCD monitor to the subject with the  $\triangle \nabla \blacktriangleleft \triangleright$  buttons for focusing.

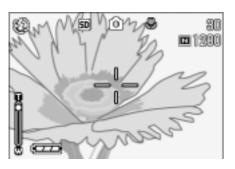

Press the ◀ button to shift the cross (focus) to the left

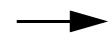

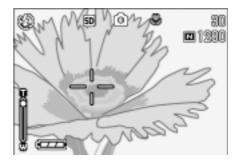

1. With the camera ready to shoot, press the **b**utton.

The Macro symbol is displayed at the top of the screen.

- 2. Press the ADJ. Button four times.
  - In (Shooting Mode), press the ADJ. button four times (five times if the ADJ. button has the fourth function). In A/M (Aperture Priority/Manual Exposure Mode), press the ADJ. button three times (four times if the ADJ. button has the third function).

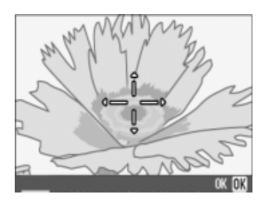

- 3. Shift the cross to the subject with the ▲▼◀▶ buttons for focusing.
- 4. Press the OK button.
- **5.** Half-press the shutter button. The camera focuses on the cross.
- 6. Gently press the shutter button all the way.

Until you get out of the Macro mode, the AF target shift function automatically focuses the camera on the set position.

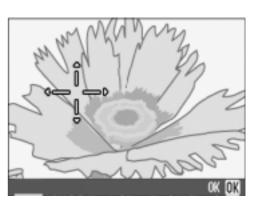

# **Output** Using the Self-Timer

You can set the Self-timer to shoot after either two or ten seconds. A setting of two seconds is useful for preventing camera shake.

#### 

#### 2. Press the 🕲 (Self-timer) button.

The Self Timer mark appears momentarily in a large size at the center of the LCD monitor and then is displayed at the upper left.

The "10" to the right of the symbol indicates the number of seconds. In this case, if you press the shutter button, the camera will shoot after 10 seconds.

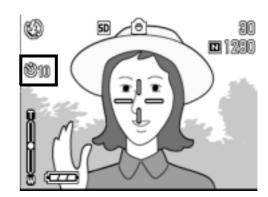

#### 3. Press the shutter release button.

The focus is locked, the flash goes on, and the self-timer starts.

Once the picture is taken, the self-timer mode is cleared.

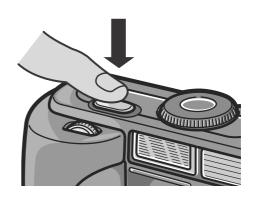

# Note

- Each press of the 🖒 (Self-timer) button, it selects a function in the following sequence: 10 sec, 2 sec, Self-timer Off, 10 sec, 2 sec.
- · Self-timer settings are released when the power is turned off.
- When the self-timer is set to 2 seconds, the flash indicator for self-timer does not fire.

# **Shooting in Aperture Priority/Manual Exposure Mode**

When the mode dial is set to Aperture Priority Mode, you can set the aperture and shutter speed manually for shooting.

In A/M Mode, both Aperture Priority Mode and Manual Exposure Mode are available.

If only the aperture is set, the shutter speed is automatically set according to the aperture (Aperture Priority Mode). If the shutter speed is also set, you can take pictures with the shutter speed and the aperture set at the time of shutter speed setting (Manual Exposure Mode).

The aperture can be selected from Open, Half, and Minimum. The shutter speed can be selected from 1/2000, 1/1600, 1/1250, 1/1000, 1/800, 1/640, 1/500, 1/400, 1/320, 1/250, 1/200, 1/160, 1/125, 1/100, 1/80, 1/60, 1/50, 1/40, 1/30, 1/25, 1/20, 1/15, 1/13, 1/10, 1/8, 1/6, 1/5, 1/4, 1/3, 1/2.5, 1/2, 1/1.6, 1/1.3, 1, 2, 4, 8, 15 and 30 seconds.

Lowering the aperture value (f-number) blurs the background and highlights the object.

Increasing the aperture value makes the focus clear for both near and far objects.

Increasing the shutter speed allows you to take a picture as if a quick-moving object were stopped momentarily. Lowering the shutter speed allows you to shoot the track of a moving object because any motion can be expressed as a flow.

The up/down dial is useful for setting in Aperture Priority Mode.

# Note

- The actual aperture value depends on the zoom position.
- The diaphragm is driven when the shutter release button is fully depressed.

#### **Shooting with Set Aperture (Aperture Priority Mode)**

To shoot with a set aperture, follow the steps below.

1. Turn the Mode Dial to A/M.

The current f-number and shutter speed (AUTO) appear in the bottom part on the screen.

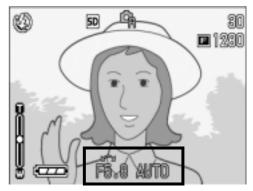

- 2. Turn the up/down dial to change the f-number.
- 3. Half-press the shutter release button.

The shutter speed is determined and displayed in the bottom part on the screen.

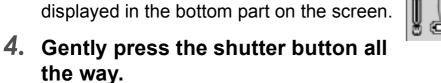

You can also take a photo without half pressing.

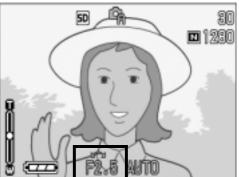

#### Shooting at Set Shutter Speed (Manual Exposure Mode)

To shoot at a set shutter speed, follow the steps below.

#### 1. Turn the Mode Dial to A/M.

The current f-number and shutter speed (AUTO) appear in the bottom part on the screen.

- 2. Turn the up/down dial to change the f-number as required.
- 3. While pressing the ▲ button, turn the up/ down dial to change the shutter speed.

The mark at the upper part on the screen changes from (Aperture Priority

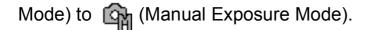

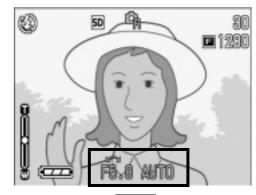

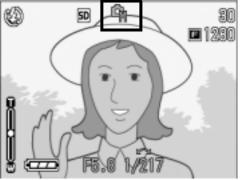

#### 4. Release the ▲ button.

# **5.** Half-press the shutter release button.

The LCD monitor displays an exposure level indicator.

The indicator range is from -2EV to +2EV. If the exposure level is outside this range, the indicator turns orange.

As long as the exposure level variation you set is within the indicator range, the LCD monitor display changes.

#### 6. Gently press the shutter button all the way.

You can also take a photo without half pressing.

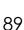

# **Shooting with Multi-Shot**

If you switch to Multi-Shot, you can shoot consecutive images. Multi-shot can be classified into the following types:

#### **CONT (Multi-Shot)**

As long as you hold the shutter button down, pictures continue to be taken. The still images are recorded one file each, just as in normal shooting.

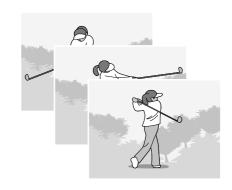

#### S (Stream) Multi-Shot

With just one full-press of the shutter, you can take 16 consecutive shots at intervals of 1/7.5 second (in about two seconds). The 16 still images are grouped together as a set and are recorded as one image file.

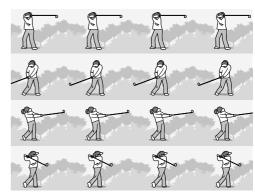

#### M (Memory-reversal) Multi-Shot

The camera memorizes the scene while you hold the shutter release button down, and once you release it the previous two seconds of shots are recorded.

The 16 still images are grouped together as a set and are recorded as one image file.

2. The camera records for about two seconds ahead

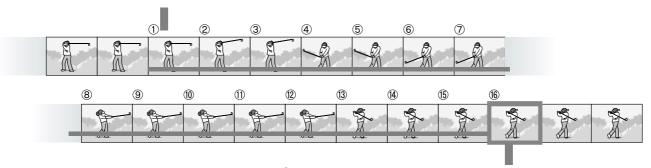

1. If you release the shutter release button here...

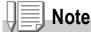

- When shooting with S Multi- or M Multi-Shot, the ISO sensitivity is fixed to AUTO even if it is set to 64,100.
- The maximum number of images that can be shot in the Multi-Shot mode depends on the image size setting as follows:

| F3264 | N3264 | N2592 | N2048 | N1280 | N640 |
|-------|-------|-------|-------|-------|------|
| 3     | 3     | 3     | 3     | 13    | 13   |

- The Picture Quality Mode and the Image Size Mode of SCONT and MCONT are F3264 or N3264.
- 1. Turn the mode dial to or A/M.
- 2. Press the MENU button.

The Shooting Setting menu appears.

- 3. Press the ▼ button to select [CONT] and press the OK or ▶ button.
- **4.** Press the ▲▼ buttons to select [CONT], [SCONT], or [MCONT].
- 5. Press the OK or ◀ button.

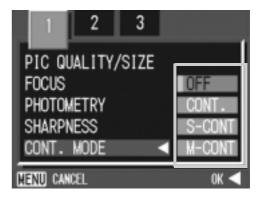

6. If you pressed the ◀ button in step 5, press also the MENU button.

The Shooting Setting menu closes and the symbol is displayed at the top of the screen.

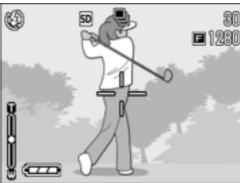

## ☐ CONT

# 7. Compose your picture, then press and hold the shutter button.

As long as you hold the shutter button down, pictures continue to be taken.

# 8. Release your finger from the shutter release button to stop recording.

To playback consecutive images shot in Multi-Shot mode, turn the camera to playback mode (see P.46) and select the still image with the ◀▶ buttons for playback.

# SCONT (S Multi-Shot)

#### 7. Compose your picture, then press the shutter button.

16 pictures are taken automatically.

# MCONT (M Multi-Shot)

# 7. Compose your picture, then press and hold the shutter button.

The camera memorizes the scene while you hold the shutter release button down.

#### 8. Release your finger from the shutter release button.

The camera stops memorizing and the previous 16 still images (in about two seconds) are recorded as one still image.

# Note

- When you want to return to normal single-shot shooting, follow step 1 through 3, select [OFF] in step 4, and press the ○K button.
- In MCONT mode, if you release the shutter button within two seconds from the time you
  first pressed it, the shots from the time you pressed the shutter until you released it will be
  recorded (the number of consecutive shots will be less than 16).
- The internal flash is switched to OFF.

## Viewing an S Multi-Shot or M Multi-Shot Still Image in Enlarged Display Mode

While still images (16 frames in a file) taken by SCONT or MCONT are displayed, one of the 16 frames can be displayed in an enlarged view. While viewing an enlarged frame image, you can switch between frames.

To view a shot from S Multi-Shot or M Multi-Shot still images in Enlarged Display Mode, follow the steps below.

- Turn the mode dial to ►.
  - The last shot taken is displayed.
- 2. Press the ◀▶ buttons to display an S Multi-Shot or M Multi-Shot still image.

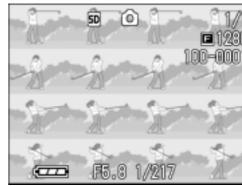

#### 3. Press the Q button.

The first frame of consecutive images is displayed in Enlarged Display Mode. The shot position bar appears at the lower part of the LCD monitor. Press the ◀▶ buttons to feed the shot. To return to the 16-shot display, press the ○K button.

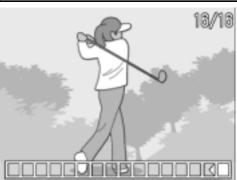

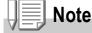

Press the DISP. button to turn on or off the bar display at the lower part of the LCD monitor.

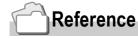

For how to shoot images in S Multi-Shot or M Multi-Shot mode, see P.90.

# **Shooting/Playing Back Movies**

## Shooting Movies

You can shoot movies with sound.

You can select the image size, either 320 x 240 or 160 x 120 pixels.

Each movie you shoot is recorded as one AVI file.

#### Turn the Mode Dial to <sup>™</sup>.

#### 2. Press the shutter release button.

The camera starts recording. Recording continues until you press the shutter button again.

3. Pressing the shutter button again stops recording.

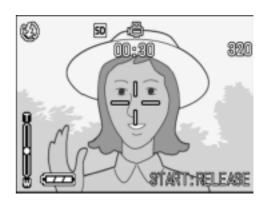

# Caution

- · While shooting movies, operation sounds may be recorded.
- The maximum recording time per shooting depends on your card. Even within the maximum recording time, some cards may end shooting.

# Note Note

- The flash cannot be used.
- · While shooting movies, only Digital Zoom can be used.
- At the time you press the shutter button in Step 2, the shot comes into focus and the white balance is automatically fixed.
- The remaining recording time may not change uniformly because it is recalculated from the remaining memory capacity during movie recording.

# Reference

- For how to change the image size for movies, see P.62.
- For how to use the Digital Zoom, see P.38.
- For the list of shooting setup menu items available in Movie mode, see P.162.

### **Playing Back Movies**

To playback movies, follow the steps below.

### 1. Turn the mode dial to ▶ (Playback Mode).

The last shot taken is displayed.

For movies, the first frame is displayed as a still image.

# 2. Move to the movie you want to view using the ◀▶ buttons.

Press the ▶ button to display the next file.

Press the ◀ button to display the previous file.

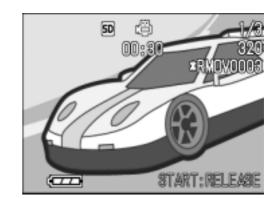

#### 3. Press the shutter button.

Playback begins.

The elapsed playback indicator or the elapsed time is displayed on the LCD Monitor.

| Fast Forward      | Press the 🕩 button during playback.                   |
|-------------------|-------------------------------------------------------|
| Rewind            | Press the <b>L</b> ♣ <b>J</b> button during playback. |
| Pause/Playback    | Press the shutter button.                             |
| Slow Playback     | Keep pressing the ♣ button during pause.              |
| Slow Rewind       | Keep pressing the [♣] button during pause.            |
| Next Frame        | Press the 🕩 button during pause.                      |
| Previous Frame    | Press the [♣] button during pause.                    |
| Volume Adjustment | Press the ▲▼ buttons during playback.                 |

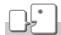

#### Term

#### **Movie Frames**

A movie frame is also called a frame. Movies consist of many frames whose images appear to be moving when displayed at high speed.

# **Recording/Playing Back Sound**

# **№ Recording Sound (Voice Memo)**

You can record sound.

Recorded data is stored as a WAV file.

1. Turn the Mode Dial to  $\P$ .

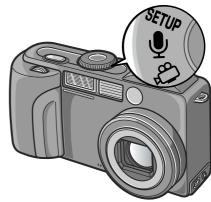

- **2.** Press the shutter release button. Sound recording starts.
- 3. Release your finger from the shutter release button to stop recording.

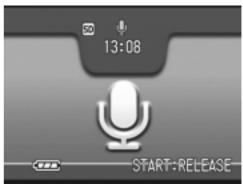

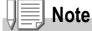

The voice recording time depends on the capacity of the SD memory card. The table below shows the available recording time.

| Internal Memory | 32MB        | 64MB         | 128MB        | 256MB        | 512MB         | 1GB           |
|-----------------|-------------|--------------|--------------|--------------|---------------|---------------|
| 57 min 26 s     | 64 min 36 s | 132 min 11 s | 267 min 15 s | 532 min 36 s | 1073 min 00 s | 2063 min 25 s |

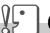

#### Caution

For long recording, use of the AC Adapter (AC-4a) is recommended.

### **Playing Back Sound**

To playback sounds, follow the steps below.

#### 1. Turn the mode dial to **▶**.

The last shot taken is displayed.

# 2. Press the ◀▶ buttons to select a sound file for playback (speaker icon).

Press the ▶ button to display the next file.

Press the ◀ button to display the previous file.

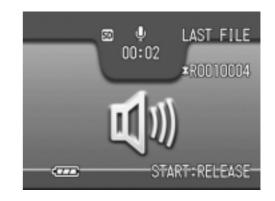

#### 3. Press the shutter button.

Playback begins.

| Fast Forward      | Press the ♣ button during playback.                   |
|-------------------|-------------------------------------------------------|
| Rewind            | Press the <b>C</b> ◆ <b>J</b> button during playback. |
| Pause/Playback    | Press the shutter button.                             |
| Volume Adjustment | Press the ▲▼ buttons during playback.                 |

# **Other Functions Available in Playback Mode**

### **Playback Setting Menu**

The Playback menu provides the functions shown in the table below:

| Setting      | Option                                                                | Refer to |
|--------------|-----------------------------------------------------------------------|----------|
| SLIDE SHOW   |                                                                       | P.99     |
| PROTECT      | Select/Deselect 1 FILE, Select/Deselect ALL FILES, Select Multi-files | P.100    |
| DPOF         | Select/Deselect 1 FILE, Select/Deselect ALL FILES, Select Multi-files | P.103    |
| RESIZE       | 1280, 640                                                             | P.106    |
| COPY TO CARD |                                                                       | P.107    |

#### **Using the Playback Menu**

- 1. Turn the mode dial to **▶**.
- **2.** Press the MENU button. The Playback menu appears.
- 3. Press the ▲▼ buttons to select the desired setting.
- 4. After selecting a setting item, press the OK button.

Each function screen appears.

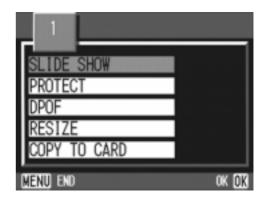

# **Showing Photos in Order Automatically (SLIDE SHOW)**

You can show the recorded still images, movies, and sound files sequentially on the LCD Monitor. This function is called a slide show. To view a slide show, follow the steps below.

#### 1. Turn the mode dial to **.**

The last shot taken is displayed.

#### 2. Press the MENU button.

The Playback menu appears.

# 3. Make sure that [SLIDE SHOW] is selected, and then press the OK button.

The slide show starts and files are played back in order.

If you want to stop the slide show in progress, press any button on the camera.

Until stopped, the slide show will repeat itself.

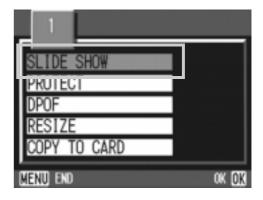

# Note |

- Still images are displayed for 3 seconds each.
- For movies, not just one frame, but the entire movie you shot is displayed.
- · Sound files are also played back.

### **Write-protecting Your Images (PROTECT)**

You can protect files from being accidentally deleted.

# **Caution**

Protected files cannot be deleted normally. However, they will be deleted completely if you format the memory where the files are stored.

#### **Protecting Files**

Turn the mode dial to ►.

The last shot taken is displayed.

- 2. Press the ◀▶ buttons to display the file you want to protect.
- 3. Press the MENU button.

The Playback Setting menu appears.

4. Press the ▼ button to select [PROTECT] and press the OK button.

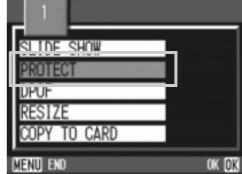

**5.** Make sure that [1 FILE] is selected, and then press the OK button.

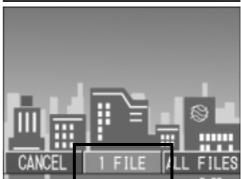

Protection is applied and the Protect symbol appears in the upper-left corner of the screen.

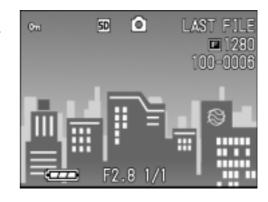

#### **Protecting All Files**

To protect all your files, follow the steps below.

- 1. Turn the mode dial to **.**
- **2.** Press the MENU button. The Playback menu appears.
- 3. Press the ▼ button to select [PROTECT] and press the OK button.
- 4. Press the ◀▶ button to select [ALL FILES].
- 5. Make sure that [SELECT] is selected, and then press the OK button.

Protection is applied and the Protect symbol appears in the upper-left corner of the screen.

To remove protection from all your files, select [CANCEL] in step 5.

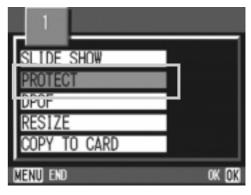

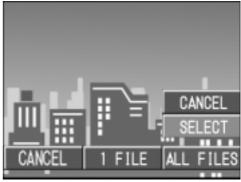

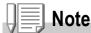

You can remove protection from all or multiple files at once.

#### **Protecting Multiple Files at Once**

To protect selected files all at once, follow the steps below.

- 1. Turn the mode dial to **.**
- 2. Press the B button.

The screen is split into six sections and thumbnail images are displayed in a reduced size.

- 3. Press the ▲▼◀▶ buttons to select the first file of the selection.
- 4. Press the MENU button.

The Playback menu appears.

- 5. Press the ▼ button to select [PROTECT] and press the OK button.
- 6. Press the ▲▼◀▶ buttons to select the next file of the selection, and then press the ○K button.

The Protect symbol appears in the upperright corner of the file.

7. Repeat Step 6 to select all the files you wish to protect.

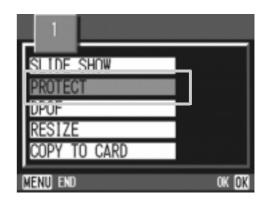

If you selected a file by mistake, you can deselect by selecting the file and pressing the OK button again.

8. Press the MENU button.

The display indicates that the selected images are being processed; once finished, the display returns to the Thumbnail Display screen.

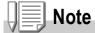

To remove protection from multiple files, follow the same steps described above to select them and remove protection.

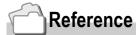

For details on thumbnail display, see P.47.

## **Using a Printing Service (DPOF)**

The still images recorded on an SD Memory Card can be printed out if you take them to a shop that offers a digital camera print service. To use a print service, it is necessary to make settings required for printing. These settings are called DPOF (Dee-Pof) settings. The DPOF setting specifies one print per still image. However, if multiple images are selected for batch setting, you can specify the number of copies to print.

#### Setting DPOF for the Still Image Displayed

- Turn the mode dial to .
- 2. Display the still image you want to specify.
- **3.** Press the MENU button. The Playback Setting menu appears.
- 4. Press the ▼ button to select [DPOF] and press the OK button.

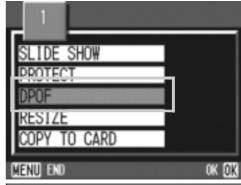

5. Make sure that [1 FILE] is selected, and then press the OK button.
Once the DPOF setting is made, the DPOF symbol appears in the upper-left portion of the screen.

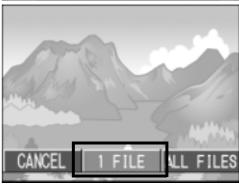

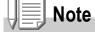

Removing the DPOF setting for one photo at a time is done in the same way as setting it.

#### **Setting DPOF for All Still Images**

To apply DPOF settings to all your still images, follow the steps below.

- 1. Turn the mode dial to **.**
- **2.** Press the MENU button. The Playback menu appears.
- 3. Press the ▼ button to select [DPOF] and press the OK button.
- 4. Press the ◀▶ buttons to select [ALL FILES].

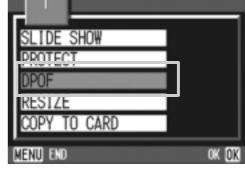

5. Make sure that [SELECT] is selected, and then press the OK button.

Once the DPOF setting is made, the DPOF symbol appears in the upper-left portion of the screen.

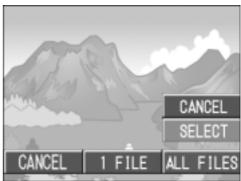

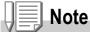

- To remove the DPOF setting from all your still images, select [CANCEL] in step 5.
- You can remove all or multiple still image DPOF settings at once.

#### **Setting DPOF for Multiple Still Images**

To make the DPOF setting for selected still images all at once, follow the steps below.

- 1. Turn the mode dial to **.**
- 2. Press the B button.

The screen is split into six sections and thumbnail images are displayed in a reduced size.

- 3. Press the ▲▼◀▶ buttons to select the first still image for which you wish to make the DPOF setting.
- 4. Press the MENU button.

The Playback menu appears.

5. Press the ▼ button to select [DPOF] and press the OK button.

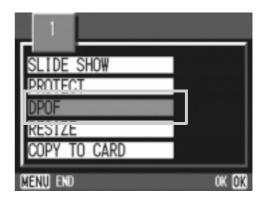

6. Press the ▲▼ buttons to set the number of copies to print.

Press the ▲ button to increase the number, or the ▼ button to decrease it.

- 7. Press the **◄** buttons to select the next still image for which you wish to make the DPOF setting.
- 8. Press the ▲▼ buttons to set the number of copies to print.

  Press the ▲ button to increase the number, or the ▼ button to decrease it.
- 9. Repeat Steps 7 and 8 to select all the still images for which you wish to make the DPOF setting.
- 10. Press the MENU button.

The display indicates that the selected images are being processed; once finished, the display returns to the Thumbnail Display screen.

#### **Changing the Image Size (RESIZE)**

You can reduce the image size of a shot still image to additionally create a file of a different image size.

# **Caution**

The image size of a movie or image shot in the Non-compressed (NC) Mode cannot be changed.

# Note

The following types of resizing are possible:

| Original                | Resized |      |
|-------------------------|---------|------|
| F3264/N3264/N2592/N2048 | N1280   | N640 |
| N1280                   |         | N640 |

To change the image size, follow the steps below.

- 1. Turn the mode dial to **▶**.
- **2.** Press the MENU button. The Playback Setting menu appears.
- 3. Press the ▼ button to select [RESIZE] and press the OK button.

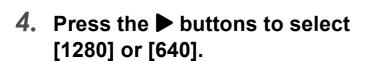

5. Press the OK button.

The image size is changed and the resized still image is displayed.

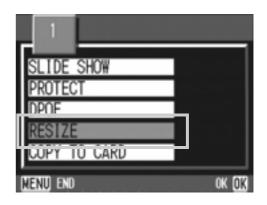

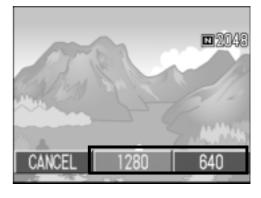

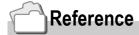

For how to change the image size at shooting, see P.62.

# Copying the Contents of Internal Memory to a Memory Card (COPY TO CARD)

You can copy all movies, still images, and sound data stored in internal memory onto an SD Memory Card at once.

- 1. Turn the Camera Off.
- 2. Insert an SD Memory Card.
- 3. Turn the camera on.
- 4. Turn the mode dial to **▶**.
- **5.** Press the MENU button. The Playback Setting menu appears.
- 6. Press the ▼ button to select [COPY TO CARD] and press the OK button.

The display indicates copying is in progress; once finished, the display returns to the playback screen.

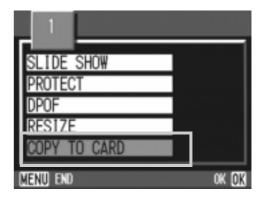

### Note |

- If the capacity of the SD Memory Card you are copying to is insufficient, a message will be displayed indicating there is not enough capacity. To copy only the number of shots that will fit into the available capacity, select [YES] and then press the ○K button. To cancel copying, select [NO] and then press the ○K button.
- It is not possible to copy from SD Memory Card to internal memory.

# Chapter 3

# **Changing Camera Settings**

| Changing    | Camera   | Settings | 110 |
|-------------|----------|----------|-----|
| Ollaligilig | Gailloia |          |     |

### **Changing Camera Settings**

#### **SETUP Menu**

The SETUP menu consists of three screens. Press the ▲▼ buttons to switch between screens.

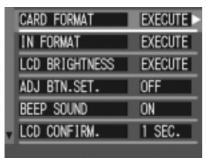

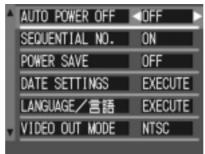

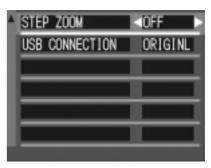

| Setting         | Option                                                                      | Refer to |
|-----------------|-----------------------------------------------------------------------------|----------|
| CARD FORMAT     |                                                                             | P.111    |
| IN FORMAT       |                                                                             | P.112    |
| LCD BRIGHTNESS  |                                                                             | P.113    |
| ADJ. BUTT. SET. | [OFF], PIC QUALITY ( ), AF/ MF, SHARP, PHOTOMETRY ( )                       | P.114    |
| BEEP SOUND      | [ON], OFF, Shutter release sound                                            | P.115    |
| LCD CONFIRM.    | OFF, [1], 2, 3 Seconds                                                      | P.116    |
| AUTO POWER OFF  | OFF, [1], 5, 30 Minutes                                                     | P.117    |
| SEQUENTIAL NO.  | ON, [OFF]                                                                   | P.118    |
| POWER SAVE      | ON, [OFF]                                                                   | P.119    |
| DATE SETTINGS   |                                                                             | P.120    |
| LANGUAGE        | 日本語 , [ENGLISH], DEUTSCH, FRANÇAIS,<br>ITALIANO, ESPAÑOL, 簡体中文 , 繁体中文 , 한국어 | P.121    |
| VIDEO OUT MODE  | [NTSC], PAL                                                                 | P.122    |
| STEP ZOOM       | ON, [OFF]                                                                   | P.123    |
| USB CONNECTION  | MAS STR, [ORIGINL]                                                          | P.124    |

# Getting the SD Memory Card Ready for Use (CARD FORMAT)

If the error message "This card cannot be used" is displayed, or if you have formatted a card with a computer or some other device, it will be necessary to format the SD Memory Card prior to use. Formatting is the process of preparing a card so image data can be written on it.

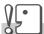

#### Caution

If you format a card that still has images stored on it, the images will be lost.

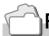

#### Reference

For how to format internal memory, see P.112.

To format a card, follow the steps below.

- 1. Turn the Mode Dial to SETUP.
- 2. Press the ▼ button to select [CARD FORMAT] and press the OK or ▶ button.

A screen appears to confirm formatting.

3. Press the ◀▶ button to select [YES] and then press the ○K button.

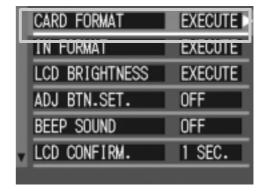

Formatting starts. When it is done, the display returns to the SETUP menu.

If no SD Memory Card is inserted, a message will be displayed. After turning the power off, load an SD Memory Card and repeat the formatting process again.

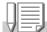

#### Note

#### Protecting your images from being deleted

If you move the card's write-protection switch to LOCK, your still images cannot be accidentally erased and the card cannot be formatted.

If you release the protection (by returning the switch to its original position), it is once again possible to erase images and format the card.

# Formatting Internal Memory (IN FORMAT)

If an error message "Format the internal memory" is displayed, it will be necessary to format the internal memory prior to use.

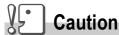

Formatting the internal memory erases all of the images recorded in the memory. If you have images that you do not want to erase stored on the internal memory, please contact the Ricoh Service offices prior to formatting it.

To format internal memory, follow the steps below.

- 1. Turn the Mode Dial to SETUP.
- 2. Press the ▼ button to select [IN FORMAT] and then press the OK or ▶ button.

A screen appears to confirm formatting.

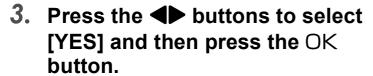

Formatting starts. When it is done, the display returns to the SETUP menu.

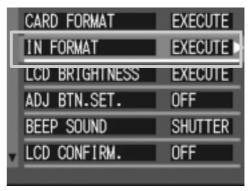

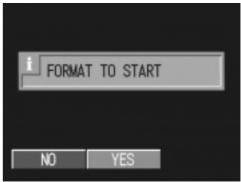

# Adjusting the Brightness of the LCD Monitor (LCD BRIGHTNESS)

To adjust the brightness of the LCD Monitor, follow the steps below.

- 1. Turn the Mode Dial to SETUP.
- 2. Press the ▼ button to select [LCD BRIGHTNESS] and press the OK or ▶ button.

The LCD Brightness Adjustment bar appears.

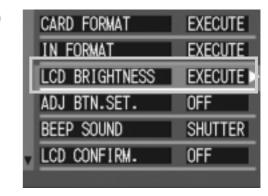

3. Press the ▲▼ buttons to adjust the brightness.

Moving it to the side makes it darker.

Moving it to the side makes it brighter.

The brightness of the screen behind the bar changes as you alter the setting.

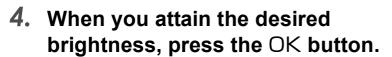

The display returns to the SETUP screen. This setting will be used until you change it.

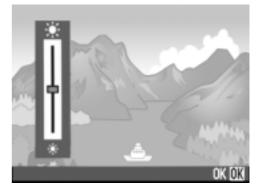

# Setting a Function to the ADJ. Button (ADJ BTN.SET.)

Each time the ADJ. button is pressed, the camera displays the setting screen in the order of exposure, white balance, and ISO sensitivity.

By using the [ADJ BTN.SET.] option, you can set a function to be activated when the ADJ. button is pressed the fourth time.

| Possible Settings                | (Refer to) |
|----------------------------------|------------|
| OFF *Initial setting at purchase |            |
| QUALITY (PIC/QUALITY)            | P.62       |
| AF/MF (FOCUS)                    | P.64       |
| SHARP (SHARPNESS)                | P.68       |
| PHOTOMETRY                       | P.67       |

To assign a function to the ADJ. button, follow the steps below.

- 1. Turn the Mode Dial to SETUP.
- Press the ▼ button to select [ADJ BTN.SET.].
- Press the ◀▶ buttons to select the desired setting.

This setting will be used until you change it.

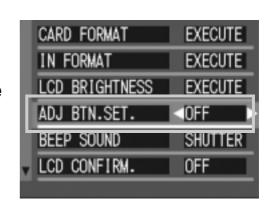

### Note

If a function is set with [ADJ BTN.SET], the AF target shift function (P.85) available from the ADJ. button at Macro shooting is activated when the ADJ. button is pressed the fifth time.

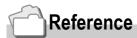

For how to use the ADJ. button, see P.59.

# **Changing the Beep Sound Setting** (BEEP SOUND)

During operation, the camera generates four types of sounds: start sound, shutter release sound, focus sound, and beep sound.

Start sound : Sound when the camera power is turned on.
Shutter release sound : Sound when the shutter button is pressed.

Focus sound : When the focus is set, the camera generates the focus sound.

Beep Sound : If an impossible operation is attempted, the camera generates the beep sound.

#### **Possible Settings**

SHUTTER (Shutter and beep sounds only)

ON (all sounds on) \*Initial setting at purchase

OFF (all sounds off)

To change the beep sound settings, follow the steps below:

- 1. Turn the Mode Dial to SETUP.
- 2. Press the ▼ button to select [BEEP SOUND].
- 3. Press the **◄** buttons to select the desired setting.

This setting will be used until you change it.

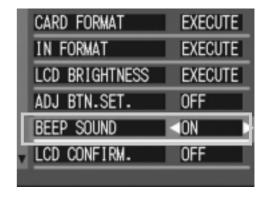

# **Changing Image Confirmation Time** (LCD CONFIRM.)

Immediately after pressing the shutter button, the still image taken is displayed for a moment so you can check it.

At purchase, Confirmation Time is set to one second, but this can be changed.

| Possible Settings                          |
|--------------------------------------------|
| OFF (Photo not displayed for confirmation) |
| 1 Second *Initial setting at purchase      |
| 2 Seconds                                  |
| 3 Seconds                                  |

To change Confirmation Time, follow the steps below.

- 1. Turn the Mode Dial to SETUP.
- 2. Press the ▼ button to select [LCD CONFIRM.].
- 3. Press the ◀▶ buttons to select the desired setting.

This setting will be used until you change it

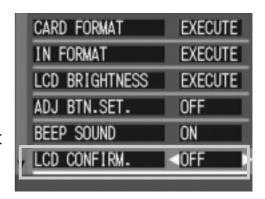

# **Changing Auto Power-Off Settings (AUTO POWER OFF)**

If you do not operate the camera for the set period of time, it will shut off automatically (Auto Power-off) to conserve battery power. At the time of purchase, Auto Power-Off is set to one minute, but you can change this setting.

| Possible Settings                               |
|-------------------------------------------------|
| OFF (The Auto Power-Off function does not work) |
| 1 Minute *Initial setting at purchase           |
| 5 Minutes                                       |
| 30 Minutes                                      |

To change the Auto Power-Off setting, follow the steps below.

- Turn the Mode Dial to SETUP.
- 2. Press the ▼ button to select [AUTO POWER OFF].
- 3. Press the ◀▶ buttons to select the desired setting.

This setting will be used until you change it.

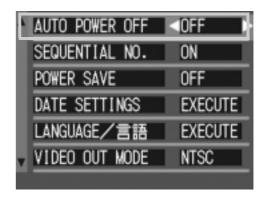

### Note

- When Auto Power-Off turns off the camera, just press the power button again to turn it on and resume use.
- The Auto Power-off function does not work when the camera is connected to a computer.
- When shooting with Interval Shooting, settings made here are not valid and Auto Power-Off does not work.

# Changing File Name Settings (SEQUENTIAL NO.)

When you shoot a still image, it is stored on an SD Memory Card or in internal memory, with a consecutively numbered file name automatically assigned. When you are switching SD Memory Cards, you can set your camera to continue consecutive numbering from the previously loaded SD Memory Card.

| Possible Settings                                            |                                                                                                    |
|--------------------------------------------------------------|----------------------------------------------------------------------------------------------------|
| ON (Continue numbering)                                      | File names will be automatically assigned to still images you take, in the format of "R" followed by 7 digits, from R0010001.jpg to R9999999.jpg. With this setting, even when one SD Memory Card is switched with another, consecutive file numbering from the previous card is continued. |
| OFF (Do not continue numbering) *Initial setting at purchase | Every time a new card is loaded, file numbering is assigned, from RIMG0001.jpg to RIMG9999.jpg.  If numbering exceeds RIMG9999, further recording is not possible                                                                                                    |

To make changes to file numbering, follow the steps below.

- 1. Turn the Mode Dial to SETUP.
- 2. Press the ▼ button to select [SEQUENTIAL NO.].
- Press the ◀▶ buttons to select the desired setting.

This setting will be used until you change it.

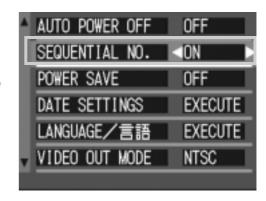

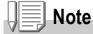

- When you are recording to internal memory, file names are assigned just as when [SEQUENTIAL NO.] is set to [OFF].
- When transferring images to a computer, if a file already exists with the same name in the destination folder, your image is renamed before saving to avoid overwrite problem.
- When transferring images to a computer via the provided USB cable, the files are assigned names like RIMG\*\*\*\*.jpg (\*\*\*\* indicates the number of the image), even if [SEQUENTIAL NO] is set to ON.
- If RIMG9999 is exceeded, since a file number becomes insufficient, it is impossible to record more. In this case, please move the files in SD memory card to a personal computer and format it.

# **Changing Power-Save Mode Settings** (POWERSAVE)

You can reduce the power consumption of the LCD Monitor and extend the life of your batteries.

The display on the LCD Monitor will turn off. Press the (Quick Review) button or the MENU button to turn the LCD Monitor Display on, and then press them again to turn the display off.

Press the ADJ. button to turn the LCD Monitor on for setting. After the end of setting, the display returns to off.

You cannot turn the LCD Monitor Display on/off by pressing the ♂ (Self-timer) or ♣ (Macro) button.

At the time of purchase, Power-Save Mode is set to [OFF].

#### **Possible Settings**

OFF (Power-Save Mode Inactivated) \*Initial setting at purchase

ON (Activate Power-Save Mode)

To change the Power-Save Mode, follow the steps below.

- Turn the Mode Dial to SETUP.
- Press the ▼ button to select [POWER SAVE].
- Press ◀► to select the desired setting.

This setting will be used until you change it.

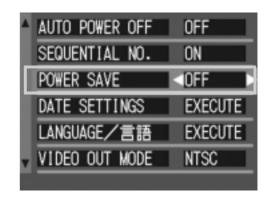

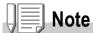

- If the power is turned on or the mode dial is turned in Power-Save mode, a warning appears for about two seconds to indicate Power-Save mode.
- Pressing the 4 (Flash) button allows you to turn the LCD Monitor Display on, and then change
  the flash setting. Press the shutter button or OK button to turn the LCD Monitor Display off.

### **Caution**

If you have activated Power-Save mode, power consumption will be reduced, but there are the following limitations.

- Processing time may be slower.
- It works only in Shooting Mode. It does not work in Playback Mode.

# Setting the Date and Time (DATE SETTINGS)

You can take still images with the time or date stamped onto the picture.

The date/time setting on the SETUP menu is explained here.

- Turn the Mode Dial to SETUP.
- 2. Press the ▼ button to select [DATE SETTINGS] and then press the ○K or ▶ button.

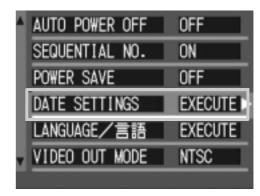

 Set the year, month, date and time by pressing ▲▼◀▶.

If you hold down the ▲▼ buttons, you can increase/decrease the value quickly.

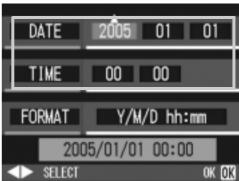

- 4. In [FORMAT], choose the Date and Time format.
- 5. Check the display on the bottom of the screen and then press the OK button.

Once you have set the date and time, the display returns to the Setup screen.

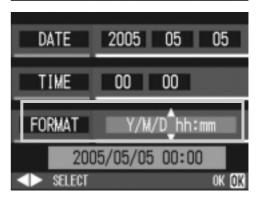

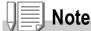

If the batteries are removed for more than one week, the date and time settings will be lost. These settings must be made again.

# Changing the Display Language (LANGUAGE/言語)

You can change the language displayed on the LCD Monitor.

| Possible Settings                              |
|------------------------------------------------|
| 日本語 (Japanese)                                 |
| ENGLISH (English) *Initial setting at purchase |
| DEUTSCH (German)                               |
| FRANÇAIS (French)                              |
| ITALIANO (Italian)                             |
| ESPAÑOL (Spanish)                              |
| 簡体中文 (Simplified Chinese)                      |
| 繁体中文 (Traditional Chinese)                     |
| 한국어 (Korean)                                   |

To change the display language, follow the steps below.

- 1. Turn the Mode Dial to SETUP.
- 2. Press the ▼ button to select [LANGUAGE/言語] and press the OK or ▶ button.

The language selection screen appears.

- 3. Press the ▲▼◀▶ buttons to select the desired setting.
- 4. Press the OK button.

This setting will be used until you change it.

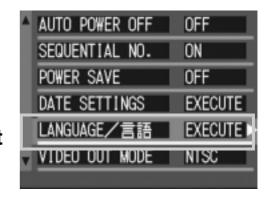

# Changing the Playback Method for Viewing on TV (VIDEO OUT MODE)

You can view your still images and movies on a television screen by connecting your camera to a television with the AV cable that came with your camera.

Your camera is set to NTSC video format (used in Japan and other countries) for use with television equipment, etc. If the equipment you want to connect to uses PAL format (used in Europe and elsewhere), then switch your camera to PAL format before connecting.

# Possible Settings NTSC \*Initial setting at purchase PAL

To change the playback format, follow the steps below.

- 1. Turn the Mode Dial to SETUP.
- 2. Press the ▼ button to select [VIDEO OUT MODE].
- 3. Press the ◀▶ buttons to select the desired setting.

This setting will be used until you change it.

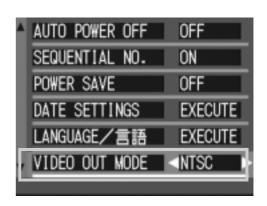

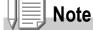

Connecting the AV cable to the camera turns off the LCD monitor display.

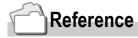

For how to view still images on your television screen, see P.49.

# **Changing the Setting of Step Zooming** (STEP ZOOM)

The focal length with optical zooming can be fixed to any of four levels (28, 35, 50 and 80 mm as converted equivalent to 35 mm cameras) (Step Zoom).

# Possible Settings OFF \*Initial setting at purchase ON

To set whether to use step zooming (ON) or not (OFF), follow the steps below.

- 1. Turn the mode dial to SETUP.
- Press the ▼ button to select [STEP ZOOM].
- 3. Press the ◀▶ buttons to select a value.

This setting will be used until you change it.

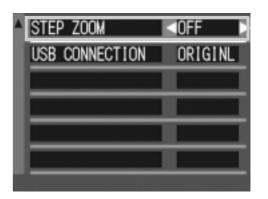

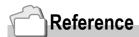

For how to use zoom, see P.38.

# Changing the USB Communication System (USB Connection)

Changing the USB Communication System (USB Connection) If the USB communication system is changed (by selecting [MAS STR] at [USB CONNECTION] on the Setup menu), files in the camera can be browsed and transferred from the camera to your computer through the USB cable without installing the accessory application or USB driver.

Usually, select [ORIGINL]. When [ORIGINL] is set, images can be transferred to your computer by using the attached RICOH Gate La or Caplio Transfer Software.

| Mode                            | Mass Storage                                                                                                    | Original                                                                                                    |
|---------------------------------|----------------------------------------------------------------------------------------------------|----------------------------------------------------------------------------------------------------|
| Download Method                 | The SD memory card or built-in memory of the camera can be operated directly as an external drive for file processing. | RICOH Gate La allows automatic transfer to your computer. Caplio Transfer Software allows transfer to DeskTop Binder Lite (Windows only). The mounter allows transfer to your computer. (Mac OS) |
| Installation from Caplio CD-ROM | Unnecessary                                                                                                    | Necessary                                                                                                    |
| Supported OS                    |                                                                                                    |                                                                                                    |
| Windows 98/98 SE                | Х                                                                                                    | 0                                                                                                    |
| Windows 2000 Professional       | 0                                                                                                    | 0                                                                                                    |
| Windows Me                      | 0                                                                                                    | 0                                                                                                    |
| Windows XP Home Edition         | 0                                                                                                    | 0                                                                                                    |
| Windows XP Professional         | 0                                                                                                    | 0                                                                                                    |
| Mac OS 8.6                      | X                                                                                                    | 0                                                                                                    |
| Mac OS 9.0 to 9.2.2             | 0                                                                                                    | 0                                                                                                    |
| Mac OS X 10.1.2 to 10.3         | 0                                                                                                    | 0                                                                                                    |
| For those:                      | Familiar with OS file operations Not willing to install a USB driver or other                                          | Willing to automate downloading to a computer Using Windows 98/98 Second Edition Using Mac OS 8.6                                                                                                |

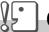

#### Caution

- At [MAS STR], RICOH Gate La or Caplio Transfer Software cannot be used for file transfer.
- At [MAS STR], files can only be read from the camera and cannot be written into or deleted from the camera.
- For direct printing on a printer supporting both Direct Print and PictBridge, select [ORIGINL] at [USB CONNECTION].

To change the USB communication system, follow the steps below:

- Turn the mode dial to SETUP.
- Press the ▼ button to select [USB CONNECTION].
- 3. Press the **◄** buttons to select a value.

This setting will be used until you change it.

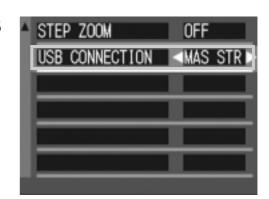

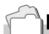

### Reference

For how to transfer images by connecting the camera to your computer with the USB cable, see the Software User Guide.

## To transfer images in Mass Storage Mode, follow the steps below:

- 1. Change [USB CONNECTION] to [MAS STR] on the Setup menu.
- 2. Make sure that the camera power is off.
- Connect the accessory USB cable to a USB port of your computer.
- 4. Connect the USB cable to the USB terminal of the camera.

The camera power becomes on.

Your computer automatically reads a file necessary for recognizing the camera as a drive.

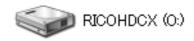

Example of the Windows XP screen

After this preparation, the camera is displayed as a drive at My Computer (Windows) or Desktop (Macintosh).

5. From the displayed drive, copy a file to the desired destination.

The figure at right shows the folder configuration in a drive.

When the contents of the built-in memory are displayed, the drive name is RICOHDCI.

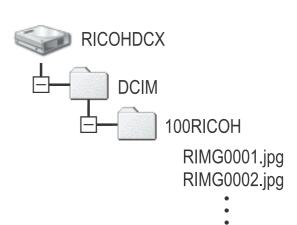

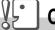

#### Caution

During transfer, do not disconnect the USB cable.

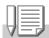

#### Note

When a SD memory card is inserted, its files are displayed. Otherwise, files in the built-in memory are displayed.

# Disconnecting the Camera from Your Computer (Windows)

This display is an example for Windows XP. The terms are different for other OS but the operations are the same.

1. Click the Remove Hardware Safely icon at the right end of the task bar.

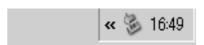

- 2. Select [USB Large-capacity Storage Device] and click [Stop].
- 3. Check that [USB Large-capacity Storage Device] is selected and click [OK].
- 4. Click [OK].
- 5. Unplug the USB cable.

# Disconnect the Camera from Your Computer (Macintosh)

- 1. Put the displayed drive in the Recycle Bin.
- 2. Unplug the USB cable.

# Chapter 4

### **Installing Software**

| installing the Provided Software (For Windows). | .130 |
|-------------------------------------------------|------|
| Installing the Provided Software (For           |      |
| Macintosh)                                      | 144  |

### Installing the Provided Software (For Windows)

You need to install software for transferring images to your computer before you can download images from the camera.

Software installation is necessary for automatic image downloading from the camera into your computer.

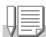

#### Note

To download images from the camera to your computer without any software installed, change the camera setting for [USB CONNECTION] (P.124).

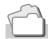

#### Reference

For how to download images from the camera into your computer, see the Software User Guide available from the Caplio Software CD-ROM. For how to display the Software User Guide, see P.132.

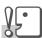

#### Caution

Be sure to install the software before you connect the camera to your computer with the cable.

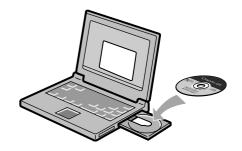

## Software that can be installed from the Caplio Software CD-ROM

Once you insert the Caplio Software CD-ROM in the CD-ROM drive, the following screen appears automatically:

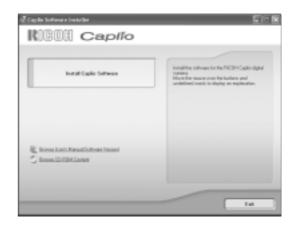

| Item Name                | Description                                                                      | (Refer to) |
|--------------------------|----------------------------------------------------------------------------------|------------|
| Install Caplio Software  | Use this button to install software required for handling the camera and images. | P.134      |
| View Software User Guide | Use this button to display the Software User Guide (PDF).                        | P.132      |
| Browse CD-ROM            | Use this button to display the list of files contained on the CD-ROM.            | P.132      |

### When [Install Caplio Software] is clicked: (P.134)

#### The following software will be installed:

| Software       | Windows |    | Description                                                                                                    |
|----------------|---------|----|----------------------------------------------------------------------------------------------------|
|                | XP      | 98 |                                                                                                    |
| RICOH Gate La  | 0       | 0  | Downloads images.                                                                                                    |
| ImageMixer     | 0       | 0  | Shot images can be displayed or edited and video CDs can be created.  DirectX (see P.139) is necessary for handling movies. |
| USB Driver     | 0       | 0  | Connects the camera to your computer.                                                                                       |
| WIA Driver     | 0       | -  | Downloads images.                                                                                                    |
| Mounter        | -       | -  | Connects the camera to your computer.                                                                                       |
| List Editor    | 0       | 0  | Not used by this model but used by other models of Caplio camera.                                                           |
| Caplio Setting | 0       | 0  |                                                                                                    |
| Caplio Server  | 0       | 0  |                                                                                                    |

XP: Windows XP 98: Windows 98/98SE/Me/2000

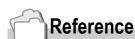

The camera is provided with software ImageMixer that allows you to display and edit images from your computer. For how to use ImageMixer, click the [?] button on the ImageMixer window and see the displayed manual.

For more information on the ImageMixer, contact the Customer Support Center below. For the latest information about the ImageMixer, access the Web page of Pixela Co., Ltd. (http://www.imagemixer.com).

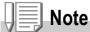

During ImageMixer installation, WinASPI installation starts.
WInASPI is necessary software for creating a video CD by using ImageMixer.

### When [View Software User Guide] is clicked:

The Software User Guide (PDF file) on the Caplio Software CD-ROM can be displayed on your computer screen. If you are a Windows user and have Acrobat Reader installed on your computer, simply double-click [View Software User Guide].

If not installed, Acrobat Reader should be installed (see P.138).

### Click [Browse CD-ROM].

You can check folders and files on the CD-ROM.

The CD-ROM contains not only the Caplio software but also the following software. These software products run on Windows.

For the installation of each software product, see the Reference page in the table below.

| Software            | Description                                                                                                    | Refer to |
|---------------------|----------------------------------------------------------------------------------------------------|----------|
| Acrobat Reader      | Required for viewing the Software User Guide.                                                                                                    | P.138    |
| DirectX             | Necessary for playing movies by the ImageMixer.                                                                                                    | P.139    |
| DeskTop Binder Lite | This software is for managing business documents. By using Auto Document Link that monitors document update, you can capture images from the camera and register them in DeskTop Binder Lite. | P.140    |

### Reference

- For details about the Acrobat Reader, see Help for the Acrobat Reader.
- To install ImageMixer alone, double-click Setup.exe in the ImageMixer folder.

### System Requirements for Using the Provided Software

The following environments are necessary for using the provided software. Please check your computer, or the computer's user manual.

| Operating Systems Supported                | Windows 98/98 Second Edition                                     |
|--------------------------------------------|------------------------------------------------------------------|
|                                            | Windows 2000 Professional                                        |
|                                            | Windows Me                                                       |
|                                            | Windows XP Home Edition/Professional                             |
| CPU                                        | Pentium 3: 500MHz or more                                        |
| Memory                                     | Windows 98/98SE: 128MB or more                                   |
|                                            | Windows 2000: 128MB or more                                      |
|                                            | Windows Me: 128MB or more                                        |
|                                            | Windows XP: 256MB or more                                        |
| Hard drive space required for installation | Windows 98/98SE: 500MB or more                                   |
|                                            | Windows 2000: 500MB or more                                      |
|                                            | Windows Me: 500MB or more                                        |
|                                            | Windows XP: 500MB or more                                        |
| Display resolution                         | 800 x 600 pixels or greater                                      |
| Display colors                             | 65000 colors or greater                                          |
| CD-ROM drive                               | A CD-ROM drive compatible with the above-mentioned computer body |
| USB port                                   | A USB port compatible with the above-mentioned computer body     |
|                                            | !                                                                |

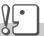

### Caution

- If your computer has an upgraded OS, the USB function may not work normally, so it cannot be supported.
- Problems may arise due to changes made to the OS, such as through patches or a service package release.
- The camera does not support connection to a USB port added by using an extension function (PCI bus or other).
- If used in conjunction with a hub or other USB devices, the software may not work properly.
- When dealing with movies and other large files, a larger memory environment is recommended.

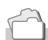

#### Reference

For how to download images to your computer using an SD Memory Card, see the Software User Guide.

### **Installing the Software on Your Computer**

### **Caution**

- Do not connect your camera to the computer until indicated. If you happened to connect
  your camera to the computer (resulting in the [Add New Hardware Wizard] screen
  appearing), simply click [Cancel], and after disconnecting your camera, install the software
  on your computer.
- If a message is displayed during installation to uninstall the old Caplio software before installing the new one, uninstall the old Caplio software once and install the new one again by following the message instructions. Even with the new Caplio software, however, the image downloading and other functions of the old model can still be used as before.
- If you have already installed DU-10 or Caplio Viewer for other model of Caplio camera, it is also available with the new camera.
- For Windows XP or Windows 2000, Administrator privileges are required to install the software.

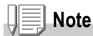

Here is an example of the Windows XP screen.

#### Start your computer and insert the Caplio CD-ROM in the CD-ROM drive.

The screen shown on the right appears automatically.

### 2. Click [Install Caplio Software].

After a while, the [Select Setting Language] screen appears.

### 3. Confirm the language, and then click [OK].

After a few moments, the [Welcome to InstallShield Wizard] screen appears.

### 4. Click [Next].

After a few moments, the [Select Installation Destination] screen appears.

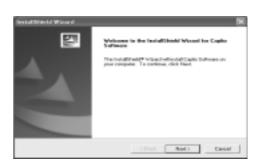

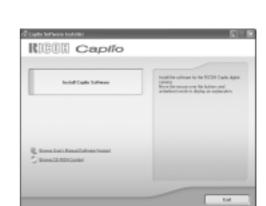

## 5. Confirm where you want to install and then click [Next].

The [Select Program Folder] screen appears.

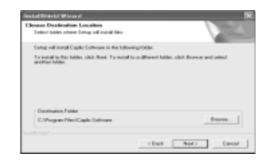

## **6.** Confirm where you want to install and then click [Next].

Then the ImageMixer installer starts up successively.

Install the software according to the onscreen instructions.

Once ImageMixer is installed, a dialog box is displayed to indicate that all necessary software programs have been installed.

- 7. Click [Finish].
- 8. Restart your computer.

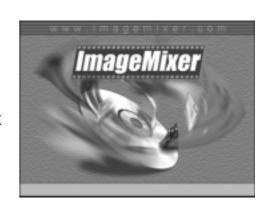

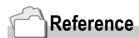

For how to remove (uninstall) the software, see P.142.

### **Connecting the Camera to Your Computer**

After installing the software on your computer, connect your camera to it.

- 1. Make sure the camera power is off.
- 2. Connect the USB cable to the USB port of your computer.

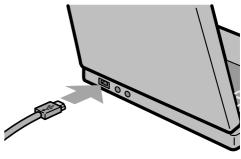

3. Connect the USB cable to the USB terminal of your camera. Your camera turns on.

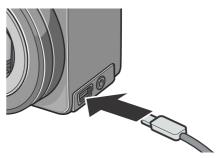

#### For Windows XP

The first time you connect your camera to the computer using a USB cable, the [Found New Hardware Wizard] screen will appear.

1. Select [Install the software automatically (Recommended)].

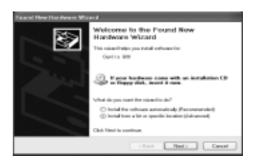

2. Insert the Caplio Software CD-ROM into the CD-ROM drive on your computer.

Installation of the WIA Driver automatically starts. If the CD-ROM is already on your computer when the [Found New Hardware Wizard] window is displayed, simply click [Next] to start installation.

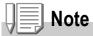

By default, the WIA driver is installed in the following location:

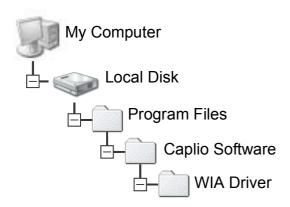

3. Select [RICOH Gate La], check [Always use this program for this action] check box, and then click [OK].

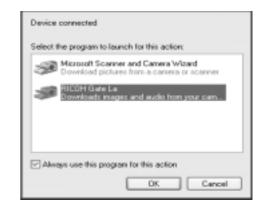

To load images from the camera with assistance from the Windows XP Scanner and Camera Wizard, select [Scanner and Camera Wizard].

Leaving the [Always use this program for this action] check box unchecked will cause the [Caplio GX8] screen to be displayed each time you transfer images from the camera, thereby allowing you to choose whether to use RICOH Gate La or the Scanner and Camera Wizard for image transfers.

If your PC is installed with Windows XP Service Pack2 and a warning message is displayed, see P.157.

#### Disconnecting the Camera from Your Computer:

- Turn your camera off by pressing the power button.
- 2. Unplug the USB cable.

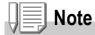

- If connection fails, delete the software (see P.142) and install it again.
- It is recommended that you use the AC Adapter (sold separately) when you are downloading images from your camera.

### **Installing Acrobat Reader**

Acrobat Reader is required to display the operation manual (PDF file).

If the computer is running under Windows, Acrobat Reader can be installed.

Acrobat Reader need not be installed if already installed on your computer.

### **Caution**

- Do not install the software when the camera is connected to your computer with a USB cable.
- For Windows XP or Windows 2000, Administrator privileges are required to install the software.
- Start your computer, and insert the included Caplio Software CD-ROM into the CD-ROM drive.

The following screen appears automatically.

2. Click [Browse CD-ROM].

The files on the CD-ROM are listed.

- 3. Double-click the [Acrobat] folder.
- 4. Double-click the [English] folder.
- 5. Double-click [ar500enu] (ar500enu.exe).
- **6.** Install Acrobat Reader by following the messages displayed.

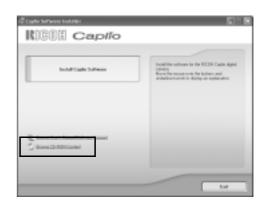

### **Installing DirectX**

DirectX is a program to play a movie file by the ImageMixer. This camera requires DirectX 8.1 or later to play movie files in Windows. If you have an earlier version installed, please install the updated version available on the accompanying CD-ROM. For Windows XP, installation of DirectX is not needed because the updated version is already installed.

#### Caution

- Do not install the software when the camera is connected to your computer with a USB cable.
- For Windows XP or Windows 2000, Administrator privileges are required to install the software.
- 1. Start your computer, and insert the included Caplio Software CD-ROM into the CD-ROM drive.
- 2. Click [Browse CD-ROM].
- 3. Double-click the [DirectX] folder.
- 4. Double-click the [English] folder.
- 5. Double-click the following file:

| Windows98/98SE/Me | [DX81xxx.exe] in the [Win98Me] folder   |
|-------------------|-----------------------------------------|
| Windows2000       | [DX81NTxxx.exe] in the [Win2000] folder |

#### **DeskTop Binder Lite**

This software to manage business documents can handle not only still images photographed with a digital camera but also documents scanned with a scanner, and documents or image files created by an application. Even files of different formats can be stored in a single document.

By using Auto Document Link that monitors document update, you can capture images from the camera and register them in DeskTop Binder Lite.

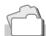

#### Reference

For how to use DeskTop Binder Lite, refer to the Beginner's Guide, the Setup Guide, and the DeskTop Binder Lite - Auto Document Link Guide (all PDF files) that are installed with Desktop Binder Lite.

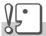

#### Caution

- When using Auto Document link provided with DeskTop Binder Lite to capture images from the camera, install Caplio Software before installing DeskTop Binder Lite.(see P.134) Driver software included in Caplio Software is necessary for using Auto Document Link.
- If you have selected [Caplio Digital Camera] as the target of monitoring by Auto Document Link, set [USB CONNECTION] of the camera to [ORIGINL]. (see P.124)
- Do not install Caplio Software when the camera is connected to your computer with the USB cable.
- For Windows XP or Windows 2000, Administrator privileges are required to install the software.

- 1. Start your computer and insert the Caplio Software CD-ROM into the CD-ROM drive on your computer.
- 2. Click [Browse CD-ROM].

Files in the CD-ROM are listed.

- 3. Double-click the [DeskTop Binder Lite] folder.
- 4. Double-click [Instdtb](Instdtb.exe).

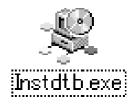

- 5. Click the DeskTop Binder Lite button.
- 6. Install DeskTop Binder Lite according to on-screen messages.

When installation is completed, Windows automatically restarts.

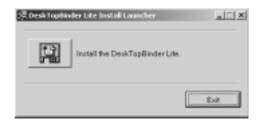

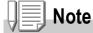

- When downloading images from the camera by using Auto Document Link of DeskTop Binder Lite, deselect [Automatically save on USB connection] on the [Optional Settings] screen of RICOH Gate La (see Software User Guide) and set the date using the date setting function of the camera before capturing images (see P.120).
- If the connected camera is turned off/on with DeskTop Binder Lite open, restart your computer and connect the camera again.

### **Uninstalling the Software**

### **Caution**

- For Windows 2000/XP, Administrator privileges are required to uninstall the software.
- If any other program is active or unsaved data remains, save the data and terminate the program before uninstalling.
- 1. Click [Start] on the Windows task bar.
- 2. Select [Settings]-[Control Panel] ([Control Panel] for XP]).
- 3. Double-click the [Add/Remove Programs] icon (or the [Add Or Remove Programs] icon in Windows XP).
- 4. Select [Caplio Software] and then click [Change/Remove].
- 5. Confirm file deletion and click [OK].
  The [Shared File Detected] dialog box appears.
- 6. Select the [Don't display this message again.] check box, and then click [OK].

The uninstallation process begins. When it is finished, close the displayed window.

#### **Uninstalling the ImageMixer**

### **Caution**

- For Windows 2000/XP, Administrator privileges are required to uninstall the software.
- If any other program is active or unsaved data remains, save the data and terminate the program before uninstalling.
- 1. Click [Start] on the Windows task bar.
- 2. Select [Settings]-[Control Panel] ([Control Panel] for XP]).
- 3. Double-click the [Add/Remove Programs] icon (or the [Add Or Remove Programs] icon in Windows XP).
- 4. Select [ImageMixer] and then click [Change/Remove].
- 5. Confirm file deletion and click [OK].
- **6.** Select the [Don't display this message again.] check box, and then click [OK].

### Installing the Provided Software (For Macintosh)

You need to install software for transferring images to your computer before you can download images from the camera.

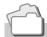

#### Reference

For how to download images from the camera into your computer, see the Software User Guide available from the Caplio Software CD-ROM. For how to display the Software User Guide, see P.145.

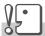

#### Caution

Be sure to install the software before you connect the camera to your computer with the cable.

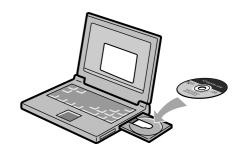

## Software that can be installed from the Caplio Software CD-ROM

| Software      | Mac |   | Description                           |
|---------------|-----|---|---------------------------------------|
|               | 9   | Х |                                       |
| RICOH Gate La | 0   | - | Downloads images.                     |
| USB Driver    | 0   | 0 | Connects the camera to your computer. |
| Mounter       | 0   | 0 | Connects the camera to your computer. |

9:Mac OS 8.6 to Mac OS 9.2.2

X: Mac OS X 10.1.2 to 10.3

For Mac OS 8.6 to 9.2.2, double-click the [Caplio Installer] icon to display the screen shown at right.

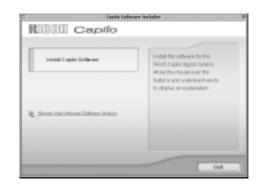

| Item Name                | Description                                                                      | (Refer to) |
|--------------------------|----------------------------------------------------------------------------------|------------|
| Install Caplio Software  | Use this button to install software required for handling the camera and images. |            |
| View Software User Guide | Use this button to display the Software User Guide (PDF).                        | P.145      |
| Browse CD-ROM            | Use this button to display the list of files contained on the CD-ROM.            | P.145      |

#### When [Install Caplio Software] is clicked:

Now the software is installed.

#### When [View Software User Guide] is clicked:

The Software User Guide (PDF file) on the Caplio Software CD-ROM can be displayed on your computer screen.

If not installed, Acrobat Reader should be installed.

#### By clicking [Browse CD-ROM], ...

you can check folders and files on the CD-ROM.

#### System Requirements for Using the Provided Software

The following environments are necessary for using the provided software.

Please check your computer, or the computer's user manual.

| Operating System                                       | Mac OS 8.6 to 9.2.2 / Mac OS X 10.1.2 to 10.3                                                            |                                             |  |
|--------------------------------------------------------|----------------------------------------------------------------------------------------------------|---------------------------------------------|--|
| Macintosh                                              | A USB port standard-equipped Apple Macintosh Series                                                      |                                             |  |
| Internal Memory                                        | Mac OS 8.6 to 9.2.2 96 MB or more (128 MB or more recommende                                             |                                             |  |
|                                                        | Mac OS X 10.1.2 to 10.3                                                                                  | 128 MB or more (256 MB or more recommended) |  |
| Application Allocated Memory (For Mac OS 8.6 to 9.2.2) | Without using the compression utility, 16MB or more (24 MB or more is recommended) as Application Memory |                                             |  |
| Hard Disc Drive Capacity                               | Mac OS 8.6 to 9.2.2                                                                                      | 10 MB or more (at installation)             |  |
|                                                        | Mac OS X 10.1.2 to 10.3 100 MB or more (at installation)                                                 |                                             |  |
|                                                        | 100 MB or more (at operation)                                                                            |                                             |  |
| Display resolution                                     | 640 x 480 pixels or greater (800 x 600 or greater recommended)                                           |                                             |  |
| Display colors                                         | 256 colors or greater (32000 or greater recommended)                                                     |                                             |  |
| CD-ROM drive                                           | A CD-ROM drive compatible with the above-mentioned Macintosh machine                                     |                                             |  |
| USB port                                               | A USB port compatible with the above-mentioned computer body                                             |                                             |  |

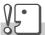

#### Caution

- Problems may arise due to changes made to the OS environment setting.
- Connection to a USB port retrofitted using an extended function (PCI bus, etc.) cannot be supported.
- If used in conjunction with a hub or other USB devices, the software may not work properly.

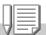

#### Note

- When dealing with movies and other large files, a larger memory environment is recommended.
- For Mac OS 8.6 to 9.2.2, use a larger memory environment, as well as allocating extra application memory.
- While the software can be operated at 256 colors or more for the Display Color, it is strongly recommended that 32,000 or more be used.

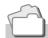

#### Reference

For how to download images to your computer using an SD Memory Card, see the Software User Guide.

## Installing the Software on Your Computer (Mac OS 8.6 to 9.2.2)

- 1. Turn on your Macintosh and insert the Caplio Software CD-ROM in the CD-ROM drive.
- 2. Select the OS 9 folder.

The [Caplio Installer] icon appears.

3. Double-click [Caplio Installer].

The "Caplio Installer" window opens.

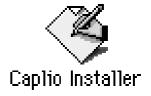

- 4. Click [Install Caplio Software].
- 5. Click [OK].
- 6. Click [Install].

When installation finishes, a message appears to inform you that it is necessary to restart your Macintosh.

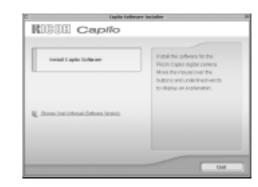

#### 7. Click [Continue].

The software is installed and after a while the Installation Complete message appears.

8. Click [Restart].

Your Macintosh restarts.

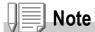

#### To remove (uninstall) the software:

To remove (uninstall) the software from your Macintosh, drag and drop the installed file into the Trash.

| File Name            | Folder Name                   |
|----------------------|-------------------------------|
| RICOH Gate La        | System Folder: Control Panels |
| RICOH Gate La Prefs  | System Folder: Preferences    |
| Caplio Mounter       | System Folder: Extensions     |
| Caplio Mounter Prefs | System Folder: Preferences    |
| Caplio USB Driver    | System Folder: Extensions     |
| CaplioLib            | System Folder: Extensions     |

## Installing the Software on Your Computer (Mac OS X 10.1.2 to 10.3)

- 1. Turn on your Macintosh and insert the Caplio CD-ROM in the CD-ROM drive.
- 2. Open the Mac OS X folder.
  The [Caplio Mounter.pkg] icon appears.
- 3. Double-click [Caplio Mounter.pkg].

  The Installer starts. A screen appears prompting you to enter the administrator's password.

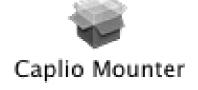

**4.** Click the key icon.

An authentication window appears.

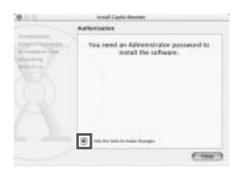

5. Enter the administrator's name and password, and then click [OK].

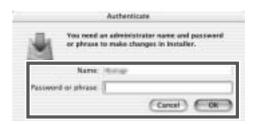

**6.** Click [Continue].
The [Select a Destination] screen

appears.

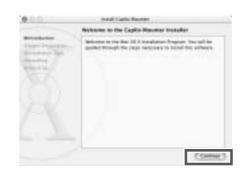

## 7. Click the destination volume you want, and then click [Continue].

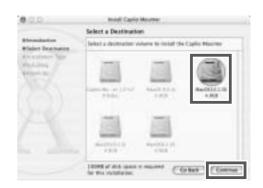

#### 8. Click [Install].

When installation finishes, a message appears to inform you that it is necessary to restart your Macintosh.

#### 9. Click [Continue Installation].

The software is installed, and after a while an Installation Complete message appears.

#### 10. Click [Restart].

Your Macintosh restarts.

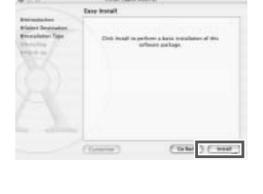

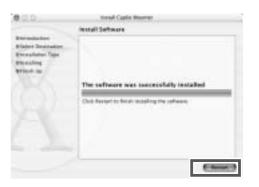

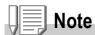

#### To remove (uninstall) the software:

- 1. Start [Caplio Mounter] in [Applications] folder.
- Select [Uninstall] in [File] menu.The uninstallation process begins.

# Chapter 5

## **Troubleshooting**

| Troubleshooting | 152 |
|-----------------|-----|
| Appendices      | 159 |

## **Troubleshooting**

### **Troubleshooting the Camera**

#### **Power Supply**

| Symptom                                                                                                    | Cause                                                                     | Remedy                                                                                                    | Refer<br>to  |  |
|----------------------------------------------------------------------------------------------------|---------------------------------------------------------------------------|----------------------------------------------------------------------------------------------------|--------------|--|
| The power does not come on.                                                                                                    | Batteries are not loaded. Or they are exhausted.                          | Load the batteries correctly. Recharge or use the AC Adapter.                                                                       | P.20<br>P.22 |  |
|                                                                                                    | The battery is unacceptable.                                              | Replace the battery with an acceptable one.                                                                                         | P.17         |  |
|                                                                                                    | The AC Adapter is not connected correctly.                                | Reconnect it properly.                                                                                                    | P.22         |  |
|                                                                                                    | The camera is automatically turned off by Auto Power-off.                 | Turn the power back on.                                                                                                    | P.26         |  |
|                                                                                                    | The battery direction is wrong.                                           | Insert the battery correctly.                                                                                                    | P.20         |  |
| The power cuts out during use.                                                                                                    | The camera was left unattended and unused, so Auto Power-Off shut it off. | Turn the power back on.                                                                                                    | P.26         |  |
|                                                                                                    | Batteries are running low.                                                | If using alkaline batteries, replace the batteries with a new set. If using rechargeable batteries, recharge or use the AC Adapter. | P.17         |  |
|                                                                                                    | An unacceptable battery (manganese dry cell or other) is used.            | Replace the battery with an acceptable one.                                                                                         | P.17         |  |
| The power does not go off.                                                                                                    | Camera malfunction.                                                       | Remove batteries once and load them again. Reconnect the AC adapter cable properly, if using.                                       | P.20<br>P.22 |  |
| Although the battery is new, a battery marking is displayed to indicate a low battery level. Although the battery is new, pressing the shutter release button retracts the lens. Although the battery is new, pressing the shutter release button turns the power off. | An unacceptable battery (manganese dry cell or other) is used.            | Replace the battery with an acceptable one.                                                                                         | P.17         |  |
| Cannot recharge the batteries.                                                                                                    | Battery life.                                                             | Replace the batteries with a new set.                                                                                               | P.17         |  |
| Batteries run out quickly.                                                                                                    | They are being used in extreme high or low temperatures.                  | -                                                                                                    | -            |  |
|                                                                                                    | Many shots are being taken in dark places inside, requiring flash.        | -                                                                                                    | -            |  |

### Shooting

| Symptom                                                                 | Cause                                                                                                    | Remedy                                                                                                    | Refer<br>to          |  |
|-------------------------------------------------------------------------|----------------------------------------------------------------------------------------------------|----------------------------------------------------------------------------------------------------|----------------------|--|
| The camera does not shoot even if you press the shutter release button. | Batteries are not loaded. Or they are exhausted.                                                             | If using alkaline batteries, replace the batteries with a new set. If using rechargeable batteries, recharge or use the AC Adapter. | P.20<br>P.21<br>P.22 |  |
|                                                                         | The power is not on. Or the camera is not in Shooting Mode.                                                  | Turn the power on and turn the Mode Dial to Shooting Mode.                                                                          | P.26                 |  |
|                                                                         | The shutter button is not pressed all the way.                                                               | Press the shutter button all the way.                                                                                               | P.33<br>P.34         |  |
|                                                                         | The Memory Card is not formatted.                                                                            | Format the card.                                                                                                    | P.111                |  |
|                                                                         | The Memory Card does not have any free space.                                                                | Load a new card, or delete unwanted files.                                                                                          | P.25<br>P.51         |  |
|                                                                         | End of Memory Card life.                                                                                     | Load a new memory card.                                                                                                    | P.25                 |  |
|                                                                         | The flash is recharging.                                                                                     | Wait until the flash lamp stops blinking.                                                                                           | P.40                 |  |
|                                                                         | The SD Memory Card is "locked".                                                                              | Release the "Lock (write-protection)".                                                                                              | P.24                 |  |
|                                                                         | The SD Memory Card's contact surfaces are dirty.                                                             | Wipe off with a soft, dry cloth.                                                                                                    | -                    |  |
| Failed to confirm the shot image.                                       | The image confirmation time is too short.                                                                    | Lengthen the image confirmation time.                                                                                               | P.116                |  |
| Images do not appear on the LCD Monitor.                                | The power is not on. Or the LCD Monitor is dark.                                                             | Turn the power on. Or adjust the brightness of the LCD Monitor.                                                                     | P.26<br>P.113        |  |
|                                                                         | The VIDEO/AV cable is connected.                                                                             | Disconnect the VIDEO/AV cable.                                                                                                    | P.49                 |  |
|                                                                         | The screen display status is in [SYNCHRO-MONITOR MODE].                                                      | Press the DISP. button and switch display.                                                                                          | P.29                 |  |
|                                                                         | It is set to [Power-Save].                                                                                   | Set [Power-Save] to off.                                                                                                    | P.119                |  |
| Although it is set to Auto                                              | The lens or AF Window is dirty.                                                                              | Wipe clean with a soft, dry cloth.                                                                                                  | P.12                 |  |
| Focus, it does not focus.                                               | The subject is not in the center of the shooting range.                                                      | Shoot with Focus Lock.                                                                                                    | P.36                 |  |
|                                                                         | It is a hard-to-focus subject.                                                                               | Shoot with Focus Lock or Manual Focus.                                                                                              | P.36<br>P.64         |  |
| A picture is blurred.                                                   | You moved the camera when pressing the shutter release button.                                               | Hold the camera with your elbows tight on your body. Or use a tripod.                                                               | P.31                 |  |
|                                                                         | When shooting in a dark place (ex. indoor), the shutter speed slows down and pictures become easily blurred. | Use the flash. Or, raise the ISO sensitivity.                                                                                       | P.40<br>P.81         |  |

| Symptom                                                    | Cause                                                                                                    | Remedy                                                                                                    | Refer<br>to                   |  |
|------------------------------------------------------------|----------------------------------------------------------------------------------------------------|----------------------------------------------------------------------------------------------------|-------------------------------|--|
| The flash does not fire. Or the flash cannot recharge.     | Flashing is prohibited in the following statuses: - White Balance Bracket enabled - Continuous Shooting Mode - Movie Mode In some Scene Modes, flashing may be prohibited by default. (see P.161) | For shooting with the flash, change the settings or mode.                                                                           | P.70<br>P.90<br>P.94<br>P.161 |  |
|                                                            | The flash is set to Flash Off.                                                                                                    | Deselect the Flash Off with the \$ button.                                                                                          | P.40                          |  |
|                                                            | Batteries are running low.                                                                                                    | If using alkaline batteries, replace the batteries with a new set. If using rechargeable batteries, recharge or use the AC Adapter. | P.17                          |  |
| Even though the flash fired, the picture is dark.          | The distance to the subject is greater than 2.9 meters in Telephoto or greater than 5.0 meters in Wideangle.                                                                                      | Get closer to your subject and shoot.                                                                                               | P.40                          |  |
|                                                            | The subject is dark.                                                                                                    | Correct exposure. (Exposure correction also changes the light quantity of the flash.)                                               | P.78                          |  |
| The image is too bright.                                   | The light quantity of the flash is not appropriate.                                                                                                    | Move a little away from the subject or light up the subject for shooting without flashing.                                          | P.40                          |  |
|                                                            | It is over-exposed.                                                                                                    | Use exposure compensation. Cancel Exposure Time.                                                                                    | P.72<br>P.78                  |  |
|                                                            | The brightness of the LCD monitor is not appropriate.                                                                                                    | Adjust the brightness of the LCD Monitor.                                                                                           | P.113                         |  |
| The image is too dark.                                     | The shot was taken in a dark place while set to (Flash Off).                                                                                                    | Deselect the Flash Off with the 4 button.                                                                                           | P.40                          |  |
|                                                            | It is under-exposed.                                                                                                    | Use exposure compensation. Set to Exposure Time.                                                                                    | P.72<br>P.78                  |  |
|                                                            | The brightness of the LCD monitor is not appropriate.                                                                                                    | Adjust the brightness of the LCD Monitor.                                                                                           | P.113                         |  |
| The image lacks natural color.                             | The picture was shot in conditions that are hard for Auto White Balance to adjust to.                                                                                                    | Add a white object to the composition. Or use a White Balance setting other than Auto.                                              | P.79                          |  |
| The date, or recording information does not appear.        | The screen display function is set to No Display.                                                                                                    | Press the DISP. button and switch display.                                                                                          | P.29                          |  |
| The brightness of the LCD<br>Monitor changes during<br>AF. | You are using it in a dark place or when Auto Focus range and surrounding brightness are different.                                                                                               | This is normal.                                                                                                    | -                             |  |
| There is a vertical smear on the image.                    | This is a phenomenon that occurs when a bright subject is shot. It is called the smear phenomenon.                                                                                                | This is normal.                                                                                                    | -                             |  |

### Playback/Deleting

| Symptom                                                                  | Cause                                                                       | Remedy                                                                                                    | Refer<br>to   |  |
|--------------------------------------------------------------------------|-----------------------------------------------------------------------------|----------------------------------------------------------------------------------------------------|---------------|--|
| Cannot Playback. Or the Playback screen does not                         | The camera is not in Playback Mode.                                         | Turn the Mode Dial to ▶ (Playback Mode).                                                                                                 | P.45          |  |
| come out.                                                                | The VIDEO/AV cable is not connected properly.                               | Reconnect it properly.                                                                                                    | P.49          |  |
|                                                                          | The video format is set wrong.                                              | Set to correct format.                                                                                                    | P.122         |  |
| The contents of SD<br>Memory Card cannot be<br>replayed. Or the Playback | No memory card is loaded. Or a Memory Card with no stored images is loaded. | Load a card with stored images.                                                                                                    | P.25          |  |
| screen does not come out.                                                | You played back a Memory Card that was not formatted by this device.        | Load a card that was formatted and stored on by this device.                                                                             | P.25<br>P.111 |  |
|                                                                          | You played back a Memory Card that was not recorded normally.               | Load a normally recorded card.                                                                                                    | -             |  |
|                                                                          | The SD Memory Card's contact surfaces are dirty.                            | Wipe off with a soft, dry cloth.                                                                                                    | -             |  |
|                                                                          | There is something wrong with the Memory Card.                              | Play another card and if there is nothing wrong with it, the camera is OK. There may be something wrong with the card, so do not use it. | -             |  |
| An image disappeared.                                                    | Batteries are running low.                                                  | If using alkaline batteries, replace the batteries with a new set. If using rechargeable batteries, recharge or use the AC Adapter.      | P.17          |  |
|                                                                          | The camera was left unattended and unused, so Auto Power-Off shut it off.   | Turn the power back on.                                                                                                    | P.26          |  |
| Files cannot be deleted.                                                 | The file has been set to protect.                                           | Release the protection.                                                                                                    | P.100         |  |
|                                                                          | The SD Memory Card is "locked".                                             | Release the "Lock (write-protection)".                                                                                                   | P.24          |  |
| Cannot format a Memory Card.                                             | The SD Memory Card is "locked".                                             | Release the "Lock (write-protection)".                                                                                                   | P.24          |  |

#### **About Software**

For details about the software, see Software User Guide (PDF file).

#### **Other Problems**

| Symptom                                                          | Cause                                    | Remedy                                                                                                    | Refer<br>to          |
|------------------------------------------------------------------|------------------------------------------|----------------------------------------------------------------------------------------------------|----------------------|
| Cannot load the Memory Card.                                     | The card is facing the wrong way.        | Load correctly.                                                                                                    | P.25                 |
| Even when the camera's buttons are pressed, it does not operate. | Batteries are running low.               | If using alkaline batteries, replace the batteries with a new set. If using rechargeable batteries, recharge or use the AC Adapter. | P.20<br>P.21<br>P.22 |
|                                                                  | Camera malfunction.                      | Turn the power off once, turn it back on and switch to (Still Image).                                                               | P.26                 |
|                                                                  |                                          | Remove batteries once and load them again. Reconnect the AC adapter cable properly, if using.                                       | P.20<br>P.21<br>P.22 |
| The date is wrong.                                               | The correct date/time are not set.       | Set the correct date/time.                                                                                                    | P.120                |
| The date set has disappeared.                                    | The batteries were removed.              | If the batteries are removed for about one week, the date setting will be lost. Make the settings again.                            | P.120                |
| Auto Power-Off does not work.                                    | Auto Power-Off is set to OFF.            | Set the time for Auto Power-Off.                                                                                                    | P.117                |
| The beep does not sound.                                         | The camera is set to silent.             | Set the beep to ON.                                                                                                    | P.115                |
| Images do not appear on the TV.                                  | The video format is set wrong.           | Set to correct format.                                                                                                    | P.122                |
|                                                                  | The cable is not connected.              | Reconnect the cable properly.                                                                                                    | P.49                 |
|                                                                  | The TV in/out switch is incorrectly set. | Check that the TV in/out switch is set correctly.                                                                                   | -                    |

## Warning Messages Under Windows XP Service Pack 2

When software for Ricoh's digital camera is used on a PC with Windows XP Service Pack 2 installed, the following warning message may appear at software activation or USB connection.

#### With this in mind, refer to the following:

1. Check the information provided on the message screen to make sure that it comes from a reputable source, and then click the [Unblock] button.

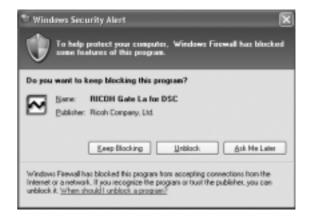

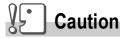

If you do not recognize the program, you should block it because it may be a virus. Click the [Keep Blocking] button to prevent the program from connecting to the Internet.

#### If you clicked the [Keep Blocking] button:

Follow the steps below to check to see the Windows Firewall settings.

- 1. Click [Start] and then [Control Panel].
- 2. Double-click [Windows Firewall].

If [Windows Firewall] is not displayed, click [Switch to Classic Display] at the upper left of the window.

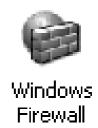

- 3. Click the [Exceptions] tab.
- 4. Check that the software is in [Programs and Services].
- 5. Click the [Add Program] button to add software that uses the network.

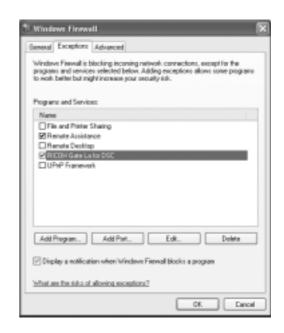

#### If you clicked the [Ask Me Later] button:

Each time the program is activated, the [Critical Warning about Windows Security] window appears. Then you can select [Unblock].

### **Appendices**

#### **A. Specifications**

#### General

Video Signal Format NTSC, PAL

Power Source Voltage AA Dry Alkaline Batteries (1.5 V) X 2

Rechargeable Battery (3.7 V) X 1

External Part (AC Adapter); 3.8 V

External Dimensions Weight 113.6mm (W) x 58.0mm (H) x 29.0mm (D) (excluding projecting parts)

Weight Camera: Approximately 205 g (Excluding the battery, SD memory card, and strap)

Operating Temperature Range 0 °C to 40 °C Operating Humidity Range 85% or less

Storage Temperature Range -20 °C to 60 °C

#### **Camera Parts**

Image Pickup Used Total 8.50 million pixels (effective pixels 8.24 million)

Lens

• Lens F2.5 to 4.3

Focal Length
 F: 5.8 to 17.4 mm (35 mm equivalent, 28 to 85 mm)
 Shooting distance
 Approximately 0.3 m to ∞ from the front of the lens

• Macro shooting distance Approximately 0.01 m to ∞ (Wide) or 0.1 m to ∞ (Tele) from the front of the lens

• Digital Zoom 4.0 times

Monitor Display Parts

• Screen Size 1.8"

Type Cold polysilicone TFT LCD

• Pixel Count Approx. 130,000

• White Balance AUTO/Fixed (Daylight, Overcast, Tungsten light, Fluorescent light, One Push)

**Exposure Adjustment** 

Light Metering Sensitivity
 Multi Light Metering (256 segments), Center-weighted Light Metering, Spot

Distribution Metering

• Exposure Compensation Exposure Compensation +/-2.0EV (1/3EV Steps)

Metering Method
 Flash AE
 TTL-CCD Metering Method
 Yes (In Daylight Synchro: On)

• Shutter Still image: 30, 15, 8, 4, 2, 1 to 1/2000 seconds

Movie: 1/30 to 1/2000 seconds

• ISO Sensitivity AUTO, ISO64, ISO100, ISO200, ISO400, ISO800, ISO1600

**Distance Control** 

AF Method Normal Shooting: External Passive / CCD method; Macro: CCD method

• AF Measurement Range Normal: approx. 0.3 m - infinity. Macro: approx. 0.01 m - infinity

Internal Flash

Method
 Flashmatic

Shooting Distance Approx. 0.2 to 5.0 m (W), Approx. 0.15 to 2.9 m (T) (ISO:AUTO)
 Operating Modes Flash Off/Forced flash/Auto/Slow synchro/Red-eye reduction

Date Maintain Time Approx. 1 week

#### Image Data Record/Replay Part

**Pixels** 

• Still Images 3264 X 2448, 2592 X 1994, 2048 X 1536, 1280 X 960, 640 X 480

• Text 3264 X 2448, 2048 X 1536

• Movies 320 X 240, 160 X 120

File Formats

Still Images Compressed; JPEG (Exif Ver.2.21), TIFF (Non-Compressed YUV)

• Text TIFF (MMR Method ITU-T.6)

Movies AVI (Open DML Motion JPEG Format Compliant)

• Sounds WAV (Exif Ver.2.21 µ law)

Camera File System DCF (DCF is an abbreviation for "Design rule for Camera File system", a JEITA

Standard standard)

Compression Format JPEG Baseline Format Compliant (Still, Movie)

Image Size

• 3264 X 2448 N; approx. 1665 KB/Screen, F; approx. 2894 KB/ Screen,

NC; approx. 15.2 MB/ Screen

• 2592 X 1944 N; approx. 1060 KB/Screen
 • 2048 X 1536 N; approx. 672 KB/Screen
 • 1280 X 960 N; approx. 326KB/Screen

• 640 X 480 N; approx. 83KB/ Screen

#### I/O Terminals

DC In 3.8 V (AC Adapter) Video Out 1.0 Vp-p  $(75\Omega)$ 

Serial output USB Conforming to 2.0

#### Memory Cards that can Record, Playback

Memory Type SD Memory Card, Multi-Media Card

#### **B.** Optional Accessories

The Caplio GX8 can be used with the items (sold separately) listed below.

| Item                     | Model   | Remarks                                                                                 |  |
|--------------------------|---------|-----------------------------------------------------------------------------------------|--|
| AC Adapter               | AC-4a   | Used for power supply from a home outlet to the camera.                                 |  |
| PC Card Adapter          | FM-SD53 | For when you want to load an SD Memory Card directly into your computer's PC Card Slot. |  |
| Rechargeable Battery     | DB-43   | Available for this camera.                                                              |  |
| Battery Charger          | BJ-2    | This is a special high-speed (rechargeable) battery charger.                            |  |
| Rechargeable Battery Set | BS-3    | Includes the Rechargeable Battery (DB-43) and Battery Charger (BJ-2).                   |  |
| Hood and Adapter         | HA-1    | For when you want to take a photograph using backlight.                                 |  |
| Wide conversion Lens     | DW-4    | For when you want to take a photograph using wide angle.                                |  |
| Cable switch             | CA-1    | Use this switch to press the shutter release button when a tripod is used.              |  |

#### **C.** Combination of Scene Mode and Function

Depending on the Scene Mode, the way functions work may differ from when in normal shooting mode. Refer to the table below.

| Mode Name        | Flash                      | Macro Shooting |
|------------------|----------------------------|----------------|
| PORTRAIT         | Initial setting: Flash Off | Disabled       |
| SPORTS           | Initial setting: Flash Off | Disabled       |
| LANDSCAPE        | Fixed on Flash Off         | Disabled       |
| NIGHTSCAPE       | Forced flash is disabled   | Disabled       |
|                  | Initial setting: Auto      |                |
| TEXT MODE        | Fixed on Flash Off         | Enabled        |
| HIGH SENSITIVITY | Fixed on Flash Off         | Enabled        |

### **D.** Menu Items By Mode

#### Shooting Menu (Movie Mode)

| P.62 |
|------|
| P.64 |
| P.79 |
|      |

#### Shooting Menu (Scene Mode, except in Text Mode)

| Setting          | Option                                                                                      | Refer to |
|------------------|---------------------------------------------------------------------------------------------|----------|
| Pic Quality/Size | NC3264, F3264, [N3264], N2592, N2048, N1280, N640                                           | P.62     |
| Focus            | [AF], SNAP, ∞ (except in Landscape)                                                         | P.64     |
| Image With Sound | ON, [OFF]                                                                                   | P.76     |
| Date Imprint     | [Off], Date, Date and Time                                                                  | P.77     |
| Exposure Comp.   | -2.0 to +2.0                                                                                | P.78     |
| White Balance    | [AUTO], ★ (Daylight), 	 (Overcast), 	 (Tungsten light), 	 (Fluorescent light), 	 (One Push) | P.79     |

#### **Shooting Menu (Text Mode)**

| Setting          | Option                     | Refer to |
|------------------|----------------------------|----------|
| Density          | Deep, [Normal], Light      | P.84     |
| Size             | 3264, [2048]               | P.62     |
| Image With Sound | ON, [OFF]                  | P.76     |
| Date Imprint     | [Off], Date, Date and Time | P.77     |

## **E.** Functions Whose Defaults will be Restored upon Power-off

Power-off may reset some function settings to their defaults. The table below indicates whether or not the function will be reset to its defaults upon power-off.

| Mode     | Function                | The current setting is kept: O, Restored: X |
|----------|-------------------------|---------------------------------------------|
| SETUP    | LCD BRIGHTNESS          | 0                                           |
|          | ADJ. BUTT. SET.         | 0                                           |
|          | BEEP SOUND              | 0                                           |
|          | LCD CONFIRM.            | 0                                           |
|          | AUTO POWER OFF          | 0                                           |
|          | SEQUENTIAL NO.          | 0                                           |
|          | POWER SAVE              | 0                                           |
|          | DATE SETTINGS           | 0                                           |
|          | LANGUAGE                | 0                                           |
|          | VIDEO OUT MODE          | 0                                           |
|          | STEP ZOOM               | 0                                           |
|          | USB CONNECTION          | 0                                           |
| Shooting | PIC QUALITY/SIZE        | 0                                           |
|          | MOVIE SIZE (Movie Mode) | 0                                           |
|          | SIZE (Text Mode)        | 0                                           |
|          | DENSITY (Text Mode)     | 0                                           |
|          | FOCUS                   | 0                                           |
|          | PHOTOMETRY              | 0                                           |
|          | SHARPNESS               | 0                                           |
|          | CONT. MODE              | X                                           |
|          | AUTO BRACKET            | X                                           |
|          | TIME EXPOSURE           | 0                                           |
|          | MANUAL EXPOSURE         | 0                                           |
|          | INTERVAL                | X                                           |
|          | IMAGE WITH SOUND        | X                                           |
|          | DATE IMPRINT            | 0                                           |
|          | EXPOSURE COMP.          | 0                                           |
|          | WHITE BALANCE           | 0                                           |
|          | ISO SETTING             | 0                                           |
|          | COLOR DEPTH             | 0                                           |

| Mode     | Function           | The current setting is kept: O, Restored: X                 |
|----------|--------------------|-------------------------------------------------------------|
|          | APERTURE SETTING   | 0                                                           |
|          | Self-timer         | X                                                           |
|          | Flash              | 0                                                           |
|          | Macro shooting     | X                                                           |
|          | LCD screen display | Other than Synchro-Monitor Mode: O, Synchro-Monitor Mode: X |
|          | SCENE Mode         | 0                                                           |
| Playback | LCD screen display | 0                                                           |
|          | Volume             | 0                                                           |

## F. Number of Images That Can be Stored in Internal Memory/SD Memory Card

The following table shows the approximate number of images that can be recorded onto an SD memory card at various image size and picture quality settings.

| Mode                     | Picture<br>Quality | Image Size  | IN              | 32MB            | 64MB             | 128MB            | 256MB            | 512MB           | 1GB               |
|--------------------------|--------------------|-------------|-----------------|-----------------|------------------|------------------|------------------|-----------------|-------------------|
| Still                    | NC                 | 3264 X 2448 | 1               | 1               | 3                | 7                | 15               | 32              | 61                |
| Image                    | F                  | 3264 X 2448 | 8               | 9               | 19               | 39               | 78               | 158             | 305               |
|                          | N                  | 3264 X 2448 | 14              | 16              | 33               | 68               | 136              | 275             | 530               |
|                          | N                  | 2592 X 1944 | 23              | 25              | 53               | 107              | 213              | 430             | 828               |
|                          | N                  | 2048 X 1536 | 36              | 41              | 84               | 170              | 339              | 683             | 1314              |
|                          | N                  | 1280 X 960  | 64              | 72              | 148              | 301              | 600              | 1209            | 2324              |
|                          | N                  | 640 X 480   | 280             | 315             | 645              | 1304             | 2599             | 5237            | 10072             |
| TEXT                     |                    | 3264 X 2448 | 52              | 59              | 121              | 244              | 487              | 982             | 1889              |
| MODE                     |                    | 2048 X 1536 | 88              | 99              | 203              | 412              | 821              | 1654            | 3181              |
| Movie                    |                    | 320 X 240   | 39 s            | 44 s            | 1 min.<br>31 s   | 3 min.<br>4 s    | 6 min.<br>7 s    | 12 min.<br>19 s | 23 min.<br>42 s   |
|                          |                    | 160 X 120   | 2 min.<br>27 s  | 2 min.<br>46 s  | 5 min.<br>40 s   | 11 min.<br>28 s  | 22 min.<br>50 s  | 46 min.<br>1 s  | 88 min.<br>31 s   |
| Sound<br>(Voice<br>Memo) |                    |             | 57 min.<br>26 s | 64 min.<br>36 s | 132 min.<br>11 s | 267 min.<br>15 s | 532 min.<br>36 s | 1073<br>min.    | 2063 min.<br>25 s |

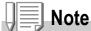

- The number of remaining shots displayed on the LCD monitor may differ from the actual number of shots, depending on the subject.
- The maximum number of pictures and other numeric values may be different even for cards
  of the same capacity if the manufacturer, type, or shooting conditions are different.
- The continuous shooting (recording) time depends on the card type, capacity, and performance.

#### **G. Up/down Dial Functions**

#### The up/down dial has the following functions:

For Scene Mode selection on the SCENE selection screen.

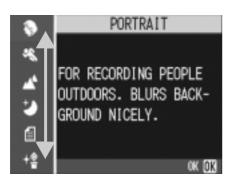

For image selection on the thumbnail display screen.

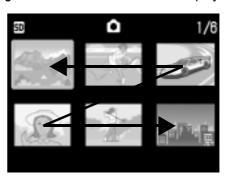

For switching between screens and between items on the shooting/playback/SETUP menu.

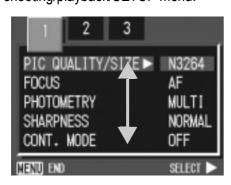

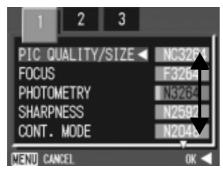

For how to change settings of exposure compensation.

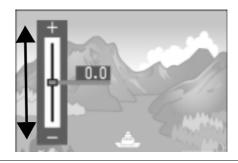

For how to change settings of white balance.

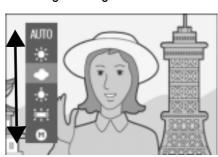

For how to change settings of interval shooting.

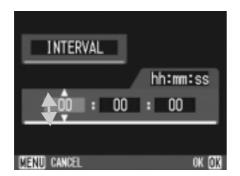

For frame feeding in SCONT or MCONT.

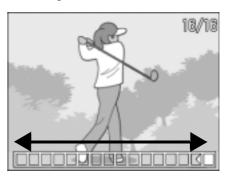

For how to switch between files.

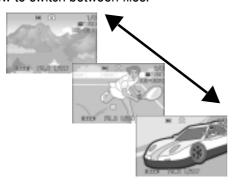

For how to change the date and time setting.

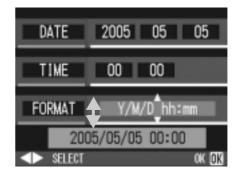

For how to change the magnification of enlarged display screen at still image playback.

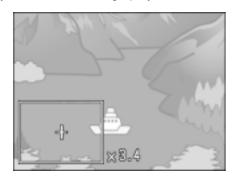

For how to change the LCD brightness.

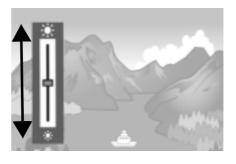

For volume adjustment.

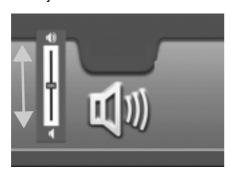

For how to select a language on the display language setting screen.

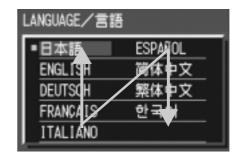

#### **H.** Using Your Camera Abroad

#### AC Adapter (Model AC-4a)

Can be used in regions with a current of 120V, 50Hz/60Hz.

If you are going to travel to a country that uses a different shaped wall outlet/plug, please consult your travel agent on a plug adapter suitable for wall outlets in your country of destination.

#### Warranty

This product is for domestic use. The warranty is only valid domestically.

Should the product fail or malfunction while you are abroad, the manufacturer assumes no responsibility for servicing the product locally or bearing the expenditure incurred therefore.

#### Using Playback on Television in other Regions

Playback is possible on televisions (or monitors) equipped with a video input terminal. Please use the video cable provided.

This camera is compatible with both NTSC and PAL television formats. Switch the video format on the camera to match the television environment in the region.

When you go overseas, set your camera to the local video format.

#### I. Cautions on Use

- This product is for domestic use. The warranty is only valid domestically.
- Should the product fail or malfunction while you are abroad, the manufacturer assumes no responsibility for servicing the product locally or bearing the expenditure incurred therefore.
- Be sure not to drop or apply any sudden force to the camera.
- Firing the flash consecutively may heat the firing unit. Do not fire it consecutively more than necessary.
- Do not fire the flash near eyes. It could cause visual impairment (particularly for infants).
- Do not fire the flash near the driver of a vehicle to avoid causing accidents.
- The batteries may become hot after extended use. Touching the batteries immediately after use could result in burns to your fingers.
- If the LCD monitor or panel is exposed to sunlight, they may become washed out and images may become hard to view.
- The LCD monitor and panel may contain some pixels that do not remain lit up continually in part or at all. Also, the brightness may become uneven because of the characteristics of LCDs. These are not failures.
- While you are carrying the camera, be careful not to hit it against other objects.
- In an environment where the temperature changes suddenly, condensation may occur in the camera, resulting in troubles such as fogging of the glass surface or malfunctions of the camera. If this occurs, place the camera in a bag to slow the temperature change as much as possible. Take it out of the bag after the temperature difference from the atmosphere has decreased to a fairly small amount.
- To avoid damaging the connectors, do not put any objects into the camera's microphone or speaker holes.

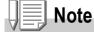

#### Conditions in which condensation may easily occur:

When the camera is moved to an environment where the temperature differs greatly.

- In humid places
- In a room immediately after being heated, or when the camera is exposed directly to cooled air from an air-conditioner or other similar appliance.

#### J. Care and Storage

#### Care

- Please note that if fingerprints, dirt, etc. get onto the lens, picture quality will suffer.
- When dust or dirt does get on the lens, do not touch it directly with your fingers, and either use a blower (available in stores) to blow it off, or a soft cloth to gently dust it off.
- After use at the beach or around chemicals, wipe it off particularly carefully.
- In the unlikely event that your camera fails to work properly, please consult your Ricoh Repair Center.
  - There are high voltage circuits in this camera. As this is dangerous, do not dismantle this camera under any circumstances.
- Do not get volatile substances, such as thinner, benzene, or pesticides on your camera. This may cause a change in quality, paint to peel, etc.
- As the surface of the LCD Monitor is easily scratched, do not rub hard objects against it.
- Please clean the surface of the LCD Monitor with solvents available on the market specially for cleaning LCD display surfaces. Gently wipe with a soft cloth dampened with a little cleaner.

#### Storage

 Please avoid storing your camera in the following kinds of places, as breakdown may result.

In high heat and humidity, or where there is severe change in temperature or humidity.

Places with a lot of dust, dirt or sand.

Places with severe vibration.

In places of direct contact with vinyl products, rubber or chemicals, such as insect repellent, etc.

Places with strong magnetic fields (monitors, next to strong magnets, etc.).

• If you are using a battery or batteries, remove them if you are not going to use the camera for a long period of time.

#### Precautions regarding care of your camera

- 1. Be sure to turn the power off.
- 2. Remove the batteries or AC Adapter before caring for your camera.

### **K.** Error Messages

If an error message is displayed on the LCD Monitor, take the corresponding action.

| Error Message                                 | Cause and Action                                                                                                   | Page                     |
|-----------------------------------------------|----------------------------------------------------------------------------------------------------|--------------------------|
| INSERT CARD                                   | No card is loaded. Insert a card.                                                                                  | P.25                     |
| SET DATE                                      | The date is not set. Set the date.                                                                                 | P.120                    |
| FILE NUMBER OVER                              | The file number limit has been exceeded. Please use another card, or delete unwanted files.                        | P.118                    |
| UNMATCHED FILE                                | The camera cannot display this file. Check the file contents on your computer, and then delete the file.           | -                        |
| INSUFFICIENT MEMORY. CONTINUE?                | Because there is not sufficient capacity on the card, all the files cannot be copied. Use another card.            | P.24                     |
| PROTECTED                                     | You are trying to delete a protected file.                                                                         | P.100                    |
| THE CARD IS WRITE-<br>PROTECTED.              | The card is "Locked (write-protection)". Unlock the card.                                                          | P.24                     |
| PRINT SETTINGS CANNOT BE<br>SET FOR THIS FILE | This file (movies and other) cannot be selected for printing.                                                      | -                        |
| INSUFFICIENT MEMORY                           | Files cannot be stored. Make sure there is enough free space, or delete files.                                     | P.51,<br>P.111,<br>P.112 |
|                                               | The image print number limit has been exceeded. Select an image and set the number to 0.                           | -                        |
| FORMAT INTERNAL MEMORY                        | It is necessary to format internal memory.                                                                         | P.112                    |
| FORMAT CARD                                   | The card is not formatted.Format the card.                                                                         | P.111                    |
| CARD ERROR                                    | Please reformat. If, after doing so, the error message still appears, the card may be faulty. Do not use the card. | P.111                    |
| WRITE TO CARD                                 | Writing file to memory. Wait until writing finishes.                                                               | -                        |
| NO FILE                                       | There are no files that can be played back.                                                                        | -                        |
| CANNOT RECORD                                 | The Number of remaining shots is 0. Switch to another card or internal memory.                                     | -                        |

#### L. Warranty and Servicing

- This product is backed by a limited warranty. During the warranty period mentioned in the Warranty supplied with your camera, any defective parts will be repaired free of charge. In the event of a camera malfunction, contact the dealer from which you purchased the camera or your nearest Ricoh service office. Please note that you will be not be reimbursed for the cost of bringing the camera to the Ricoh service office.
- 2. This warranty does not cover any damage resulting from:
  - 1) failure to follow the instructions in the instruction manual;
  - 2)repair, modification or overhaul not conducted by an authorized service center listed in the instruction manual;
  - 3)fire or natural disaster:
  - 4)Improper storage, such as exposing the camera to high temperatures, humidity, or moth-balls; storing it with a leaking battery; storing the camera in a dirty condition so that it becomes moldy; or otherwise insufficiently caring for the camera;
  - 5)Submergence; exposure to floods or spilled alcohol or other beverages; allowing sand or mud to enter the camera; exposure to physical shocks; or dropping the camera.
- 3. After the warranty period has passed, you will be liable for all repair fees, including those incurred at an authorized service center.
- 4. You will be liable for all repair fees, even within the warranty period, if the warranty card is not attached or if the distributor's name or the purchase date have been changed or are not indicated on the card.
- 5. Expenses for overhaul and thorough inspection by special request of the customer will be charged to the customer, whether or not they are incurred during the warranty period.
- 6. This warranty only applies to the camera and not to the accessories, such as the case and strap, nor does it apply to the battery and other consumables provided.
- 7. Any consequential damages arising from failure of the camera, such as expenses incurred in taking pictures or loss of expected profit, will not be reimbursed whether they occur during the warranty period or not.
- 8. The warranty is only valid domestically.
  - \*The above provisions refer to repairs offered free of charge, and do not limit your legal rights.
  - \*The intention of the above provisions is also described in the warranty card provided with this camera.
- 9. Parts essential to the servicing of the camera (that is, components required to maintain the functions and quality of the camera) will be available for a period of five years after the camera is discontinued.
- 10. Please note that if the camera is seriously damaged by flooding, submergence, infiltration of sand or mud, violent shocks or dropping, it may not be repairable, and restoration to its original condition may be impossible.

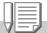

#### Note

- Before sending the camera in for repair, check the battery and read the instruction manual again to ensure proper operation.
- Some repairs require a significant amount of time to be completed.
- When sending the camera to a service center, please include a note which describes the defective part and the problem as precisely as possible.
- Remove all accessories not related to the problem before sending the camera to the service center.
- Before taking any important pictures (such as at weddings, on trips abroad, etc.), test the camera to check operation and ensure proper functioning. We recommend that you keep this manual and spare battery on hand.
- This warranty does not apply to data stored on an SD Memory Card or in internal memory.

#### INFORMATION TO THE USER

#### **USA FCC Part15 Class B**

The equipment has been tested and found to comply with the limits for a Class B digital device, pursuant to part 15 of the FCC Rules. These limits are designed to provide reasonable protection against harmful interference in a residential installation. This equipment generates, uses, and can radiate radio frequency energy and if not installed and used in accordance with the instructions, may cause harmful interference to radio communications. However, there is no guarantee that interference will not occur in a particular installation. If this equipment does cause harmful interference to radio or television reception, which can be determined by turning the equipment off and on, then user is encouraged to try to correct the interference by one or more of the following measures:

- Reorient or relocate the receiving antenna.
- Increase the separation between the equipment and receiver.
- Connect the equipment to an outlet on a circuit different from that to which the receiver is connected.
- Consult the dealer or an experienced radio/TV technician for help. (FCC 15.105B) Changes or modifications not expressly approved by the party responsible for compliance could void the user's authority to operate the equipment. (FCC 15.21) Properly shielded and grounded cables and connectors must be used for connection to a host computer in order to comply with FCC emission limits. (FCC 15.27) An AC adapter with a ferrite core must be used for RF interference suppression.

#### **COMPLIANCE INFORMATION STATEMENT**

Product Name: DIGITAL CAMERA

Model Number: Caplio GX8

This device complies with Part 15 of the FCC Rules. Operation is subject to the following two conditions:

(1) This device may cause harmful interference, and

(2) This device must accept any interference received, including interference that may cause undesired operation.

RICOH CORPORATION

5 Dedrick Place, West Caldwell NJ, 07006 Tel.: 1-800-225-1899

#### Note to Users in Canada

Note: This Class B digital apparatus complies with Canadian ICES-003

#### Remarque Concernant les Utilisateurs au Canada

Avertissement: Cet appareil numerique de la classe Best conforme a la norme NMB-003 du Canada

IMPORTANT SAFETY INSTRUCTIONS-SAVE THESE INSTRUCTIONS DANGER-TO REDUCE THE RISK OF FIRE OR ELECTRIC SHOCK, CAREFULLY FOLLOW THESE INSTRUCTIONS.

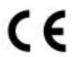

**Declaration of Conformity** 

"The Product complies with the requirements of the EMC Directive 89/336/EEC."

| Index                              | IMAGE WITH SOUND76 IN FORMAT112                       |
|------------------------------------|-------------------------------------------------------|
| A                                  | INTERVAL                                              |
| A/M14                              | L                                                     |
| AC Adapter11 Acrobat Reader132     | LCD BRIGHTNESS113<br>LCD CONFIRM116                   |
| ADJ BTN.SET114                     | M                                                     |
| ADJ. Button59 Auto Bracket69       |                                                       |
| AUTO POWER OFF117                  | Macro-Mode                                            |
| Auto Power Off26                   | Magnifying Images                                     |
| AV Cable10, 49                     | Mounter 131, 144<br>M (Memory-reversal) Multi-Shot 90 |
| В                                  | , , , , , , , , , , , , , , , , , , , ,               |
|                                    | N                                                     |
| BEEP SOUND                         | Number of Images That Can be Stored in                |
| Browse CD-ROM132                   | Internal Memory/SD Memory Card 164                    |
| С                                  | Р                                                     |
| Caplio Software CD-ROM11, 130, 144 | Docking Liet 40                                       |
| CARD FORMAT111                     | Packing List                                          |
| CONT (Multi-Shot)90                | PIC QUALITY/SIZE                                      |
| COPY TO CARD107                    | PictBridge54                                          |
| D                                  | Picture Quality Mode                                  |
| DATE MADDINE 37                    | PROTECT 100                                           |
| DATE IMPRINT77 DENSITY84           | R                                                     |
| Digital Zoom38                     |                                                       |
| Direct Print54                     | Rechargeable Battery11                                |
| DirectX                            | RESIZE                                                |
| DPOF103                            | RESTORE DEFAULTS83 RICOH Gate La131, 144              |
| E                                  |                                                       |
| · <del>-</del>                     | S                                                     |
| Erasing51                          | Scene43                                               |
| Error Message170 EXPOSURE COMP78   | SD Memory Card24                                      |
|                                    | Self-timer86                                          |
| F                                  | SEQUENTIAL NO118                                      |
| Flash40                            | Sharpness                                             |
| FOCUS64                            | Shooting Menu (Movie Mode) 162                        |
| Focus-lock36                       | SLIDE SHOW                                            |
| Full-press33                       | Synchro-Monitor Mode                                  |
| G                                  | S (Stream) Multi-Shot                                 |
| Grid Guide29                       | <b>T</b>                                              |
| н                                  | Thumbnail Display47                                   |
|                                    | TIME EXPOSURE                                         |
| Half-press34                       | Trouble                                               |
| Handstrap                          | Troubleshooting 152                                   |
| How to Hold the Camera31           | U                                                     |
| 1                                  |                                                       |
| Image Size62                       | Uninstalling142                                       |

| USB Cable              | 10       |
|------------------------|----------|
| USB Driver             | 131, 144 |
| V                      |          |
| Voice Memo             | 96       |
| W                      |          |
| Warranty and Servicing | 171      |
| WAV file               | 96       |
| White Balance          | 79       |
| White Balance Bracket  | 70       |
| WIA Driver             | 131      |
| Z                      |          |
| Zoom                   | 38       |

## **Telephone Support Numbers in Europe**

| UK          | (from within the UK)<br>(from outside of the UK)     | 02073 656 580<br>+44 2073 656 580   |
|-------------|------------------------------------------------------|-------------------------------------|
| Deutschland | (innerhalb Deutschlands)<br>(außerhalb Deutschlands) | 06331 268 438<br>) +49 6331 268 438 |
| France      | (à partir de la France)<br>(en dehors de la France)  | 0800 91 4897<br>+49 6331 268 409    |
| Italia      | (dall'Italia)<br>(dall'estro)                        | 02 696 33 451<br>+39 02 696 33 451  |
| España      | (desde España)<br>(desde fuera de España)            | 91 406 9148<br>+34 91 406 9148      |
| Nederland   | (binnen Nederland)<br>(vanuit het buitenland)        | 0800 022 9494<br>+49 6331 268 443   |

http://www.service.ricohpmmc.com/

## From environmental friendliness to environmental conservation and to environmental management

Ricoh is agressively promoting environmentfriendly activities and also environment conservation activities to solve the great subject of management as one of the citizens on our precious earth.

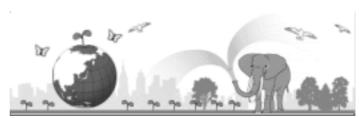

To reduce the environmental loads of digital cameras, Ricoh is also trying to solve the great subjects of "Saving energy by reducing power consumption" and "Reducing environment-effecting chemical substances contained in products".

#### If a problem arises

First of all, see "Troubleshooting" in this manual. If the issues still persist, please contact a Ricoh office.

| Ricoh Offices                                               |                                                                                                    |
|-------------------------------------------------------------|----------------------------------------------------------------------------------------------------|
| Ricoh Company, Ltd.                                         | 3-2-3, Shin-Yokohama Kohoku-ku, Yokohama-shi 222-8530, Japan http://www.ricoh.co.jp/r_dc                                                                                                    |
| Ricoh Corporation                                           | 5 Dedrick Place West Caldwell, NJ 07006, USA<br>1-800-22RICOH<br>http://www.ricoh-usa.com                                                                                                    |
| RICOH EUROPE B.V. (EPMMC)                                   | Oberrather Straße 6, D-40472, Düsseldolf, Germany http://www.ricohpmmc.com                                                                                                    |
| RICOH UK LTD. (PMMC UK)                                     | Ricoh House, 1 Plane Tree Crescent, Feltham, Middlesex, TW13 7HG, England                                                                                                    |
| RICOH FRANCE S.A. (PMMC FRANCE)                             | 383, Avenue du Général de Gaulle – BP 307-931-13 Clamart Cédex, France                                                                                                    |
| RICOH ESPANA, S.A. (PMMC SPAIN)                             | Av. Litoral Mar, 12-14, 08005 Barcelona, Spain                                                                                                    |
| RICOH EUROPE B.V. (PMMC BENELUX)                            | Koolhovenlaan 35, 1119 NB Schiphol-Rijk, The Netherlands                                                                                                    |
| Ricoh Italia S.p.A. (PMMC ITALY)                            | via Ponchielli,3 20063 Cernusco S/N Milano Italy                                                                                                    |
| RICOH HONG KONG LIMITED Personal Multimedia Products Center | 21/F., Tai Yau Building, 181 Johnston Road, Wan Chai, Hong Kong                                                                                                    |
| Ricoh Australia Pty. Ltd.                                   | 8 Rodborough Road Frenchs Forrest, N.S.W.2086 Australia http://www.ricoh.com.au                                                                                                    |
| About ImageMixer                                            | North America (Los Angeles): TEL: +1-213-341-0163<br>Europe (U.K.): TEL: +44-1489-564-764<br>Asia (Philippines): TEL: +63-2-438-0090<br>China: TEL: +86-21-5450-0391<br>Registration time: 9:00 - 17:00 |

Ricoh Company, Ltd. Minato-ku, Tokyo 107-8544, Japan 2005 May

EN USA GB GB AE AE Printed in China

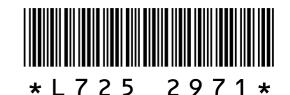